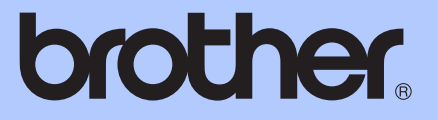

# ROZSZERZONY PODRĘCZNIK UŻYTKOWNIKA

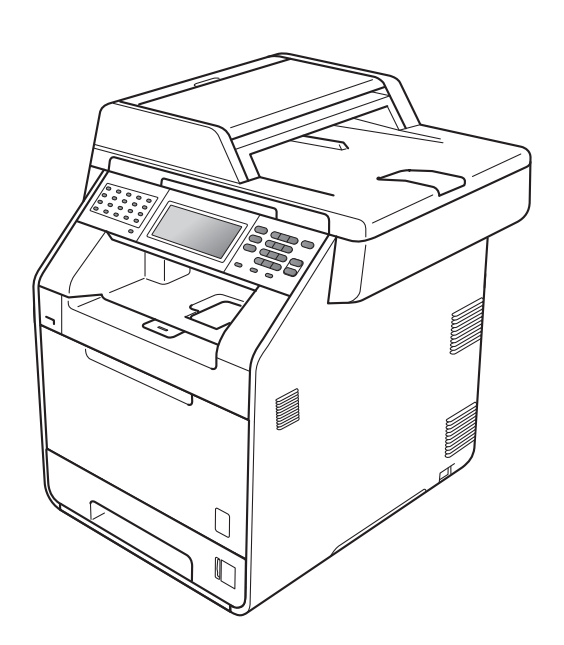

# MFC-9970CDW

Wersja 0

POL

# **Instrukcje obsługi i ich lokalizacja?**

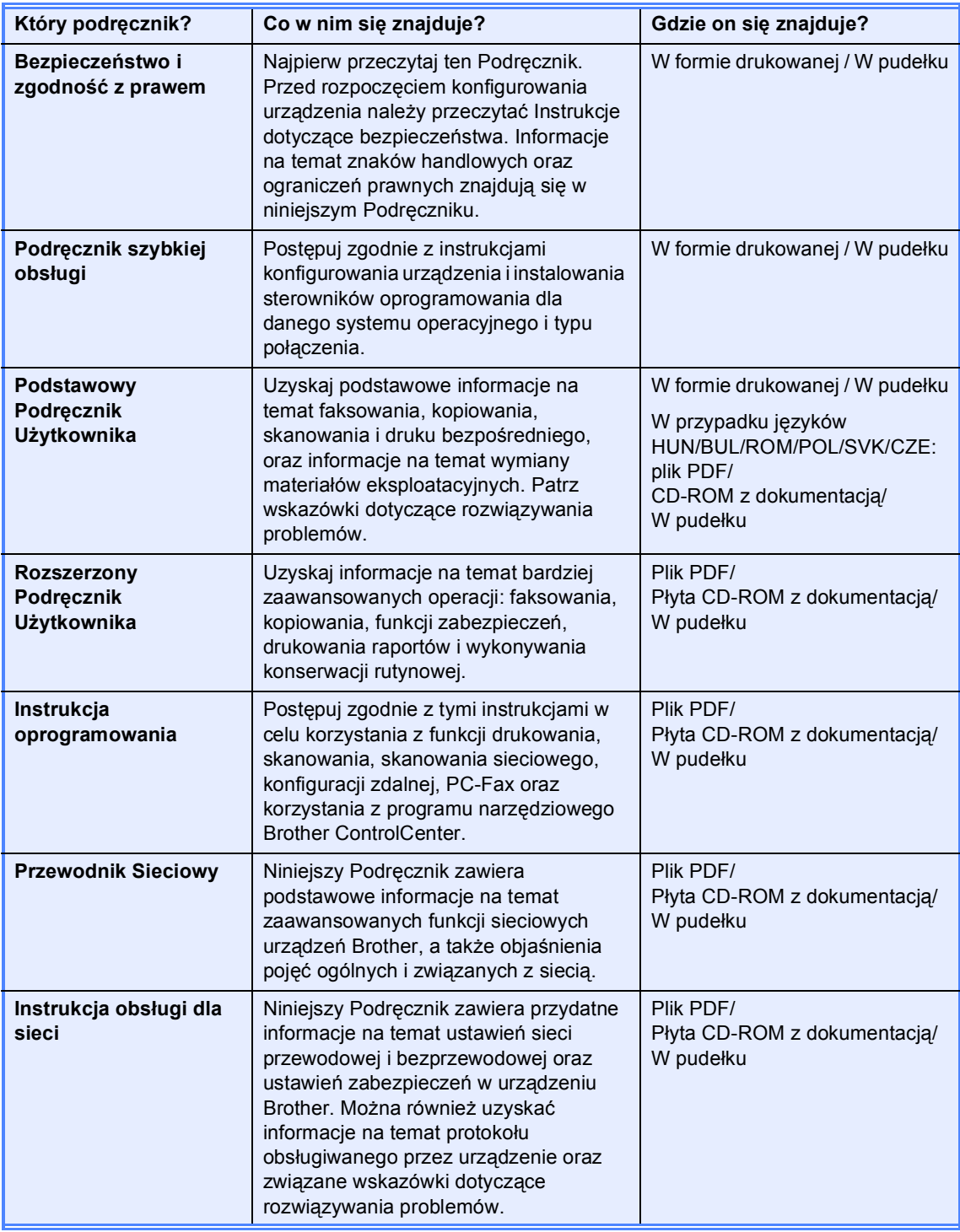

# **Spis Treści**

# **[1 Konfiguracja ogólna 1](#page-6-0)**

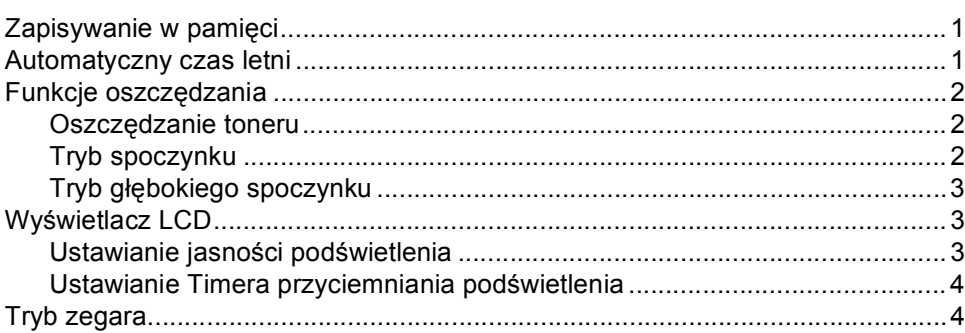

# **[2 Funkcje zabezpiecze](#page-10-0)ń 5**

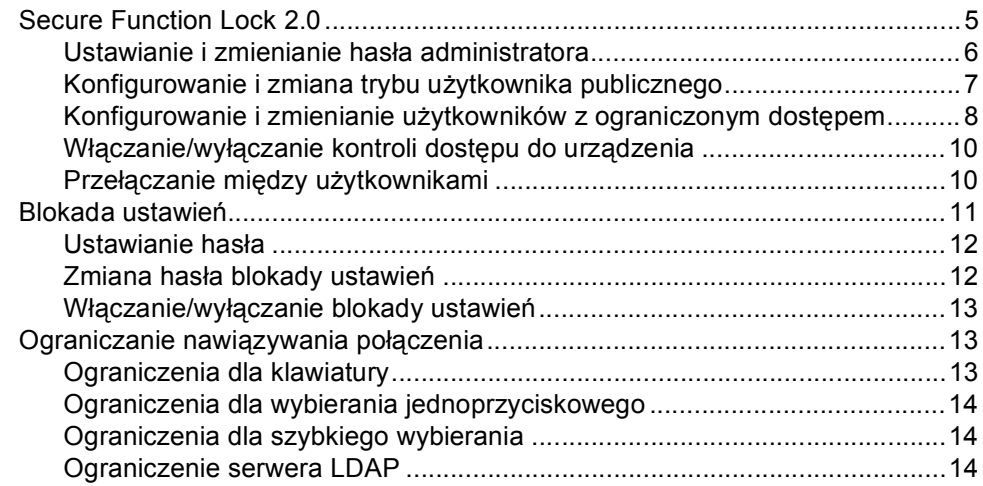

### **3 Wysył[anie faksu 15](#page-20-0)**

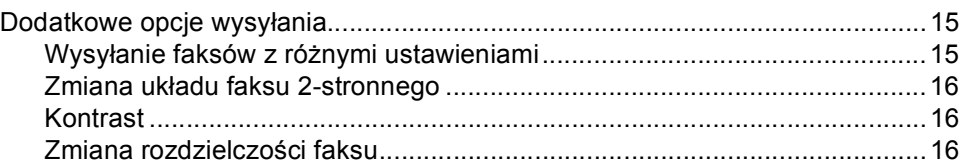

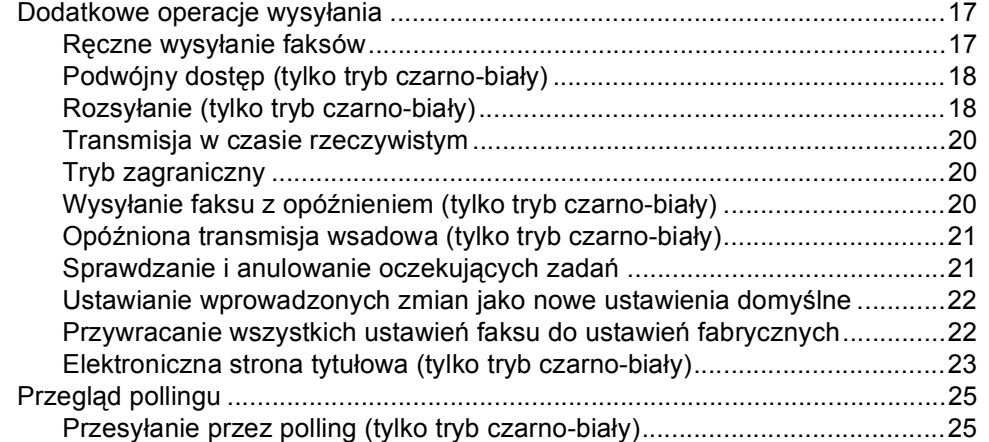

### **[4 Odbieranie faksu 27](#page-32-0)**

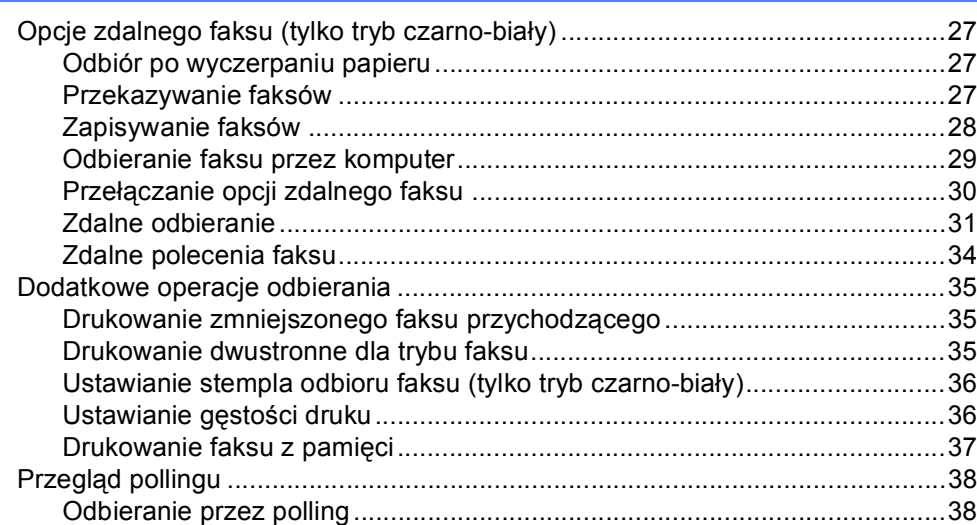

# **[5 Wybieranie i zapisywanie numerów 41](#page-46-0)**

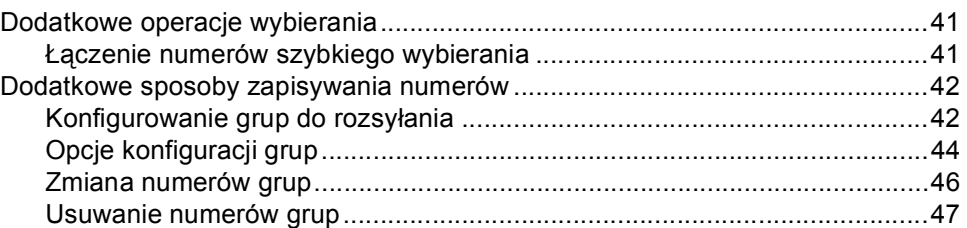

# **[6 Drukowanie raportów 48](#page-53-0)**

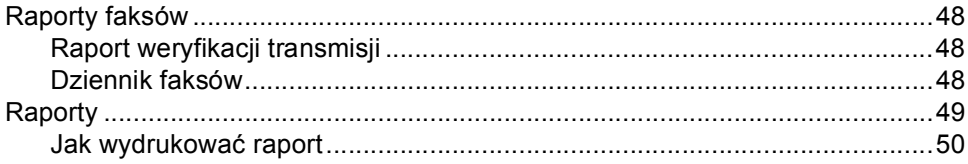

# **[7 Wykonywanie kopii 51](#page-56-0)**

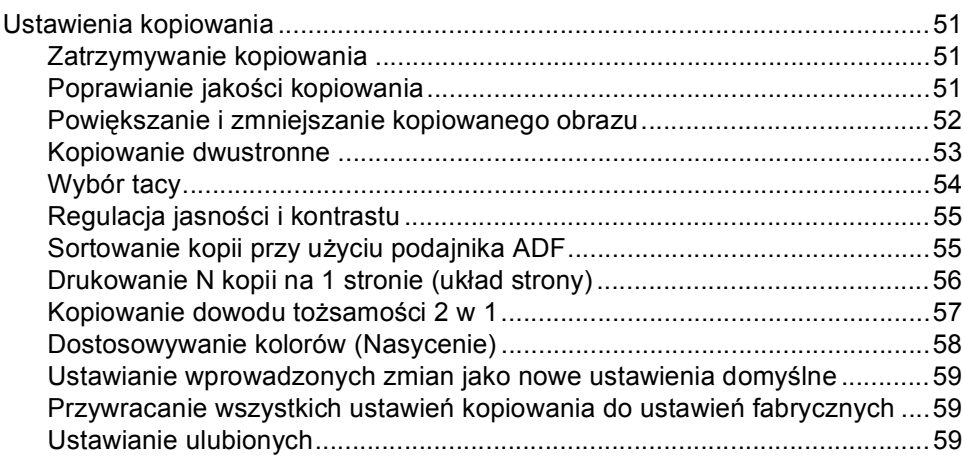

# **[A Rutynowa konserwacja 61](#page-66-0)**

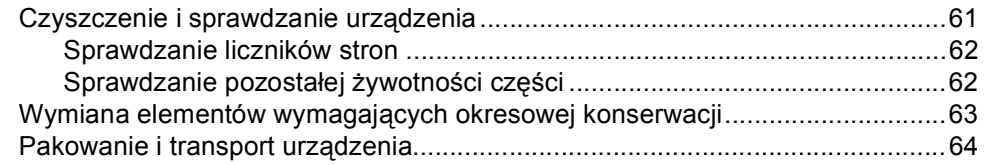

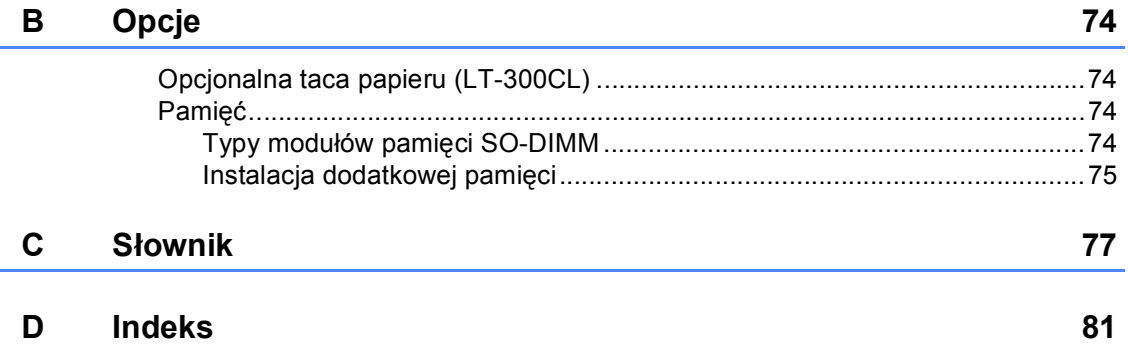

**v**

**1**

# <span id="page-6-0"></span>**Konfiguracja ogólna <sup>1</sup>**

# <span id="page-6-1"></span>**Zapisywanie w pamięci**

Ustawienia menu są zapisywane trwale i w przypadku awarii zasilania *nie* zostaną utracone. Ustawienia tymczasowe (np. kontrast, tryb zagraniczny) *zostaną* utracone. Ponadto, w przypadku awarii zasilania urządzenie zachowuje datę i godzinę oraz zaprogramowane zadania faksu z opóźnieniem (np. Faks opóźniony) na okres do 60 godzin. Inne zadania faksów w pamięci urządzenia nie zostaną utracone.

# <span id="page-6-2"></span>**Automatyczny czas letni <sup>1</sup>**

Istnieje możliwość ustawienia urządzenia tak, aby automatycznie przestawiało godzinę. Urządzenie przestawi zegar o godzinę do przodu wiosną i o godzinę do tyłu jesienią.

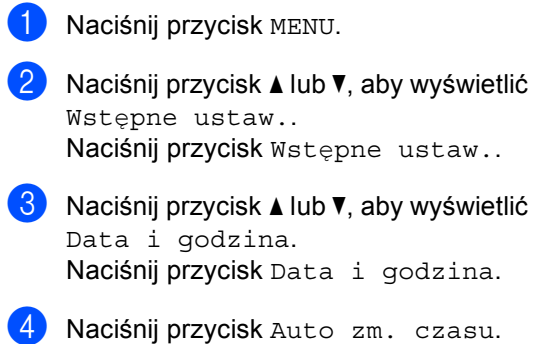

- Naciśnij przycisk Wł. lub Wył..
- f Naciśnij przycisk **Stop/Zakończ**.

# <span id="page-7-0"></span>**Funkcje oszczędzania <sup>1</sup>**

# <span id="page-7-1"></span>**Oszczędzanie toneru <sup>1</sup>**

Funkcja ta umożliwia oszczędzanie toneru. Po ustawieniu funkcji oszczędzania toneru na Wł. wydruki są jaśniejsze. Ustawieniem domyślnym jest Wył.

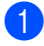

**Naciśnij przycisk MENU.** 

- Naciśnij przycisk ▲ lub ▼, aby wyświetlić Ustawienia. Naciśnij przycisk Ustawienia.
- $\overline{3}$  Naciśnij przycisk  $\triangle$  lub  $\nabla$ , aby wyświetlić Ekologia. Naciśnij przycisk Ekologia.
- **Naciśnij przycisk** Oszczędzanie toneru.
- **b** Naciśnij przycisk  $W^1$ . lub  $W^1$ .

f Naciśnij przycisk **Stop/Zakończ**.

#### **Informacja**

Nie zaleca się włączania funkcji oszczędzania toneru podczas drukowania zdjęć lub obrazów w skali szarości.

# <span id="page-7-2"></span>**Tryb spoczynku <sup>1</sup>**

Ustawienie Tryb spoczynku może zmniejszyć zużycie energii. Gdy urządzenie znajduje się w Trybie spoczynku (trybie oszczędzania energii), zachowuje się tak, jakby było wyłączone. Odebranie danych lub rozpoczęcie czynności spowoduje przełączenie urządzenia z trybu spoczynku do Trybu gotowości.

Zegar zostanie zresetowany, jeśli na urządzeniu zostanie wykonana jakakolwiek czynność, na przykład odbiór faksu lub danych z komputera, albo wykonanie kopii. Ustawienie domyślne to 3 minuty.

Gdy urządzenie przechodzi w Tryb spoczynku, wyłącza się podświetlenie wyświetlacza LCD.

- 
- **b** Naciśnij przycisk MENU.
- Naciśnij przycisk ▲ lub ▼, aby wyświetlić Ustawienia. Naciśnij przycisk Ustawienia.
- Naciśnij przycisk ▲ lub ▼, aby wyświetlić Ekologia. Naciśnij przycisk Ekologia.

Naciśnij przycisk Czas uśpien..

**5** Za pomocą klawiatury ekranu dotykowego wprowadź czas, przez który urządzenie ma pozostać bezczynne, zanim przejdzie w tryb spoczynku. Naciśnij przycisk OK.

f Naciśnij przycisk **Stop/Zakończ**.

# <span id="page-8-0"></span>**Tryb głębokiego spoczynku <sup>1</sup>**

Jeśli urządzenie znajduje się w trybie spoczynku i nie odbierze żadnych zadań przez dany okres czasu, automatycznie przejdzie w tryb głębokiego spoczynku, a na wyświetlaczu LCD zostanie wyświetlony komunikat. Tryb głębokiego spoczynku pozwala na mniejsze zużycie energii niż tryb spoczynku. W przypadku odebrania faksu, danych z komputera lub naciśnięcia przycisku na ekranie dotykowym lub klawisza na panelu sterowania urządzenie uruchomi się i rozpocznie nagrzewanie.

Gdy urządzenie znajduje się w trybie głębokiego spoczynku, podświetlenie wyświetlacza LCD jest wyłączone, a klawisze trybu są przyciemnione.

Jeśli uruchomiona jest sieć bezprzewodowa, urządzenie nie przejdzie w tryb głębokiego spoczynku. Aby wyłączyć sieć bezprzewodową, zobacz *Rozdział 5* w *Instrukcja obsługi dla sieci*.

Jeśli urządzenie zawiera dane bezpiecznego drukowania, nie przejdzie w tryb głębokiego spoczynku.

# <span id="page-8-1"></span>**Wyświetlacz LCD <sup>1</sup>**

# <span id="page-8-2"></span>**Ustawianie jasności podświetlenia <sup>1</sup>**

Istnieje możliwość dostosowania jasności podświetlenia wyświetlacza LCD. Jeśli występują trudności z odczytaniem wyświetlacza LCD, należy spróbować zmienić ustawienie jasności.

Naciśnij przycisk MENU. Naciśnij przycisk ▲ lub ▼, aby wyświetlić Ustawienia.

Naciśnij przycisk Ustawienia.

- Naciśnij przycisk ▲ lub ▼, aby wyświetlić Ustawienia LCD. Naciśnij przycisk Ustawienia LCD.
- Naciśnij przycisk Podświetlenie.
- **b** Naciśnij przycisk Jasny, Średnio lub Ciemny.
- f Naciśnij przycisk **Stop/Zakończ**.

# <span id="page-9-0"></span>**Ustawianie Timera przyciemniania podświetlenia1**

Można ustawić czas, przez jaki podświetlenie wyświetlacza LCD pozostaje włączone po powrocie do ekranu gotowości.

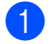

**1** Naciśnij przycisk MENU.

- Naciśnij przycisk ▲ lub ▼, aby wyświetlić Ustawienia. Naciśnij przycisk Ustawienia.
- $\overline{3}$  Naciśnij przycisk  $\triangle$  lub  $\nabla$ , aby wyświetlić Ustawienia LCD. Naciśnij przycisk Ustawienia LCD.
- 4) Naciśnij przycisk Wł. timera.
- $\bullet$  Naciśnij przycisk  $Wy$ ł., 10 Sek., 20 Sek. lub 30 Sek..
- f Naciśnij przycisk **Stop/Zakończ**.

# <span id="page-9-1"></span>**Tryb zegara <sup>1</sup>**

Na panelu sterowania urządzenia znajdują się trzy przyciski trybów: **FAKS**, **SKANUJ** i **KOPIUJ**.

Można ustawić czas, po jakim urządzenie ma powrócić do trybu faksu po ostatnim kopiowaniu lub skanowaniu. W przypadku wyboru opcji Wył. urządzenie pozostanie w używanym ostatnio trybie.

Funkcja ta ustawia ponadto czas, po którym urządzenie ma przełączyć się z trybu użytkownika z ograniczonym dostępem na tryb użytkownika publicznego, gdy używana jest funkcja kontroli dostępu do urządzenia. (Patrz *Przełączanie między uż[ytkownikami](#page-15-1)* [na stronie 10](#page-15-1)).

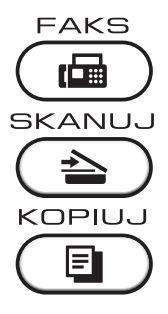

Naciśnij przycisk MENU.

Naciśnij przycisk ▲ lub ▼, aby wyświetlić Ustawienia. Naciśnij przycisk Ustawienia.

Naciśnij przycisk ▲ lub ▼, aby wyświetlić Timer trybu. Naciśnij przycisk Timer trybu.

4 Naciśnij przycisk 0 Sek, 30 Sek., 1 Min, 2 Min., 5 Min. lub Wył..

e Naciśnij przycisk **Stop/Zakończ**.

**2**

# <span id="page-10-0"></span>**Funkcje zabezpieczeń <sup>2</sup>**

# <span id="page-10-1"></span>**Secure Function Lock 2.0**

Funkcja kontroli dostępu do urządzenia umożliwia ograniczenie publicznego dostępu do następujących funkcji urządzenia:

- Wysyłanie faksów
- Odbieranie faksów
- Kopiowanie
- Skanowanie
- **Druk bezpośredni**
- Drukowanie
- **Drukowanie kolorowe**

Ponadto funkcja ta uniemożliwia użytkownikom zmienianie domyślnych ustawień urządzenia poprzez ograniczenie dostępu do ustawień menu.

Przed skorzystaniem z opcji bezpieczeństwa należy podać hasło administratora.

Dostęp do czynności z ograniczonym dostępem może zostać umożliwiony poprzez zdefiniowanie użytkownika z ograniczonym dostępem. Użytkownik z ograniczonym dostępem musi wprowadzić hasło użytkownika przed skorzystaniem z urządzenia.

Należy zwrócić szczególną uwagę na hasło. W przypadku zapomnienia hasła konieczne będzie zresetowanie hasła zapisanego w urządzeniu. Aby uzyskać informacje na temat sposobu resetowania hasła, skontaktuj się ze sprzedawcą produktów Brother.

# **Informacja**

- Funkcja kontroli dostępu do urządzenia może być ustawiona ręcznie z poziomu panelu sterowania lub za pomocą Zarządzania przez przeglądarkę WWW. Zalecamy konfigurowanie tej funkcji za pomocą Zarządzania przez przeglądarkę WWW. Więcej informacji zawiera część *Instrukcja obsługi dla sieci*.
- Do określania ograniczeń i dokonywania zmian uprawniony jest wyłącznie administrator.
- Odbieranie przez polling jest możliwe wyłącznie, gdy włączone są funkcje: transmisja faksu i odbieranie faksu.

# <span id="page-11-0"></span>**Ustawianie i zmienianie hasła administratora <sup>2</sup>**

#### **Ustawianie hasła <sup>2</sup>**

Poniższe czynności opisują ustawianie hasła administratora. Hasło to służy do ustalania użytkowników oraz włączania i wyłączania kontroli dostępu do urządzenia. (Patrz *[Konfigurowanie i zmienianie u](#page-13-1)żytkowników z [ograniczonym dost](#page-13-1)ępem* na stronie 8 i *Włączanie/wyłą[czanie kontroli dost](#page-15-2)ępu do urządzenia* [na stronie 10](#page-15-2)).

# **Informacja**

Należy zwrócić szczególną uwagę na hasło administratora. W przypadku wprowadzenia nieprawidłowego hasła na wyświetlaczu LCD pojawi się komunikat Błędne hasło. Wprowadź ponownie prawidłowe hasło. Jeśli zapomniałeś hasło, skontaktuj się ze sprzedawcą produktów Brother.

- **Naciśnij przycisk MENU.**
- Naciśnij przycisk ▲ lub ▼, aby wyświetlić Ustawienia. Naciśnij przycisk Ustawienia.
- $\overline{3}$  Naciśnij przycisk **A** lub **v**, aby wyświetlić Bezpieczeństwo. Naciśnij przycisk Bezpieczeństwo.
- **Naciśnij przycisk Blokada funk..**
- 5 Wprowadź hasło w postaci czterocyfrowej liczby, naciskając przyciski na ekranie dotykowym. Naciśnij przycisk OK.
- 6 Gdy na wyświetlaczu LCD pojawi się napis Weryfikuj:, wprowadź ponownie hasło. Naciśnij przycisk OK.

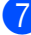

g Naciśnij przycisk **Stop/Zakończ**.

#### **Zmiana hasła <sup>2</sup>**

- **1** Naciśnij przycisk MENU.
- Naciśnij przycisk ▲ lub ▼, aby wyświetlić Ustawienia. Naciśnij przycisk Ustawienia.
- Naciśnij przycisk ▲ lub ▼, aby wyświetlić Bezpieczeństwo. Naciśnij przycisk Bezpieczeństwo.
- 4 Naciśnij przycisk Blokada funk..
- e Naciśnij przycisk Ustaw hasło.
- 6 Wprowadź zarejestrowane hasło w postaci czterocyfrowej liczby, naciskając przyciski na ekranie dotykowym. Naciśnij przycisk OK.
- 7 Wprowadź nowe hasło w postaci czterocyfrowej liczby, naciskając przyciski na ekranie dotykowym. Naciśnij przycisk OK.
- 6 Gdy na wyświetlaczu LCD pojawi się napis Weryfikuj:, wprowadź ponownie hasło. Naciśnij przycisk OK.
	- i Naciśnij przycisk **Stop/Zakończ**.

# <span id="page-12-0"></span>**Konfigurowanie i zmiana trybu użytkownika publicznego <sup>2</sup>**

W trybie użytkownika publicznego funkcje urządzenia są ograniczone do tych dostępnych dla użytkowników publicznych. Użytkownicy publiczni nie muszą wprowadzać hasła, aby uzyskać dostęp do funkcji udostępnionych poprzez tę konfigurację. Można skonfigurować jednego użytkownika publicznego.

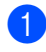

Naciśnij przycisk MENU.

- Naciśnij przycisk ▲ lub ▼, aby wyświetlić Ustawienia. Naciśnij przycisk Ustawienia.
- $\overline{3}$  Naciśnij przycisk **A** lub **v**, aby wyświetlić Bezpieczeństwo. Naciśnij przycisk Bezpieczeństwo.
- 4 Naciśnij przycisk Blokada funk..
- **6** Naciśnij przycisk Ust. id..
- 6 Wprowadź hasło administratora, naciskając przyciski na ekranie dotykowym. Naciśnij przycisk OK.
- $\nabla$  Naciśnij przycisk  $\triangle$  lub  $\nabla$ , aby wyświetlić Publiczny. Naciśnij przycisk Publiczny.
- **8** Wykonaj jedną z następujących czynności:
	- Aby skonfigurować użytkownika publicznego, naciśnij przycisk Aktywuj lub Deaktywuj dla każdej czynności, w następujący sposób: Naciśnij Fax Tx. Następnie naciśnij Aktywuj lub Deaktywuj. Po skonfigurowaniu Fax Tx, powtórz te czynności dla Fax Rx, Kopia, Skan, Druk bezpośredni, Drukuj oraz Druk w kolorze.

 Aby zmienić ustawienia użytkownika publicznego, naciśnij ▲ lub ▼, aby wyświetlić ustawienie, które chcesz zmienić. Naciśnij ustawienie, a następnie naciśnij przycisk Aktywuj lub Deaktywuj. Powtarzaj tę czynność aż do zakończenia wprowadzania zmian w ustawieniach.

i Naciśnij przycisk **Stop/Zakończ**.

# <span id="page-13-1"></span><span id="page-13-0"></span>**Konfigurowanie i zmienianie użytkowników z ograniczonym dostępem <sup>2</sup>**

Można skonfigurować użytkowników z ograniczonym dostępem oraz hasło do udostępnionych im funkcji. Za pośrednictwem Zarządzania przez przeglądarkę WWW można skonfigurować bardziej zaawansowane ograniczenia, na przykład na liczbę stron lub nazwę logowania użytkownika komputera PC. (Więcej informacji zawiera część *Instrukcja obsługi dla sieci*). Można skonfigurować do 25 użytkowników z ograniczonym dostępem i hasłem.

#### **Konfigurowanie użytkowników z ograniczonym dostępem <sup>2</sup>**

- **1** Naciśnij przycisk MENU.
- Naciśnij przycisk ▲ lub ▼, aby wyświetlić Ustawienia. Naciśnij przycisk Ustawienia.
- $\overline{3}$  Naciśnij przycisk  $\triangle$  lub  $\nabla$ , aby wyświetlić Bezpieczeństwo. Naciśnij przycisk Bezpieczeństwo.
- 4 Naciśnij przycisk Blokada funk..
- 5 Naciśnij przycisk Ust. id..
- 6 Wprowadź hasło administratora składające się z czterocyfrowej liczby, naciskając przyciski na ekranie dotykowym. Naciśnij przycisk OK.
- <span id="page-13-2"></span>Naciśnij przycisk  $\blacktriangle$  lub  $\blacktriangledown$ , aby wyświetlić Użytkownik01. Naciśnij przycisk Użytkownik01.
- 8 Wprowadź nazwę użytkownika, naciskając przyciski na ekranie dotykowym. (Patrz *Wprowadzanie tekstu* w *Załączniku C* podręcznika *Podstawowy Podręcznik Użytkownika*). Naciśnij przycisk OK.

**9** Wprowadź hasło użytkownika składające się z czterocyfrowej liczby, naciskając przyciski na ekranie dotykowym. Naciśnij przycisk OK.

- <span id="page-13-3"></span>10 Aby skonfigurować użytkownika z ograniczonym dostępem, naciśnij przycisk Aktywuj lub Deaktywuj dla każdej czynności, w następujący sposób: Naciśnij Fax Tx. Następnie naciśnij Aktywuj lub Deaktywuj. Po skonfigurowaniu Fax Tx, powtórz te czynności dla Fax Rx, Kopia, Skan, Druk bezpośredni, Drukuj oraz Druk w kolorze.
	-

**k Powtórz czynności od**  $\bullet$  **do**  $\bullet$ , aby wprowadzić kolejnych użytkowników i hasła.

l Naciśnij przycisk **Stop/Zakończ**.

#### **Informacja**

Kilku użytkowników nie może mieć tej samej nazwy.

#### **Zmiana nazwy użytkownika, hasła lub ustawień w przypadku użytkowników z ograniczonym dostępem <sup>2</sup>**

- - Naciśnij przycisk MENU.
- Naciśnij przycisk ▲ lub ▼, aby wyświetlić Ustawienia. Naciśnij przycisk Ustawienia.
- $\boxed{3}$  Naciśnij przycisk  $\angle$  lub  $\nabla$ , aby wyświetlić Bezpieczeństwo. Naciśnij przycisk Bezpieczeństwo.
- Naciśnij przycisk Blokada funk..
- Naciśnij przycisk Ust. id..
- 6 Wprowadź hasło administratora składające się z czterocyfrowej liczby, naciskając przyciski na ekranie dotykowym. Naciśnij przycisk OK.
- **Naciśnij ▲ lub ▼, aby wyświetlić** istniejącego użytkownika z ograniczonym dostępem, którego chcesz zmienić. Naciśnij nazwę użytkownika.
- 8 Naciśnij przycisk Błąd. Aby zmienić nazwę użytkownika, wprowadź nową nazwę użytkownika za pomocą przycisków na ekranie dotykowym. (Patrz *Wprowadzanie tekstu* w *Załączniku C* podręcznika *Podstawowy Podręcznik Użytkownika*). Naciśnij przycisk OK.
- 9 Aby zmienić hasło, wprowadź nowe czterocyfrowe hasło użytkownika za pomocą przycisków na ekranie dotykowym. Naciśnij przycisk OK.
- **i D** Aby zmienić ustawienia użytkownika z ograniczonym dostępem, naciśnij ▲ lub b, aby wyświetlić ustawienie, które chcesz zmienić. Naciśnij ustawienie, a następnie naciśnij przycisk Aktywuj lub Deaktywuj. Powtarzaj tę czynność aż do zakończenia wprowadzania zmian w ustawieniach.
- 

k Naciśnij przycisk **Stop/Zakończ**.

#### **Informacja**

Kilku użytkowników nie może mieć tej samej nazwy.

#### **Resetowanie istniejących użytkowników z ograniczonym dostępem <sup>2</sup>**

Naciśnij przycisk MENU.

- Naciśnij przycisk ▲ lub ▼, aby wyświetlić Ustawienia. Naciśnij przycisk Ustawienia.
- $\overline{3}$  Naciśnij przycisk  $\triangle$  lub  $\overline{v}$ , aby wyświetlić Bezpieczeństwo. Naciśnij przycisk Bezpieczeństwo.
- 4 Naciśnij przycisk Blokada funk...
- 5 Naciśnij przycisk Ust. id..
- 6 Wprowadź hasło administratora składające się z czterocyfrowej liczby, naciskając przyciski na ekranie dotykowym. Naciśnij przycisk OK.
- Naciśnij ▲ lub ▼, aby wyświetlić istniejącego użytkownika z ograniczonym dostępem, którego chcesz zresetować. Naciśnij nazwę użytkownika.
	- h Naciśnij przycisk Reset.
- Naciśnij Tak, aby zresetować istniejącego użytkownika z ograniczonym dostępem.
- j Naciśnij przycisk **Stop/Zakończ**.

# <span id="page-15-2"></span><span id="page-15-0"></span>**Włączanie/wyłączanie kontroli dostępu do urządzenia <sup>2</sup>**

#### **Włączanie funkcji kontroli dostępu do urządzenia**

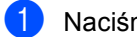

Naciśnij przycisk MENU.

- Naciśnij przycisk ▲ lub ▼, aby wyświetlić Ustawienia. Naciśnij przycisk Ustawienia.
- $\bullet$  Naciśnij przycisk  $\blacktriangle$  lub  $\nabla$ , aby wyświetlić Bezpieczeństwo. Naciśnij przycisk Bezpieczeństwo.
- 4 Naciśnij przycisk Blokada funk..
- $\overline{5}$  Naciśnij przycisk  $Wy\overline{1} \cdot \overline{w}\overline{1} \cdot \overline{w}$
- 6 Wprowadź zarejestrowane hasło administratora składające się z czterocyfrowej liczby za pomocą przycisków na ekranie dotykowym. Naciśnij przycisk OK.

#### **Wyłączanie funkcji kontroli dostępu do urządzenia**

- Naciśnij Publiczny lub xxxxx (gdzie xxxxx to nazwa użytkownika).
- b Naciśnij przycisk wł.→wył..
- **6** Wprowadź zarejestrowane hasło administratora składające się z czterocyfrowej liczby za pomocą przycisków na ekranie dotykowym. Naciśnij przycisk OK.

# **Informacja**

W przypadku wprowadzenia nieprawidłowego hasła na wyświetlaczu LCD pojawi się komunikat Błędne hasło. Wprowadź ponownie prawidłowe hasło.

# <span id="page-15-1"></span>**Przełączanie między użytkownikami <sup>2</sup>**

Funkcja ta umożliwia przełączanie pomiędzy zarejestrowanymi użytkownikami z ograniczonym dostępem lub trybem publicznym, gdy kontrola dostępu do urządzenia jest włączona.

#### **Przełączanie na tryb użytkownika z ograniczonym dostępem**

- **b** Naciśnij Publiczny lub xxxxx (gdzie xxxxx to nazwa użytkownika). Naciśnij przycisk Zmiana użytk..
- 2 Naciśnij ▲ lub ▼, aby wyświetlić swoją nazwę użytkownika.
	- Naciśnij swoją nazwę użytkownika.
- 4 Wprowadź zarejestrowane hasło użytkownika składające się z czterocyfrowej liczby za pomocą przycisków na ekranie dotykowym. Naciśnij przycisk OK.

#### **Przełączanie na tryb publiczny**

- a Naciśnij przycisk xxxxx. (gdzie xxxxx to nazwa użytkownika).
	- Naciśnij przycisk Zmien na publ..

#### **Informacja**

- Po zakończeniu korzystania z urządzenia przez użytkownika z ograniczonym dostępem urządzenie powróci do trybu publicznego po upływie czasu określonego w trybie zegara. (Patrz *[Tryb](#page-9-1)  zegara* [na stronie 4\)](#page-9-1).
- Jeśli ID użytkownika ma ustawione ograniczenie na liczbę stron i maksymalna liczba stron została już osiągnięta, w przypadku drukowania danych na wyświetlaczu LCD zostanie wyświetlony komunikat Przekroczony limit. Skontaktuj się z administratorem, aby sprawdzić ustawienia funkcji kontroli dostępu do urządzenia.
- Jeśli ID użytkownika posiada ograniczenie na druk kolorowy, ustawione na Deaktywuj, w przypadku drukowania danych kolorowych na wyświetlaczu LCD zostanie wyświetlony komunikat Brak zgody. Urządzenie będzie drukować dane tylko w trybie czarnobiałym.

# <span id="page-16-0"></span>**Blokada ustawień <sup>2</sup>**

Blokada ustawień pozwala na ustalenie hasła, które uniemożliwia innym osobom dokonanie przypadkowej zmiany ustawień urządzenia.

Należy zwrócić szczególną uwagę na hasło. W przypadku zapomnienia hasła konieczne będzie zresetowanie haseł zapisanych w urządzeniu. Skontaktuj się ze swoim administratorem lub sprzedawcą produktów Brother.

Gdy Blokada ustawień jest ustawiona na wł., funkcje MENU i Książka adres są niedostępne.

Ponadto, ustawień urządzenia nie można zmienić za pomocą narzędzia Konfiguracja zdalna, gdy Blokada ustawień ustawiona jest  $na w<sup>1</sup>$ ...

# <span id="page-17-0"></span>**Ustawianie hasła <sup>2</sup>**

- **Naciśnij przycisk MENU.**
- Naciśnij przycisk ▲ lub ▼, aby wyświetlić Ustawienia. Naciśnij przycisk Ustawienia.
- $\overline{3}$  Naciśnij przycisk  $\triangle$  lub  $\nabla$ , aby wyświetlić Bezpieczeństwo. Naciśnij przycisk Bezpieczeństwo.
- 4 Naciśnij przycisk Ust. blokady.
- **b** Wprowadź hasło w postaci czterocyfrowej liczby, naciskając przyciski na ekranie dotykowym. Naciśnij przycisk OK.
- 6 Gdy na wyświetlaczu LCD pojawi się napis Weryfikuj:, wprowadź ponownie hasło. Naciśnij przycisk OK.
	- g Naciśnij przycisk **Stop/Zakończ**.

# <span id="page-17-1"></span>**Zmiana hasła blokady ustawień <sup>2</sup>**

- Naciśnij przycisk MENU.
- Naciśnij przycisk ▲ lub ▼, aby wyświetlić Ustawienia. Naciśnij przycisk Ustawienia.
- $\bullet$  Naciśnij przycisk **A** lub  $\mathbf{\nabla}$ , aby wyświetlić Bezpieczeństwo. Naciśnij przycisk Bezpieczeństwo.
- 4) Naciśnij przycisk Ust. blokady.
- Naciśnij przycisk Ustaw hasło.
- 6 Wprowadź zarejestrowane hasło w postaci czterocyfrowej liczby, naciskając przyciski na ekranie dotykowym. Naciśnij przycisk OK.
- 7 Wprowadź nowe hasło w postaci czterocyfrowej liczby, naciskając przyciski na ekranie dotykowym. Naciśnij przycisk OK.
- 8 Gdy na wyświetlaczu LCD pojawi się napis Weryfikuj:, wprowadź ponownie hasło. Naciśnij przycisk OK.
	- i Naciśnij przycisk **Stop/Zakończ**.

# <span id="page-18-0"></span>**Włączanie/wyłączanie blokady ustawień <sup>2</sup>**

W przypadku wprowadzenia nieprawidłowego hasła w czasie wykonywania poniższych czynności na wyświetlaczu LCD pojawi się komunikat Błędne hasło. Wprowadź ponownie prawidłowe hasło.

#### **Włączanie blokady ustawień**

Naciśnij przycisk MENU.

- Naciśnij przycisk ▲ lub ▼, aby wyświetlić Ustawienia. Naciśnij przycisk Ustawienia.
- $\overline{3}$  Naciśnij przycisk  $\triangle$  lub  $\nabla$ , aby wyświetlić Bezpieczeństwo. Naciśnij przycisk Bezpieczeństwo.
- 4 Naciśnij przycisk Ust. blokady.
- **b** Naciśnij przycisk  $Wy\ddagger \rightarrow W\ddagger$ ..
- 6 Wprowadź zarejestrowane hasło administratora składające się z czterocyfrowej liczby za pomocą przycisków na ekranie dotykowym. Naciśnij przycisk OK.

#### **Wyłączanie blokady ustawień**

- Naciśnij przycisk Ust. blokady na wyświetlaczu LCD.
- 2 Wprowadź zarejestrowane hasło administratora składające się z czterocyfrowej liczby za pomocą przycisków na ekranie dotykowym. Naciśnij przycisk OK.

# <span id="page-18-1"></span>**Ograniczanie nawiązywania połączenia <sup>2</sup>**

Ta funkcja zabezpiecza przed błędnym wysłaniem faksu lub wybraniem połączenia z nieprawidłowym numerem. W urządzeniu można ustawić ograniczenie wybierania przy użyciu klawiatury, wybierania jednoprzyciskowego oraz szybkiego wybierania.

Jeśli została wybrana opcja Wył., urządzenie nie ogranicza metody nawiązywania połączenia.

#### Jeśli wybrano opcję

Dwa razy naciśnij#, urządzenie poprosi o ponowne wprowadzenie numeru. Jeśli ponownie zostanie poprawnie wprowadzony ten sam numer, urządzenie rozpocznie nawiązywanie połączenia. Jeśli za drugim razem wprowadzony zostanie nieprawidłowy numer, na wyświetlaczu LCD pojawi się komunikat o błędzie.

Jeśli została wybrana opcja Wł., urządzenie ograniczy wysyłanie faksów i połączenia wychodzące do tej metody wybierania.

# <span id="page-18-2"></span>**Ograniczenia dla klawiatury <sup>2</sup>**

- Naciśnij przycisk MENU.
- Naciśnij przycisk ▲ lub ▼, aby wyświetlić Fax. Naciśnij przycisk Fax.

Naciśnij przycisk ▲ lub ▼, aby wyświetlić Wybieranie ograniczone. Naciśnij przycisk Wybieranie ograniczone.

Naciśnij przycisk Klaw. telef..

Naciśnij przycisk Wył., Dwa razy naciśnij# lub Wł..

f Naciśnij przycisk **Stop/Zakończ**.

# <span id="page-19-0"></span>**Ograniczenia dla wybierania jednoprzyciskowego <sup>2</sup>**

- Naciśnij przycisk MENU.
- **b Naciśnij przycisk ▲ lub ▼**, aby wyświetlić Fax. Naciśnij przycisk Fax.
- 6 Naciśnij przycisk ▲ lub ▼, aby wyświetlić Wybieranie ograniczone. Naciśnij przycisk Wybieranie ograniczone.
- 4 Naciśnij przycisk Wyb.1 przycisk.
- $\overline{\textbf{b}}$  Naciśnij przycisk  $Wy\textbf{k}$ ., Dwa razy naciśnij# lub Wł..
- f Naciśnij przycisk **Stop/Zakończ**.

### <span id="page-19-1"></span>**Ograniczenia dla szybkiego wybierania <sup>2</sup>**

- Naciśnij przycisk MENU.
- Naciśnij przycisk ▲ lub ▼, aby wyświetlić Fax.
	- Naciśnij przycisk Fax.
- $\overline{3}$  Naciśnij przycisk **A** lub **v**, aby wyświetlić Wybieranie ograniczone. Naciśnij przycisk Wybieranie ograniczone.
- 4 Naciśnij przycisk Wyb.skrócone.
- $\overline{5}$  Naciśnij przycisk  $Wy\overline{1}$ ., Dwa razy naciśnij# lub Wł..
- f Naciśnij przycisk **Stop/Zakończ**.

# <span id="page-19-2"></span>**Ograniczenie serwera LDAP <sup>2</sup>**

- Naciśnij przycisk MENU.
- Naciśnij przycisk ▲ lub ▼, aby wyświetlić Fax. Naciśnij przycisk Fax.
- Naciśnij przycisk ▲ lub ▼, aby wyświetlić Wybieranie ograniczone. Naciśnij przycisk Wybieranie ograniczone.
	- Naciśnij przycisk Serwer LDAP.
- $\overline{5}$  Naciśnij przycisk Wył., Dwa razy naciśnij# lub Wł..
- f Naciśnij przycisk **Stop/Zakończ**.

#### **Informacja**

- Ustawienie Dwa razy naciśnij# nie zadziała, jeśli przed wprowadzeniem numeru zostanie podniesiona słuchawka zewnętrznego telefonu. Nie zostanie wówczas wyświetlona prośba o ponowne wprowadzenie numeru.
- Urządzenie nie ogranicza wybierania przy użyciu funkcji **Powtórz wybieranie/Pauza**.
- Po wybraniu opcji Wł. lub Dwa razy naciśnij# użytkownik nie może korzystać z funkcji rozsyłania i nie może łączyć numerów szybkiego wybierania.

**3**

# <span id="page-20-0"></span>**Wysyłanie faksu <sup>3</sup>**

# <span id="page-20-1"></span>**Dodatkowe opcje wysyłania <sup>3</sup>**

# <span id="page-20-2"></span>**Wysyłanie faksów z różnymi ustawieniami <sup>3</sup>**

Przed wysłaniem faksu można zmienić następujące ustawienia: faks dwustronny, kontrast, rozdzielczość, tryb zagraniczny, zegar wysyłania faksu z opóźnieniem, transmisja pollingu, transmisja w czasie rzeczywistym, rozsyłanie, rozmiar szyby skanera lub ustawienia strony tytułowej.

a Naciśnij przycisk (**FAKS**). Na wyświetlaczu LCD pokazuje się komunikat:

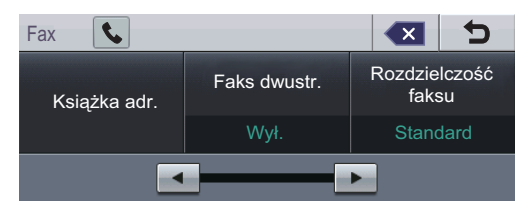

- <span id="page-20-3"></span>Naciśnij przycisk ◀ lub ▶, aby wyświetlić ustawienie, które chcesz zmienić, a następnie naciśnij ustawienie, po czym naciśnij żądaną opcję.
- **3** Wykonaj jedną z następujących czynności:
	- **Powtórz krok**  $\odot$ , a[b](#page-20-3)y zmienić kolejne ustawienia.
	- Po zakończeniu wprowadzania ustawień przejdź do następnej czynności, aby wysłać faks.

# **Informacja**

- Większość ustawień jest tymczasowa i po wysłaniu faksu urządzenie powraca do ustawień domyślnych.
- Niektóre z ustawień, z których korzystasz najczęściej można zapisać, ustawiając je jako domyślne. Ustawienia te pozostaną aktywne, dopóki nie zostaną zmienione. (Patrz *[Ustawianie wprowadzonych zmian](#page-27-2)  [jako nowe ustawienia domy](#page-27-2)ślne* [na stronie 22\)](#page-27-2).

# <span id="page-21-0"></span>**Zmiana układu faksu 2 stronnego <sup>3</sup>**

Przed wysłaniem faksu 2-stronnego należy wybrać format skanowania dwustronnego. Wybrany format będzie zależał od układu dokumentu 2-stronnego.

- a Naciśnij przycisk (**FAKS**).
- Naciśnij przycisk ◀ lub ▶, aby wyświetlić Faks dwustr.. Naciśnij przycisk Faks dwustr..
- 3 Wykonaj jedną z następujących czynności:
	- Jeśli dokument jest odbity wzdłuż dłuższej krawędzi, naciśnij przycisk Skan.dwustr.:Długi brzeg.

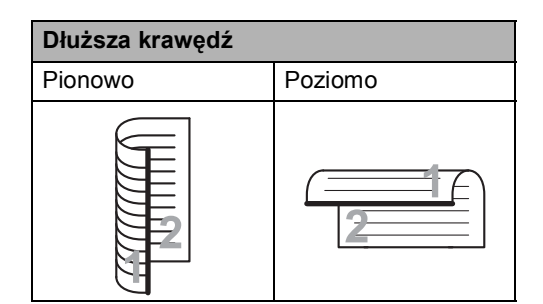

■ Jeśli dokument jest odbity wzdłuż krótszej krawędzi, naciśnij przycisk Skan.dwustr.:Krót. brzeg.

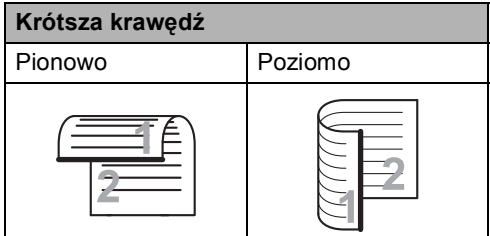

d Naciśnij przycisk **Stop/Zakończ**.

# <span id="page-21-1"></span>**Kontrast <sup>3</sup>**

W przypadku większości dokumentów najlepsze efekty uzyskuje się z ustawieniem domyślnym Auto. Ustawienie Auto automatycznie dobiera właściwy kontrast do dokumentu.

Jeśli dokument jest bardzo jasny lub ciemny, zmiana kontrastu może poprawić jakość faksu.

Opcja Ciemny umożliwia rozjaśnienie faksowanego dokumentu.

Opcja Jasny umożliwia przyciemnienie faksowanego dokumentu.

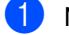

- **b** Naciśnij przycisk ( $\mathbf{f}$ a ) (**FAKS**).
	- Naciśnij przycisk ◀ lub ▶, aby wyświetlić Kontrast. Naciśnij przycisk Kontrast.
	- Naciśnij przycisk Auto, Jasny lub Ciemny.

### **Informacja**

Jeśli dla rozdzielczości faksu wybrano opcję Jasny, nawet po wybraniu opcji Ciemny lub Auto urządzenie wyśle faks, korzystając z ustawienia Foto.

# <span id="page-21-2"></span>**Zmiana rozdzielczości faksu <sup>3</sup>**

Jakość faksu można poprawić, zmieniając jego rozdzielczość. Rozdzielczość można zmienić dla następnego faksu.

- - a Naciśnij przycisk (**FAKS**).
- Naciśnij przycisk ◀ lub ▶, aby wyświetlić Rozdzielczość faksu. Naciśnij przycisk Rozdzielczość faksu.
- Naciśnij przycisk Standard, Wysoka, B.wysoka lub Foto.

# **Informacja**

Dla faksów czarno-białych można wybrać cztery różne ustawienia rozdzielczości, a dla faksów kolorowych — dwa ustawienia.

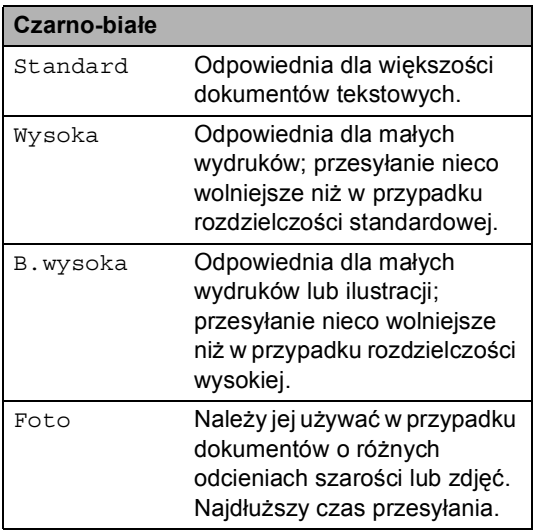

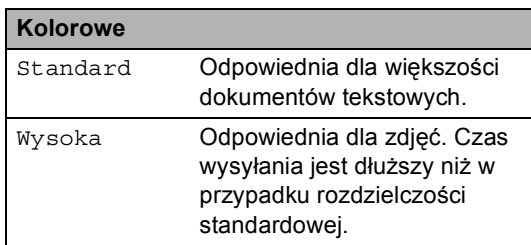

Jeśli wybrane zostanie ustawienie B.wysoka lub Foto, a następnie naciśnięty przycisk **Kolor Start** w celu wysłania faksu, urządzenie wyśle faks z ustawieniem Wysoka.

# <span id="page-22-0"></span>**Dodatkowe operacje wysyłania <sup>3</sup>**

# <span id="page-22-1"></span>**Ręczne wysyłanie faksów <sup>3</sup>**

#### **Ręczna transmisja <sup>3</sup>**

Ręczne wysyłanie faksu pozwala słyszeć sygnały wybierania, dzwonienia i odbioru faksu.

- a Upewnij się, że urządzenie znajduje si<sup>ę</sup> w Trybie faksu (**FAKS**).
- 2 Włóż dokument.
- **6** Podnieś słuchawkę telefonu zewnętrznego i sprawdź, czy słychać sygnał wybierania.
- 4 Wybierz żądany numer faksu.
- 5 Po usłyszeniu tonów faksu naciśnij przycisk **Mono Start** lub **Kolor Start**.
	- Jeśli korzystasz z szyby skanera, naciśnij przycisk Wyślij.
- 6 Odłóż słuchawkę telefonu zewnętrznego.

# <span id="page-23-0"></span>**Podwójny dostęp (tylko tryb czarno-biały) <sup>3</sup>**

Nawet jeśli urządzenie jest w trakcie wysyłania z pamięci, odbierania faksów lub drukowania danych z komputera, można wybrać numer i rozpocząć skanowanie faksu do pamięci. Na wyświetlaczu LCD pojawi się nowy numer zadania.

Liczba stron, jakie można zeskanować, będzie różna w zależności od drukowanych danych.

### **Informacja**

Jeśli podczas skanowania pierwszej strony faksu wyświetlony zostanie komunikat Brak pamięci, naciśnij przycisk **Stop/Zakończ**, aby anulować skanowanie. Jeśli komunikat Brak pamięci pojawi się podczas skanowania jednej z kolejnych stron, można nacisnąć przycisk **Mono Start**, aby wysłać już zeskanowane strony, lub przycisk **Stop/Zakończ**, aby anulować operację.

# <span id="page-23-1"></span>**Rozsyłanie (tylko tryb czarnobiały) <sup>3</sup>**

Rozsyłanie umożliwia wysłanie tego samego faksu pod więcej niż jeden numer. Jedna operacja rozsyłania może obejmować grupy, numery wybierania jednoprzyciskowego, numery szybkiego wybierania oraz do 50 ręcznie wybieranych numerów.

Rozsyłanie może obejmować do 390 różnych numerów. Będzie to zależało od liczby zachowanych grup, kodów dostępu lub numerów kart kredytowych oraz od faksów zachowanych w pamięci urządzenia.

#### **Przed rozpoczęciem rozsyłania <sup>3</sup>**

Numery wybierania jednoprzyciskowego oraz szybkiego wybierania muszą być zapisane w pamięci urządzenia, zanim będzie ich można użyć w rozsyłaniu. (Patrz *Zapisywanie numerów wybierania jednoprzyciskowego* oraz *Zapisywanie numerów szybkiego wybierania* w *Rozdziale 7* podręcznika *Podstawowy Podręcznik Użytkownika*).

Numery grup również muszą być zapisane w pamięci urządzenia, zanim będzie ich można użyć w rozsyłaniu. Numery grup zawierają wiele zapisanych numerów wybierania jednoprzyciskowego oraz szybkiego wybierania, dla ułatwienia wybierania. (Patrz *[Konfigurowanie grup do rozsy](#page-47-1)łania* [na stronie 42](#page-47-1)).

#### **Jak rozesłać faks <sup>3</sup>**

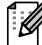

#### **Informacja**

Aby móc łatwiej wybierać numery, naciśnij przycisk Książka adres lub (wyszukiwanie).

- a Naciśnij przycisk (**FAKS**).
- Włóż dokument.
- Naciśnij przycisk ◀ lub ▶, aby wyświetlić Nadawanie. Naciśnij przycisk Nadawanie.
- <span id="page-24-0"></span>4 Numery do rozsyłania można dodawać w następujący sposób:
	- Naciśnij Ręcznie i wprowadź numer za pomocą przycisków na ekranie dotykowym. (Patrz *Jak wybierać numer* w *Rozdziale 7* podręcznika *Podstawowy Podręcznik Użytkownika*).

Naciśnij przycisk OK.

 Naciśnij przycisk Książka adr.. Naciśnij **HOOI** A, aby wyszukać w porządku alfabetycznym lub w porządku numerycznym. Zaznacz poszczególne pola wyboru obok numerów, które chcesz włączyć do rozsyłania.

Naciśnij przycisk OK.

#### **Informacja**

Numery Wybierania jednoprzyciskowego rozpoczynają się od \*. Numery szybkiego wybierania rozpoczynają się od #.

- Po wprowadzeniu wszystkich numerów faksu poprzez powtórzenie kroku  $\spadesuit$  $\spadesuit$  $\spadesuit$ , naciśnij OK.
- **6** Naciśnij przycisk Mono Start.

Po zakończeniu rozsyłania zostanie wydrukowany raport rozsyłania z wynikami.

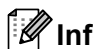

### **Informacja**

Do rozsyłania będzie stosowany *początkowo* wybrany profil skanowania numeru wybierania jednoprzyciskowego, szybkiego wybierania lub grupy.

#### **anulowanie procesu rozsyłania <sup>3</sup>**

W trakcie trwania rozsyłania można anulować faks, który jest w danej chwili wysyłany, bądź całe zadanie rozsyłania.

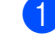

a Naciśnij przycisk **Stop/Zakończ**.

- Wykonaj jedną z następujących czynności:
	- Aby anulować całe rozsyłanie, naciśnij przycisk Całość nadawania. Przejdź do kroku $\bullet$ .
	- Aby anulować bieżące zadanie, naciśnij przycisk, który wyświetla wybierany numer. Przejdź do kroku **e.**
	- Aby zakończyć bez anulowania, naciśnij klawisz **Stop/Zakończ**.
- <span id="page-24-1"></span>Jeśli na wyświetlaczu LCD zostanie wyświetlone zapytanie, czy chcesz anulować całe rozsyłanie, wykonaj jedną z poniższych czynności:
	- Naciśnij przycisk Tak, aby potwierdzić.
	- Aby zakończyć bez anulowania, naciśnij klawisz Nie lub **Stop/Zakończ**.
- <span id="page-24-2"></span>Wykonaj jedną z następujących czynności:
	- Aby anulować bieżące zadanie, naciśnij Tak.
	- Aby zakończyć bez anulowania, naciśnij klawisz Nie lub **Stop/Zakończ**.

# <span id="page-25-0"></span>**Transmisja w czasie rzeczywistym <sup>3</sup>**

Przed wysłaniem faksu urządzenie skanuje dokumenty do pamięci. Następnie, po zwolnieniu linii telefonicznej, urządzenie rozpoczyna wybieranie i wysyłanie.

Niekiedy może zaistnieć konieczność natychmiastowego wysłania ważnego dokumentu, bez oczekiwania na transmisję z pamięci. Można włączyć Wysyłka na biezaco.

# **Informacja**

- Jeśli pamięć jest pełna i wysyłany jest czarno-biały faks z podajnika ADF, urządzenie wyśle dokument w czasie rzeczywistym (nawet jeśli transmisja w czasie rzeczywistym jest wyłączona). Jeśli pamięć jest pełna, nie można wysyłać faksów z szyby skanera, zanim nie zostanie zwolnione miejsce w pamięci.
- Jeśli podczas transmisji w czasie rzeczywistym używana jest szyba skanera, funkcja automatycznego powtarzania wybierania nie działa.
- a Naciśnij przycisk (**FAKS**).
- Włóż dokument.
- Naciśnij przycisk  $\triangleleft$  lub  $\triangleright$ , aby wyświetlić Wysyłka na biezaco. Naciśnij przycisk Wysyłka na biezaco.
	- d Naciśnij przycisk Wł..

# <span id="page-25-1"></span>**Tryb zagraniczny <sup>3</sup>**

W przypadku problemów z wysłaniem faksu za granicę z powodu złego połączenia, pomóc może włączenie trybu zagranicznego.

Jest to ustawienie tymczasowe i będzie aktywne tylko dla jednego faksu.

a Naciśnij przycisk (**FAKS**).

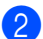

- Włóż dokument.
- Naciśnij przycisk ◀ lub ▶, aby wyświetlić Tryb miedzynar.. Naciśnij przycisk Tryb miedzynar..
- Naciśnij przycisk Wł...

# <span id="page-25-2"></span>**Wysyłanie faksu z opóźnieniem (tylko tryb czarno-biały) <sup>3</sup>**

W pamięci można zapisać maksymalnie 50 faksów do wysłania w ciągu 24 godzin.

- a Naciśnij przycisk (**FAKS**).
- Włóż dokument.
- Naciśnij przycisk ◀ lub ▶, aby wyświetlić Faks z opóźn.. Naciśnij przycisk Faks z opóźn..
- Naciśnij przycisk Wł...
- 5 Wprowadź godzinę, o której faks ma zostać wysłany (w formacie 24 godzinnym), za pomocą przycisków na ekranie dotykowym. (Na przykład wpisz 19:45, aby faks był wysłany o 7:45 wieczorem). Naciśnij przycisk OK.

### **Informacja**

Liczba stron, jakie można zeskanować do pamięci, zależy od ilości danych drukowanych na każdej stronie.

# <span id="page-26-0"></span>**Opóźniona transmisja wsadowa (tylko tryb czarnobiały) <sup>3</sup>**

Przed wysłaniem faksów opóźnionych urządzenie zapisze wszystkie faksy w pamięci, sortując je według miejsca docelowego i zaplanowanej godziny.

Wszystkie faksy opóźnione, które mają zostać wysłane o tej samej godzinie, pod ten sam numer, zostaną wysłane jako jeden faks, aby skrócić czas transmisji.

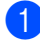

Naciśnij przycisk MENU.

- Naciśnij przycisk ▲ lub ▼, aby wyświetlić Fax. Naciśnij przycisk Fax.
- $\overline{3}$  Naciśnij przycisk **A** lub **v**, aby wyświetlić Ust. wysyłania. Naciśnij przycisk Ust. wysyłania.
- 4 Naciśnij przycisk Wysyłka partiami.
- Naciśnij przycisk Wł. lub Wył..
- f Naciśnij przycisk **Stop/Zakończ**.

# <span id="page-26-3"></span><span id="page-26-1"></span>**Sprawdzanie i anulowanie oczekujących zadań <sup>3</sup>**

Sprawdź, które zadania nadal oczekują w pamięci na wysłanie. Jeśli w pamięci nie ma żadnego zadania, na wyświetlaczu LCD pojawi się komunikat Nie ma zadań. Zadanie faksowania zapisane i oczekujące w pamięci można anulować.

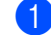

- Naciśnij przycisk MENU.
- Naciśnij przycisk ▲ lub ▼, aby wyświetlić Fax. Naciśnij przycisk Fax.
- Naciśnij przycisk ▲ lub ▼, aby wyświetlić Fax w oczekiw.. Naciśnij przycisk Fax w oczekiw.. Na wyświetlaczu LCD pojawią się oczekujące zadania.
- <span id="page-26-2"></span>Naciśnij ▲ lub ▼, aby przewinąć zadania, a następnie naciśnij zadanie, które chcesz anulować. Naciśnij przycisk OK.
	- e Wykonaj jedną z następujących czynności:
		- Aby anulować, naciśnij przycisk Tak. Aby anulować inne zadanie, przejdź [d](#page-26-2)o kroku **@**.
		- Aby zakończyć bez anulowania, naciśnij klawisz Nie.
	- Po zakończeniu anulowania zadań naciśnij przycisk **Stop/Zakończ**.

# <span id="page-27-2"></span><span id="page-27-0"></span>**Ustawianie wprowadzonych zmian jako nowe ustawienia domyślne <sup>3</sup>**

Niektóre z ustawień faksu dla opcji Rozdzielczość faksu, Kontrast, Wysyłka na biezaco, Rozm. z szyby skanu i Ust. strony test., z których korzystasz najczęściej można zapisać, ustawiając je jako domyślne. Ustawienia te pozostaną aktywne, dopóki nie zostaną zmienione.

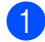

a Naciśnij przycisk (**FAKS**).

- Naciśnij ◀ lub ▶, aby wybrać ustawienie, które chcesz zmienić, a następnie naciśnij nową opcję. Powtórz ten krok dla każdego ustawienia, które chcesz zmienić.
- **3** Po zmianie ostatniego ustawienia naciśnij przycisk ◀ lub ▶, aby wyświetlić Nowe ustawienia. Naciśnij przycisk Nowe ustawienia.
- 4 Naciśnij przycisk Tak.
- e Naciśnij przycisk **Stop/Zakończ**.

# <span id="page-27-1"></span>**Przywracanie wszystkich ustawień faksu do ustawień fabrycznych <sup>3</sup>**

Wszystkie zmienione ustawienia faksu można przywrócić do ustawień fabrycznych. Ustawienia te pozostaną aktywne, dopóki nie zostaną zmienione.

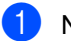

- a Naciśnij przycisk (**FAKS**).
- Po zmianie ostatniego ustawienia naciśnij przycisk ◀ lub ▶, aby wyświetlić Reset ustawień. Naciśnij przycisk Reset ustawień.
- Naciśnij przycisk Tak.
- d Naciśnij przycisk **Stop/Zakończ**.

**3**

# <span id="page-28-0"></span>**Elektroniczna strona tytułowa (tylko tryb czarno-biały) <sup>3</sup>**

Funkcja ta *nie* będzie działać, jeśli nie został zaprogramowany identyfikator stacji. (Patrz *Podręcznik szybkiej obsługi*).

Z każdym faksem automatycznie może być wysyłana strona tytułowa. Strona tytułowa zawiera identyfikator stacji, komentarz i nazwę (lub numer), które zostały zapisane w pamięci wybierania jednoprzyciskowego lub szybkiego wybierania.

Wybierając opcję Wł. można również wyświetlić na stronie tytułowej liczbę stron.

Można wybrać jeden z wstępnie ustawionych komentarzy.

- 1.bez notatki
- 2.zadzwoń
- 3.pilne
- 4.poufne

Zamiast używania wstępnie ustawionych komentarzy można wprowadzić dwa własne, składające się z maksymalnie 27 znaków. Użyj tabeli w *Wprowadzanie tekstu* w *Załączniku C* w *Podstawowy Podręcznik Użytkownika*, aby uzyskać pomoc dotyczącą wprowadzania znaków.

(Patrz *Tworzenie wł[asnych komentarzy](#page-28-1)* [na stronie 23\)](#page-28-1).

- 5.(Zdefiniowane przez użytkownika)
- 6.(Zdefiniowane przez użytkownika)

#### <span id="page-28-1"></span>**Tworzenie własnych komentarzy <sup>3</sup>**

Można utworzyć dwa własne komentarze.

- **1** Naciśnij przycisk MENU.
	- Naciśnij przycisk ▲ lub ▼, aby wyświetlić Fax. Naciśnij przycisk Fax.
- Naciśnij przycisk ▲ lub ▼, aby wyświetlić Ust. wysyłania. Naciśnij przycisk Ust. wysyłania.
- Naciśnij przycisk Ustawienia strony testowej.
- Naciśnij przycisk Str.tyt.-tekst.
- Naciśnij przycisk 5. lub 6., aby zapisać komentarz.
- g Wprowadź swój komentarz naciskają<sup>c</sup> przyciski na ekranie dotykowym. Naciśnij przycisk OK. Użyj tabeli w *Wprowadzanie tekstu* w *Załączniku C* w *Podstawowy Podręcznik Użytkownika*, aby uzyskać pomoc dotyczącą wprowadzania znaków.
- h Naciśnij przycisk **Stop/Zakończ**.

#### **Wysyłanie strony tytułowej ze wszystkimi faksami <sup>3</sup>**

Urządzenie można ustawić tak, aby wysyłało stronę tytułową z każdym wysyłanym faksem.

**1** Naciśnij przycisk (da.) (**FAKS**).

- Naciśnij przycisk ◀ lub ▶, aby wyświetlić Ust. strony test.. Naciśnij przycisk Ust. strony test..
- $\overline{3}$  Naciśnij przycisk Wł. (lub Wył).
- 4 Naciśnij komentarz, który chcesz dodać.

**6** Wprowadź dwie cyfry, aby wyświetlić liczbę wysyłanych stron. Naciśnij przycisk OK. Na przykład, wpisz 0, 2 w przypadku 2 stron, lub 0, 0, aby pozostawić pole liczby stron puste. W przypadku pomyłki naciśnij przycisk Czyść, aby się cofnąć i ponownie wprowadzić liczbę stron.

#### **Używanie drukowanej strony tytułowej <sup>3</sup>**

Aby użyć drukowanej strony tytułowej, po której można pisać, wydrukuj stronę przykładową i dołącz ją do faksu.

- Naciśnij przycisk MENU.
- Naciśnij przycisk ▲ lub ▼, aby wyświetlić Fax. Naciśnij przycisk Fax.
- $\overline{\mathbf{S}}$  Naciśnij przycisk **A** lub **v**, aby wyświetlić Ust. wysyłania. Naciśnij przycisk Ust. wysyłania.
- 4 Naciśnij przycisk Ustawienia strony testowej.
- **5** Naciśnij przycisk Wydruk próbny.
- **6** Naciśnij przycisk Mono Start lub **Kolor Start**.
- g Gdy urządzenie wydrukuje kopię strony tytułowej, naciśnij przycisk **Stop/Zakończ**.

# <span id="page-30-0"></span>**Przegląd pollingu <sup>3</sup>**

Polling umożliwia ustawienie urządzenia w taki sposób, aby inne osoby płaciły za odbieranie faksów z urządzenia. Funkcja umożliwia wybranie numeru faksu i płatne odebranie faksu. Aby możliwe było korzystanie z funkcji pollingu, należy ją skonfigurować w obydwu urządzeniach. Nie wszystkie urządzenia obsługują polling.

# <span id="page-30-1"></span>**Przesyłanie przez polling (tylko tryb czarno-biały) <sup>3</sup>**

Przesyłanie przez polling umożliwia skonfigurowanie urządzenia w taki sposób, aby opóźniło wysłanie dokumentu w celu nawiązania połączenia i odebrania dokumentu przez inne urządzenie.

### **Konfiguracja przesyłania przez polling3**

- a Naciśnij przycisk (**FAKS**).
- Włóż dokument.
- Naciśnij przycisk ◀ lub ▶, aby wyświetlić Wysłano z pobieraniem. Naciśnij przycisk Wysłano z pobieraniem.
- - Naciśnij przycisk Standard.
- e Naciśnij przycisk **Mono Start**.
- <span id="page-30-3"></span><span id="page-30-2"></span>f W przypadku korzystania z szyby skanera na wyświetlaczu LCD pojawią się następujące opcje:
	- Naciśnij przycisk Tak, aby zeskanować kolejną stronę. Przejdź do kroku @.
	- Naciśnij przycisk Nie lub **Mono Start**, aby wysłać dokument.
	- g Połóż kolejną stronę na szybie skanera i naciśnij przycisk **Mono Start**. Powtórz czynności @ oraz @ dla każdej kolejnej strony.

8 Urządzenie automatycznie wyśle faks.

# **Informacja**

Dokument zostanie zapisany i możliwe będzie odebranie go z dowolnego urządzenia faksowego — do czasu usunięcia go z pamięci.

Aby usunąć faks z pamięci, naciśnij przyciski MENU, Fax, Fax w oczekiw.. (Patrz *[Sprawdzanie i anulowanie](#page-26-3)  oczekujących zadań* [na stronie 21\)](#page-26-3).

#### **Konfiguracja przesyłania przez polling z kodem zabezpieczeń <sup>3</sup>**

Bezpieczny polling umożliwia zdefiniowanie numerów, z których mogą być pobierane dokumenty (dla których ustawiono polling). Bezpieczny polling jest możliwy tylko w przypadku urządzeń faksowych Brother. W celu pobrania faksu w przypadku ustawienia kodu zabezpieczeń konieczne jest podanie kodu.

- **b** Naciśnij przycisk (ca) (**FAKS**).
- Włóż dokument.
- Naciśnij przycisk ◀ lub ▶, aby wyświetlić Wysłano z pobieraniem. Naciśnij przycisk Wysłano z pobieraniem.
- Naciśnij przycisk Zabezp...
- **b** Wprowadź czterocyfrowy numer. Naciśnij przycisk OK.
- f Naciśnij przycisk **Mono Start**.
- <span id="page-30-4"></span>g W przypadku korzystania z szyby skanera na wyświetlaczu LCD pojawią się następujące opcje:
	- Naciśnij przycisk Tak, aby zeskanować kolejną stronę. Przejdź do kroku $\odot$ .
	- Naciśnij przycisk Nie lub **Mono Start**, aby wysłać dokument.

#### Rozdział 3

<span id="page-31-0"></span>8 Połóż kolejną stronę na szybie skanera i naciśnij przycisk **Mono Start**. Powtórz czynności @ oraz @ dla każdej kolejnej strony.

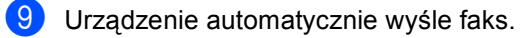

**4**

# <span id="page-32-0"></span>**Odbieranie faksu <sup>4</sup>**

# <span id="page-32-1"></span>**Opcje zdalnego faksu (tylko tryb czarnobiały) <sup>4</sup>**

Opcje zdalnego faksu NIE są dostępne dla faksu kolorowego.

Opcje zdalnego faksu umożliwiają zdalne odbieranie faksów, kiedy użytkownik nie jest przy urządzeniu.

Jednocześnie można korzystać *tylko z jednej* opcji zdalnego faksu.

# <span id="page-32-2"></span>**Odbiór po wyczerpaniu papieru <sup>4</sup>**

Gdy podczas odbierania faksu na tacy zabraknie papieru, na wyświetlaczu LCD pojawi się komunikat Brak papieru. Włóż papier do tacy. (Patrz *Wkładanie papieru i nośników druku* w *Rozdziale 2*, *Podstawowy Podręcznik Użytkownika*).

Urządzenie będzie nadal odbierać faks, a pozostałe strony zostaną zapisane do pamięci, pod warunkiem że dostępna jest niezbędna ilość pamięci.

Faksy przychodzące będą zapisane w pamięci, aż pamięć zapełni się lub papier zostanie załadowany do tacy papieru. Jeśli pamięć jest pełna, urządzenie przestanie odbierać połączenia. Aby wydrukować faksy, włóż papier do tacy.

# <span id="page-32-3"></span>**Przekazywanie faksów <sup>4</sup>**

Funkcja przekazywania faksów umożliwia automatyczne przekazywanie odebranych faksów na inne urządzenie. Jeśli włączona jest opcja drukowania kopii zapasowej, urządzenie również wydrukuje faks.

- - Naciśnij przycisk MENU.
	- Naciśnij przycisk ▲ lub ▼, aby wyświetlić Fax. Naciśnij przycisk Fax.
- Naciśnij przycisk ▲ lub ▼, aby wyświetlić Ustaw.odbiór. Naciśnij przycisk Ustaw.odbiór.
- Naciśnij przycisk ▲ lub ▼, aby wyświetlić Przekaż/zapisz. Naciśnij przycisk Przekaż/zapisz.
- e Naciśnij przycisk Przekaz faxu.
- 6 Wykonaj jedną z następujących czynności:
	- Naciśnij Ręcznie, aby wprowadzić numer wysyłki faksu (do 20 znaków) lub adres e-mail (do 60 znaków) za pomocą ekranu dotykowego. (Patrz *Wprowadzanie tekstu* w *Załączniku C* podręcznika *Podstawowy Podręcznik Użytkownika*).

Naciśnij przycisk OK.

Naciśnij przycisk Książka adr..

Naciśnij ▲ lub ▼, aby przewijać listę, w celu znalezienia numeru faksu lub adresu e-mail, na który faksy mają zostać przesłane.

Naciśnij numer faksu lub adres email, którego chcesz użyć.

# **Informacja**

- Adres e-mail można wprowadzić naciskając przycisk  $\Box$  na ekranie dotykowym.
- Zapisane numery lub adresy e-mail można wyświetlić w porządku alfabetycznym, naciskając przycisk  $\frac{1}{2}$ na ekranie dotykowym.
- Nie można wpisać numerów do wysyłki za pomocą klawisza wybierania jednoprzyciskowego na panelu sterowania.
- W zależności od wybranego adresu email zostanie wyświetlone zapytanie o typ pliku. Wybierz TIFF lub PDF, a następnie przejdź do kroku @.
- W przypadku wybrania numeru Grupy z Książki adresowej faksy zostaną przesłane na wiele numerów faksu.
- <span id="page-33-1"></span>Naciśnij przycisk Druk backup:wł. lub Druk backup:wył..

# **WAŻNE**

Jeśli włączona jest opcja drukowania kopii zapasowej, urządzenie wydrukuje odebrane faksy. Jest to funkcja zabezpieczająca na wypadek awarii zasilania, zanim faks zostanie przesłany lub problemów z urządzeniem odbierającym.

h Naciśnij przycisk **Stop/Zakończ**.

# <span id="page-33-0"></span>**Zapisywanie faksów <sup>4</sup>**

Funkcja zapisywania faksów umożliwia zapisanie odebranych faksów w pamięci urządzenia. Funkcja zdalnego odbierania pozwala pobrać zapisane faksy z urządzenia faksowego znajdującego się w innym miejscu. (Patrz *[Odbieranie faksów](#page-37-0)* [na stronie 32](#page-37-0)). Urządzenie automatycznie wydrukuje kopię zapisanego faksu.

- - Naciśnij przycisk MENU.
- Naciśnij przycisk ▲ lub ▼, aby wyświetlić Fax. Naciśnij przycisk Fax.
- Naciśnij przycisk ▲ lub ▼, aby wyświetlić Ustaw.odbiór. Naciśnij przycisk Ustaw.odbiór.
- Naciśnij przycisk ▲ lub ▼, aby wyświetlić Przekaż/zapisz. Naciśnij przycisk Przekaż/zapisz.
- Naciśnij przycisk Rejestr dok..
- f Naciśnij przycisk **Stop/Zakończ**.

# <span id="page-34-0"></span>**Odbieranie faksu przez komputer <sup>4</sup>**

Jeśli funkcja odbierania faksów przez komputer jest włączona, urządzenie będzie zapisywać odebrane faksy w pamięci i automatycznie przesyłać je do komputera. Można wtedy używać komputera do oglądania i zapisywania tych faksów.

Nawet jeśli komputer jest wyłączony (na przykład w nocy lub podczas weekendu), urządzenie odbierze i zapisze faksy w pamięci. Liczba odebranych faksów zapisanych w pamięci zostanie wyświetlona na wyświetlaczu LCD.

Po włączeniu komputera i uruchomieniu oprogramowania do dobierania faksów przez komputer urządzenie automatycznie prześle faksy do komputera.

Aby przesłać odebrane faksy do komputera, na komputerze musi być uruchomione oprogramowanie do odbierania faksów przez komputer. (Aby uzyskać szczegółowe informacje, patrz *Odbieranie faksów przy użyciu funkcji PC-FAX* w *Instrukcja oprogramowania*.)

- Naciśnij przycisk MENU.
- Naciśnij przycisk ▲ lub ▼, aby wyświetlić Fax. Naciśnij przycisk Fax.
- 6 Naciśnij przycisk ▲ lub ▼, aby wyświetlić Ustaw.odbiór. Naciśnij przycisk Ustaw.odbiór.
- 4 Naciśnij przycisk  $\triangle$  lub  $\nabla$ , aby wyświetlić Przekaż/zapisz. Naciśnij przycisk Przekaż/zapisz.
- 5 Naciśnij przycisk Odbiór pc fax.

Wyświetlacz LCD podaje opcje, które zostały skonfigurowane w programie do odbierania faksów na komputerze, zainstalowanym na danym komputerze. Jeśli na komputerze został uruchomiony program do odbierania faksów na komputerze, naciśnij przycisk OK. (Patrz *Odbieranie faksów przy użyciu funkcji PC-FAX* na stronie *Instrukcja oprogramowania*).

- Przy użyciu przycisku ▲ lub ▼ wybierz opcję <USB> lub nazwę komputera, jeśli urządzenie jest podłączone do sieci. Naciśnij przycisk OK.
- h Naciśnij przycisk Druk backup:wł. lub Druk backup:wył..
- i Naciśnij przycisk **Stop/Zakończ**.

#### **WAŻNE** W

Jeśli włączona jest opcja drukowania kopii zapasowej, urządzenie wydrukuje faks. Jest to funkcja zabezpieczająca na wypadek awarii zasilania, zanim faks zostanie przesłany lub problemów z urządzeniem odbierającym.

# **Informacja**

- Przed skonfigurowaniem odbierania faksu przez komputer na komputerze należy zainstalować program MFL-Pro Suite. Należy sprawdzić, czy komputer jest podłączony i włączony. (Aby uzyskać szczegółowe informacje, patrz *Odbieranie faksów przy użyciu funkcji PC-FAX* w *Instrukcja oprogramowania*).
- Jeżeli w urządzeniu wystąpi problem i nie będzie możliwe drukowanie faksów z pamięci, można użyć tego ustawienia do przesyłania faksów do komputera. (Aby uzyskać szczegółowe informacje, patrz *Przesyłanie faksów lub raportu Dziennika faksów* w *Załączniku B* podręcznika *Podstawowy Podręcznik Użytkownika*).
- Funkcja odbierania faksów przez komputer nie jest obsługiwana w systemach Mac OS.
- Nawet jeśli włączona zostanie funkcja PC-Fax Receive, faksy kolorowe nie będą przesyłane do komputera. Urządzenie drukuje odebrane faksy kolorowe.

# <span id="page-35-0"></span>**Przełączanie opcji zdalnego faksu <sup>4</sup>**

Jeśli odebrane faksy znajdują się w pamięci urządzenia w momencie przełączania na inną opcję zdalnego faksu, na wyświetlaczu LCD pojawi się jedno z następujących pytań:

- Kas.wszys.dok.?
- Druk. cały fax?
	- Po naciśnięciu przycisku Tak faksy zostaną usunięte z pamięci i wydrukowane przed zmianą ustawień. Jeśli kopia zapasowa została już wydrukowana, nie będzie drukowana ponownie.
	- Po naciśnięciu przycisku Nie faksy nie będą usuwane z pamięci ani drukowane, a ustawienie pozostanie bez zmian.

Jeśli odebrane faksy znajdują się w pamięci urządzenia w momencie przełączania na tryb Odbiór pc fax z innej opcji zdalnego faksu (Przekaz faxu lub Rejestr dok.), na wyświetlaczu LCD pojawi się następujące zapytanie:

- Słać fax do pc?
	- Po naciśnięciu przycisku Tak faksy znajdujące się w pamięci zostaną wysłane do komputera przed zmianą ustawień.
	- Po naciśnięciu przycisku Nie faksy nie będą usuwane z pamięci ani przesyłane do komputera, a ustawienie pozostanie bez zmian.
- Druk backup:wł. Druk backup:wył.

Naciśnij przycisk Druk backup:wł. lub Druk backup:wył..
### **WAŻNE**

Jeśli włączona jest opcja drukowania kopii zapasowej, urządzenie wydrukuje odebrane faksy. Jest to funkcja zabezpieczająca na wypadek awarii zasilania, zanim faks zostanie przesłany lub problemów z urządzeniem odbierającym.

#### **Wyłączanie opcji zdalnego faksu <sup>4</sup>**

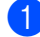

- Naciśnij przycisk MENU.
- Naciśnij przycisk ▲ lub ▼, aby wyświetlić Fax. Naciśnij przycisk Fax.
- $\overline{\mathbf{S}}$  Naciśnij przycisk  $\triangle$  lub  $\nabla$ , aby wyświetlić Ustaw.odbiór. Naciśnij przycisk Ustaw.odbiór.
- 4 Naciśnij przycisk  $\triangle$  lub  $\blacktriangledown$ , aby wyświetlić
	- Przekaż/zapisz. Naciśnij przycisk Przekaż/zapisz.
- - Naciśnij przycisk Wył..

### **Informacja**

Jeśli w pamięci urządzenia nadal znajdują się faksy, na wyświetlaczu LCD pojawi się więcej opcji do wyboru. (Patrz *Przełą[czanie opcji zdalnego faksu](#page-35-0)* [na stronie 30](#page-35-0)).

f Naciśnij przycisk **Stop/Zakończ**.

### **Zdalne odbieranie <sup>4</sup>**

Funkcja zdalnego odbierania umożliwia zdalne odbieranie zapisanych faksów. Można zadzwonić pod numer swojego urządzenia z dowolnego telefonu tonowego lub faksu, a następnie użyć kodu zdalnego dostępu w celu odebrania wiadomości.

#### **Ustawianie kodu zdalnego dostępu <sup>4</sup>**

Funkcja kody zdalnego dostępu umożliwia uzyskanie dostępu do funkcji zdalnego odbierania, gdy użytkownika nie ma przy urządzeniu. Aby możliwe było użycie funkcji zdalnego dostępu i odbierania, należy skonfigurować swój własny kod. Domyślny kod jest kodem nieaktywnym:  $- - +$ .

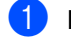

- Naciśnij przycisk MENU.
- Naciśnij przycisk ▲ lub ▼, aby wyświetlić Fax. Naciśnij przycisk Fax.
- Naciśnij przycisk ▲ lub ▼, aby wyświetlić Zdalny dostęp. Naciśnij przycisk Zdalny dostęp.
- <span id="page-36-0"></span>Wprowadź trzycyfrowy kod, używając cyfr  $0 - 9$ ,  $*$  lub symbolu  $#$ . Naciśnij przycisk OK.

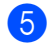

e Naciśnij przycisk **Stop/Zakończ**.

### **Informacja**

NIE WOLNO używać tego samego kodu jako Kodu zdalnej aktywacji (\*51) i Kodu zdalnej dezaktywacji (#51).(Patrz *Używanie kodów zdalnych* w *Rozdziale 6* podręcznika *Podstawowy Podręcznik Użytkownika*).

Można zmienić swój kod w dowolnym czasie. Aby dezaktywować swój kod, naciśnij przycisk Czyść i OK w czynności @, aby przywrócić ustawienie domyślne  $- - +$ .

**4**

### **Korzystanie z kodu zdalnego dostępu4**

Wybierz numer swojego faksu z telefonu lub innego urządzenia faksowego, używając wybierania tonowego.

2 Gdy urządzenie odpowie, natychmiast wprowadź swój kod zdalnego dostępu

- 3 Jeśli urządzenie odebrało wiadomości, zasygnalizuje to:
	- *Brak sygnałów*

Nie odebrało żadnych wiadomości.

- *1 długi sygnał* Odebrany faks.
- 4 Urządzenie wygeneruje dwa krótkie sygnały, prosząc o wprowadzenie polecenia. Jeżeli upłynie ponad 30 sekund bez wprowadzenia żadnego polecenia, urządzenie rozłączy się. Jeżeli zostanie wprowadzone niewłaściwe polecenie, urządzenie wygeneruje trzy sygnały.
- e Po zakończeniu naciśnij przycisk **<sup>9</sup> <sup>0</sup>**<sup>w</sup> celu zresetowania urządzenia.
- 6 Rozłącz się.

### **Informacja**

Jeśli w urządzeniu ustawiono tryb Ręczny, nadal można korzystać z funkcji zdalnego odbierania. Wybierz numer faksu w normalny sposób i pozwól, aby urządzenie dzwoniło. Po upływie 100 sekund zostanie wyemitowany długi sygnał informujący o konieczności wprowadzenia kodu zdalnego dostępu. Wprowadź kod w ciągu 30 sekund.

#### <span id="page-37-0"></span>**Odbieranie faksów <sup>4</sup>**

- Wybierz numer swojego faksu z telefonu lub innego urządzenia faksowego, używając wybierania tonowego.
- b Gdy urządzenie odbierze połączenie, natychmiast wprowadź kod zdalnego dostępu (3 cyfry i $\ast$ ). Jeden długi sygnał oznacza, że zostały odebrane wiadomości faksowe.
- **3** Po usłyszeniu dwóch krótkich sygnałów wprowadź z klawiatury **9 6 2**.
- Poczekaj na długi sygnał, a następnie za pomocą klawiatury wprowadź numer zdalnego urządzenia faksowego, na który mają być wysłane wiadomości faksowe, a następnie naciśnij **##** (do 20 cyfr).
- **b** Po usłyszeniu sygnału swojego urządzenia odłóż słuchawkę. Urządzenie zadzwoni na numer innego urządzenia faksowego, które następnie wydrukuje wiadomości faksowe.

### **Informacja**

Aby wprowadzić pauzę w numerze faksu, użyj klawisza #.

#### <span id="page-38-0"></span>**Zmiana numeru wysyłki faksów <sup>4</sup>**

Domyślnie ustawiony numer przekazywania faksów z innego telefonu lub urządzenia faksowego można zmienić za pomocą wybierania tonowego.

- Wybierz numer swojego faksu z telefonu lub innego urządzenia faksowego, używając wybierania tonowego.
- <sup>2</sup> Gdy urządzenie odbierze połączenie, natychmiast wprowadź kod zdalnego dostępu (3 cyfry i \*). Jeden długi sygnał oznacza, że zostały odebrane wiadomości faksowe.
- **3** Po usłyszeniu dwóch krótkich sygnałów wprowadź z klawiatury **9 5 4**.
- **4 Poczekaj na długi sygnał, a następnie** za pomocą klawiatury wprowadź nowy numer zdalnego urządzenia faksowego, na który mają być przekazane wiadomości faksowe. Następnie wprowadź **##** (do 20 cyfr).
- e Po zakończeniu naciśnij przycisk **<sup>9</sup> <sup>0</sup>**<sup>w</sup> celu zresetowania urządzenia.
- 6 Po usłyszeniu sygnału swojego urządzenia odłóż słuchawkę.

#### **Informacja**

Aby wprowadzić pauzę w numerze faksu, użyj klawisza #.

### **Zdalne polecenia faksu <sup>4</sup>**

Aby uzyskać dostęp do funkcji podczas przebywania z dala od urządzenia, użyj poniższych poleceń. Jeśli wybierasz połączenie z maszyną i wprowadzasz swój Kod zdalnego dostępu (3 cyfry, po których występuje symbol \*), system wyemituje dwa krótkie sygnały dźwiękowe, po czym należy wprowadzić polecenie zdalne.

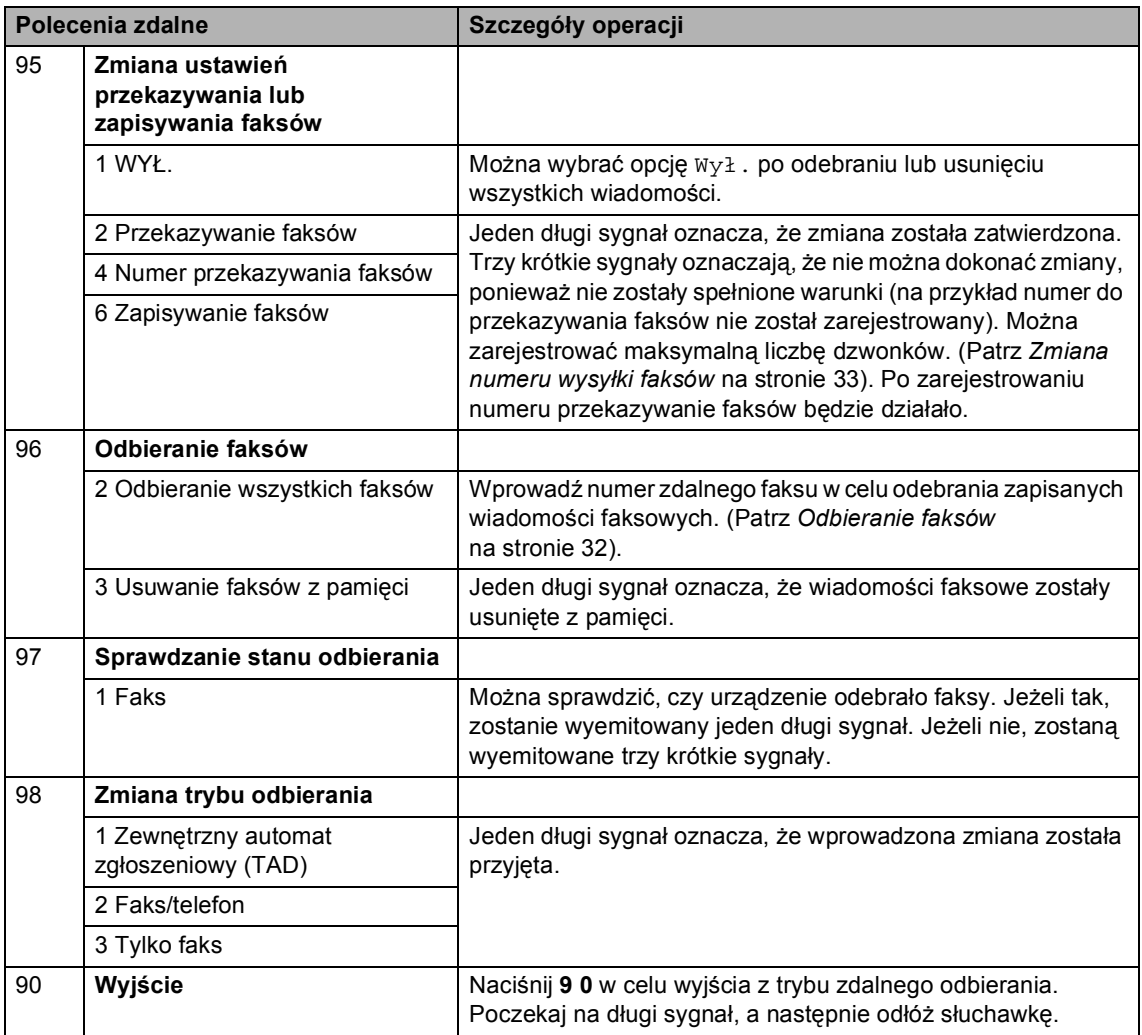

### **Dodatkowe operacje odbierania <sup>4</sup>**

### **Drukowanie zmniejszonego faksu przychodzącego <sup>4</sup>**

Jeśli została wybrana opcja Wł., urządzenie automatycznie zmniejsza każdą stronę przychodzącego faksu, dopasowując ją do rozmiaru papieru A4, Letter, Legal lub Folio.

Urządzenie oblicza współczynnik zmniejszenia na podstawie rozmiaru papieru faksu i ustawienia rozmiaru papieru (MENU, Ustawienia, Ustaw. tacy,

Wyb.tacę:fax). Patrz *Rozmiar i typ papieru* w *Rozdziale 2*, *Podstawowy Podręcznik Użytkownika*.

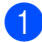

**1** Naciśnij przycisk MENU.

Naciśnij przycisk ▲ lub ▼, aby wyświetlić Fax. Naciśnij przycisk Fax.

- $\overline{\mathbf{S}}$  Naciśnij przycisk  $\triangle$  lub  $\overline{\mathbf{v}}$ , aby wyświetlić Ustaw.odbiór. Naciśnij przycisk Ustaw.odbiór.
- $\overline{4}$  Naciśnij przycisk  $\triangle$  lub  $\overline{v}$ , aby wyświetlić Auto redukcja. Naciśnij przycisk Auto redukcja.
- **b** Naciśnij przycisk  $W_1$ . lub  $W_2$ ł...
	- f Naciśnij przycisk **Stop/Zakończ**.

### **Drukowanie dwustronne dla trybu faksu <sup>4</sup>**

Urządzenie może automatycznie drukować odebrane faksy po obu stronach papieru, jeśli opcja Druk dwustronny zostanie ustawiona na Wł..

Dla tej funkcji można użyć papieru o rozmiarze A4 (60 do 105  $\frac{g}{m^2}$ ).

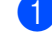

- Naciśnij przycisk MENU.
- Naciśnij przycisk ▲ lub ▼, aby wyświetlić Fax. Naciśnij przycisk Fax.
- Naciśnij przycisk ▲ lub ▼, aby wyświetlić Ustaw.odbiór. Naciśnij przycisk Ustaw.odbiór.
- Naciśnij przycisk ▲ lub ▼, aby wyświetlić Dwustronny. Naciśnij przycisk Dwustronny.
- Naciśnij przycisk Wł. lub Wył..
- f Naciśnij przycisk **Stop/Zakończ**.

### **Informacja**

- Gdy druk dwustronny jest włączony, faksy przychodzące są automatycznie zmniejszane, aby zmieściły się na papierze z tacy papieru.
- Gdy opcja Dwustronny jest ustawiona na Wł., na wyświetlaczu LCD pojawia się

**1 2** (ikona trybu dwustronnego).

### **Ustawianie stempla odbioru faksu (tylko tryb czarno-biały)4**

W urządzeniu można ustawić opcję drukowania daty i godziny odbioru faksu informacje te będą drukowane na środku górnej części każdej strony faksu.

- Naciśnij przycisk MENU.
- Naciśnij przycisk ▲ lub ▼, aby wyświetlić Fax. Naciśnij przycisk Fax.
- $\overline{3}$  Naciśnij przycisk **A** lub **v**, aby wyświetlić Ustaw.odbiór. Naciśnij przycisk Ustaw.odbiór.
- 4 Naciśnij przycisk  $\triangle$  lub  $\blacktriangledown$ , aby wyświetlić Znacznik Fax Rx. Naciśnij przycisk Znacznik Fax Rx.
- $\overline{5}$  Naciśnij przycisk Wł. lub Wył.
- f Naciśnij przycisk **Stop/Zakończ**.

### **Informacja**

- Data i godzina odbioru nie będą drukowane w przypadku używania faksu internetowego.
- Upewnij się, że w urządzeniu ustawiono aktualną datę i godzinę. (Patrz *Podręcznik szybkiej obsługi*).

### **Ustawianie gęstości druku <sup>4</sup>**

Istnieje możliwość dostosowania gęstości druku w celu drukowania jaśniejszych lub ciemniejszych stron.

- Naciśnij przycisk MENU.
- Naciśnij przycisk ▲ lub ▼, aby wyświetlić Fax. Naciśnij przycisk Fax.
- Naciśnij przycisk ▲ lub ▼, aby wyświetlić Ustaw.odbiór. Naciśnij przycisk Ustaw.odbiór.
- $\overline{4}$  Naciśnij przycisk  $\triangle$  lub  $\overline{v}$ , aby wyświetlić Gęstość druku. Naciśnij przycisk Gęstość druku.
- $\overline{6}$  Naciśnij przycisk  $\rho$ , aby zwiększyć gęstość wydruku. Lub naciśnij przycisk d, aby zmniejszyć gęstość wydruku. Naciśnij przycisk OK.
- f Naciśnij przycisk **Stop/Zakończ**.

Odbieranie faksu

### **Drukowanie faksu z pamięci <sup>4</sup>**

Jeśli używana jest funkcja zapisywania faksów (MENU, Fax, Ustaw.odbiór, Przekaż/zapisz), po podejściu do urządzenia można wydrukować faks z pamięci. (Patrz *[Zapisywanie faksów](#page-33-0)* [na stronie 28\)](#page-33-0).

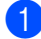

- **1** Naciśnij przycisk MENU.
- Naciśnij przycisk ▲ lub ▼, aby wyświetlić Fax. Naciśnij przycisk Fax.
- <sup>6</sup> Naciśnij przycisk ▲ lub ▼, aby wyświetlić Druk dokumentu. Naciśnij przycisk Druk dokumentu.
- d Naciśnij przycisk **Mono Start**.
- e Naciśnij przycisk **Stop/Zakończ**.

### **Przegląd pollingu <sup>4</sup>**

Polling umożliwia ustawienie urządzenia w taki sposób, aby inne osoby płaciły za odbieranie faksów z urządzenia. Funkcja umożliwia wybranie numeru faksu i płatne odebranie faksu. Aby możliwe było korzystanie z funkcji pollingu, należy ją skonfigurować w obydwu urządzeniach. Nie wszystkie urządzenia obsługują polling.

### **Odbieranie przez polling <sup>4</sup>**

Odbieranie przez polling umożliwia zadzwonienie na numer innego faksu w celu odebrania faksu.

- **b** Naciśnij przycisk (da.) (**FAKS**).
- **2** Naciśnij przycisk  $\triangleleft$  lub  $\triangleright$ , aby wyświetlić Odbieranie z pobieraniem. Naciśnij przycisk Odbieranie z pobieraniem.
- 8 Naciśnij przycisk Standard.
- 4 Wprowadź numer faksu dla funkcji pollingu za pomocą funkcji Wybierania jednoprzyciskowego, Szybkiego wybierania lub klawiatury. Naciśnij przycisk **Mono Start** lub **Kolor Start**.

### **Bezpieczny polling <sup>4</sup>**

Bezpieczny polling umożliwia zdefiniowanie numerów, z których mogą być pobierane dokumenty (dla których ustawiono polling). Bezpieczny polling jest możliwy tylko w przypadku urządzeń faksowych Brother. Aby pobrać faks z zabezpieczonego urządzenia Brother, wprowadź kod zabezpieczeń.

a Naciśnij przycisk (**FAKS**).

Naciśnij przycisk ◀ lub ▶, aby wyświetlić Odbieranie z pobieraniem. Naciśnij przycisk Odbieranie z pobieraniem.

Naciśnij przycisk Zabezp..

- $\overline{4}$  Wprowadź czterocyfrowy numer. Naciśnij przycisk OK.
- 5 Wprowadź numer faksu dla funkcji pollingu. Naciśnij przycisk **Mono Start** lub **Kolor Start**.

### **Opóźniony polling <sup>4</sup>**

Opóźniony polling umożliwia takie skonfigurowanie urządzenia, aby rozpoczynało polling w późniejszym terminie. Można zdefiniować *jedną* operację opóźnionego pollingu.

- a Naciśnij przycisk (**FAKS**).
- Naciśnij przycisk 4 lub  $\blacktriangleright$ , aby wyświetlić Odbieranie z pobieraniem. Naciśnij przycisk Odbieranie z pobieraniem.

3 Naciśnij przycisk Timer.

- $\overline{4}$  Wprowadź godzinę (w formacie 24godzinnym) rozpoczęcia pollingu. Na przykład 21:45 dla godziny 9:45 po południu. Naciśnij przycisk OK.
- **b** Wprowadź numer faksu dla funkcji pollingu. Naciśnij przycisk **Mono Start** lub **Kolor Start**. Urządzenie wykona połączenie typu polling we wskazanym czasie.

### **Polling sekwencyjny <sup>4</sup>**

Polling sekwencyjny umożliwia pobranie dokumentów z kilku urządzeń faksowych w jednej operacji.

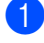

**b** Naciśnij przycisk (dat) (**FAKS**).

- Naciśnij przycisk ◀ lub ▶, aby wyświetlić Odbieranie z pobieraniem. Naciśnij przycisk Odbieranie z pobieraniem.
- **3** Naciśnij przycisk Standard, Zabezp. lub Timer.
- 4 Wybierz jedną z poniższych opcji.
	- W przypadku wybrania opcji Standard prz[e](#page-44-0)jdź do czynności .
	- W przypadku wybrania opcji Zabezp. wprowadź czterocyfrowy numer, naciśnij przycisk OK i przejdź do czynności  $\bigcirc$ .
	- $\blacksquare$  W przypadku wybrania opcji Timer wpisz godzinę (w formacie 24 godzinnym), o której chcesz rozpocząć polling, naciśnij przycisk  $OK$  i prz[e](#page-44-0)jdź do czynności  $\bigcirc$ .
- <span id="page-44-0"></span>**b** Naciśnij przycisk ◀ lub ▶, aby wyświetlić Nadawanie. Naciśnij przycisk Nadawanie.
- <span id="page-44-1"></span>6 Wykonaj jedną z następujących czynności:
	- Naciśnij Ręcznie i wprowadź numer za pomocą przycisków na ekranie dotykowym.
		- Naciśnij przycisk OK.
	- Naciśnij przycisk Książka adr.. Naciśnij **1001 A, aby wybrać kolejność** alfabetyczną lub numeryczną. Naciśnij przycisk ▲ lub ▼, aby wybrać numer.

Naciśnij przycisk OK.

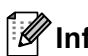

### **Informacja**

Numery Wybierania jednoprzyciskowego rozpoczynają się od \*. Numery szybkiego wybierania rozpoczynają się od #.

- Po wprowadzeniu wszystkich numerów [f](#page-44-1)aksu poprzez powtórzenie kroku  $\odot$ , naciśnij OK.
	- h Naciśnij przycisk **Mono Start**. Urządzenie wykonuje kolejno polling każdego numeru lub numeru grupy dla dokumentu.

Aby anulować proces pollingu, naciśnij przycisk **Stop/Zakończ**, gdy urządzenie wybiera numer.

Aby anulować wszystkie zadania odbierania przez polling sekwencyjny, zobacz *[Anulowanie zadania pollingu sekwencyjnego](#page-45-0)* [na stronie 40.](#page-45-0)

#### <span id="page-45-0"></span>**Anulowanie zadania pollingu sekwencyjnego <sup>4</sup>**

a Naciśnij przycisk **Stop/Zakończ**.

- b Wykonaj jedną z następujących czynności:
	- Aby anulować całe zadanie pollingu sekwencyjnego, naciśnij przycisk Całość rozsył. Sekw. Przejdź do kroku <sup>8</sup>.
	- Aby anulować bieżące zadanie, naciśnij przycisk, który wyświetla wybierany numer. Przejdź do kroku **e**.
	- Aby zakończyć bez anulowania, naciśnij klawisz **Stop/Zakończ**.
- <span id="page-45-1"></span>3 Jeśli na wyświetlaczu LCD zostanie wyświetlone zapytanie, czy chcesz anulować całe zadanie pollingu sekwencyjnego, wykonaj jedną z poniższych czynności:
	- Naciśnij przycisk Tak, aby potwierdzić.
	- Aby zakończyć bez anulowania, naciśnij klawisz Nie lub **Stop/Zakończ**.
- <span id="page-45-2"></span>4 Wykonaj jedną z następujących czynności:
	- Aby anulować bieżące zadanie, naciśnij Tak.
	- Aby zakończyć bez anulowania, naciśnij klawisz Nie lub **Stop/Zakończ**.

# **5**

### **Wybieranie i zapisywanie numerów <sup>5</sup>**

### **Dodatkowe operacje wybierania <sup>5</sup>**

### **Łączenie numerów szybkiego wybierania <sup>5</sup>**

Czasami wysyłając faks użytkownik może chcieć wybrać jednego z dostawców połączeń długodystansowych. Opłaty mogą różnić się w zależności od czasu oraz miejsca docelowego. Aby skorzystać z niższych taryf, można zapisać kody dostępu dostawców połączeń długodystansowych oraz numery kart kredytowych jako numery Wybierania jednoprzyciskowego. Te sekwencje wybierania długodystansowego można zapisać dzieląc je i konfigurując jako osobne numery wybierania jednoprzyciskowego lub numery szybkiego wybierania w dowolnej kombinacji. Można też włączyć wybieranie ręczne za pomocą klawiatury. Zobacz *Zapisywanie numerów* w *Rozdziale 7*, *Podstawowy Podręcznik Użytkownika*.

Na przykład numer "555" można zapisać pod numerem szybkiego wybierania #003, a "7000" pod numerem szybkiego wybierania #002. Za pomocą tych dwóch numerów można wybrać numer "555-7000" — w tym celu naciśnij następujące klawisze:

Naciśnij przycisk Książka adres, #003 i Wysyłanie faxu.

Naciśnij przycisk Książka adres, #002, Wysyłanie faxu i **Mono Start** lub **Kolor Start**.

Numery można dodawać ręcznie — w tym celu należy wprowadzić je z klawiatury:

Naciśnij Książka adres, #003, Wysyłanie faxu, **7001** (na klawiaturze) i **Mono Start** lub **Kolor Start**.

W ten sposób zostanie wybrany numer "555-7001". Można również wprowadzić pauzę poprzez naciśnięcie klawisza **Powtórz wybieranie/Pauza**.

### **Dodatkowe sposoby zapisywania numerów <sup>5</sup>**

### **Konfigurowanie grup do rozsyłania <sup>5</sup>**

Jeśli ta sama wiadomość faksowa ma zostać wysłana pod wiele numerów, można skonfigurować Grupę.

Grupy są zapisywane pod klawiszami wybierania jednoprzyciskowego lub klawiszami szybkiego wybierania. Do każdej Grupy przypisany jest osobny klawisz wybierania jednoprzyciskowego lub klawisz szybkiego wybierania. Można wysłać wiadomość faksową do wszystkich numerów zapisywanych w grupie, naciskając tylko przycisk wybierania jednoprzyciskowego lub wprowadzając numer szybkiego wybierania, a następnie naciskając klawisz **Mono Start**.

Przed dodaniem numerów do Grupy należy zapisać je jako numery wybierania jednoprzyciskowego lub szybkiego wybierania. Maksymalnie można utworzyć 20 małych grup lub można przydzielić maksymalnie 339 numerów do jednej dużej Grupy.

- **b** Naciśnij przycisk Książka adres.
- **Naciśnij przycisk Więcej.**
- **Naciśnij przycisk Ustaw.** grup.
- Naciśnij przycisk Ust.Szybkiewyb lub Ustaw wyb.1 przyc., pod którym chcesz zapisać nową Grupę.

### **Informacja**

Urządzenie automatycznie przypisuje dostępną lokalizację Numeru szybkiego wybierania lub Wybierania jednoprzyciskowe do nowej Grupy.

**5** Wprowadź nazwę Grupy (maksymalnie 15 znaków), naciskając przyciski na ekranie dotykowym. Użyj tabeli w *Wprowadzanie tekstu* w *Załączniku C*, *Podstawowy Podręcznik Użytkownika*, aby uzyskać pomoc przy wprowadzaniu liter.

Naciśnij przycisk OK.

- 6 Wprowadź numer Grupy, naciskając przyciski na ekranie dotykowym. Naciśnij przycisk OK.
- <span id="page-47-0"></span>7 Aby wybrać nośnik telekomunikacyjny oraz typ pliku, naciśnij < lub  $\blacktriangleright$ , aby wyświetlić

Faks/IFAKS, E-mail cz-b PDF, E-mail cz-b TIFF, E-mail kolor PDF, E-mail kolor JPEG, E-mail kolor XPS, E-mail szary PDF, E-mail szary JPEG lub E-mail szary XPS. Naciśnij żądaną opcję.

8 Dodaj numery Wybierania jednoprzyciskowego lub Szybkiego wybierania do Grupy, naciskając pole wyboru, aby wyświetlić czerwony symbol zaznaczenia. Aby wyświetlić listę numerów w porządku alfabetycznym, naciśnij  $\frac{1}{2}$ . Naciśnij przycisk OK.

### **Informacja**

- Numery Wybierania jednoprzyciskowego rozpoczynają się od  $\star$ . Numery szybkiego wybierania rozpoczynają się od #.
- Jeśli zapisany nośnik telekomunikacyjny numeru Wybierania jednodotykowego lub numeru Szybkiego wybierania nie jest zgodny z nośnikiem telekomunikacyjnym wybranym w kroku  $\bigcirc$  $\bigcirc$  $\bigcirc$ , numer Wybierania jednodotykowego lub Szybkiego wybierania będzie przyciemniony na wyświetlaczu LCD.

**9** Aby wybrać rozdzielczość faksu/skanu dla numeru Grupy, przejdź do odpowiedniego następnego kroku, zgodnie z poniższą tabelą.

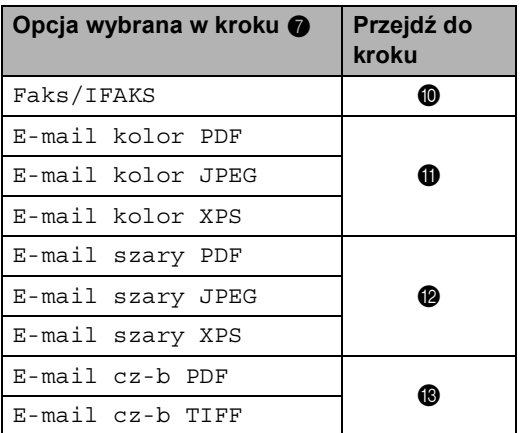

<span id="page-48-0"></span>10 Wybierz rozdzielczość spośród Standard, Wysoka, B.wysoka<sup>[1](#page-48-4)</sup> lub F[o](#page-48-5)to, a następnie przejdź do kroku (D.

- <span id="page-48-4"></span><sup>1</sup> Opcja B.wysoka jest dostępna, jeśli na Grupę składają się tylko numery faksu.
- <span id="page-48-1"></span>**k Wybierz rozdzielczość spośród** 100 dpi, 200 dpi, 300 dpi lub 600 dpi.
	- W przypadku wybrania opcji E-mail kolor PDF przejdź do czy[n](#page-48-6)ności @.
	- W przypadku wybrania opcji E-mail kolor JPEG lub E-mail kolor XPS przejdź do czynn[o](#page-48-5)ści  $\mathbf{\circledB}$ .
- <span id="page-48-2"></span>12 Wybierz rozdzielczość spośród 100 dpi, 200 dpi lub 300 dpi.
	- W przypadku wybrania opcji E-mail szary PDF przejdź do czy[n](#page-48-6)ności **@**.
	- W przypadku wybrania opcji E-mail szary JPEG lub E-mail szary XPS przejdź do czynn[o](#page-48-5)ści ®.

<span id="page-48-3"></span>

**63** Wybierz rozdzielczość spośród 200 dpi lub 200 x 100 dpi.

- W przypadku wybrania opcji E-mail cz-b PDF przejdź do czy[n](#page-48-6)ności @.
- W przypadku wybrania opcji E-mail cz-b TIFF przejdź do czynn[o](#page-48-5)ści **®**.
- <span id="page-48-6"></span>14 Wybierz typ pliku PDF, który zostanie użyty do wysłania wiadomości e-mail, spośród PDF, PDF/A, Zabezp. PDF lub Podpisany PDF.

### **Informacja**

W przypadku wybrania opcji Zabezp. PDF, przed rozpoczęciem skanowania urządzenie wyświetli monit o wprowadzenie czterocyfrowego hasła z użyciem liczb 0-9.

- <span id="page-48-5"></span>**(5)** Naciśnij przycisk OK, aby potwierdzić.
	- p Naciśnij przycisk **Stop/Zakończ**.

**5**

### **Opcje konfiguracji grup <sup>5</sup>**

Poniższa tabela przedstawia wybory dotyczące konfiguracji numerów grup.

Podczas zapisywania numerów, na wyświetlaczu LCD wyświetlany jest monit, aby wybrać spośród opcji pokazanych w kolejnych krokach.

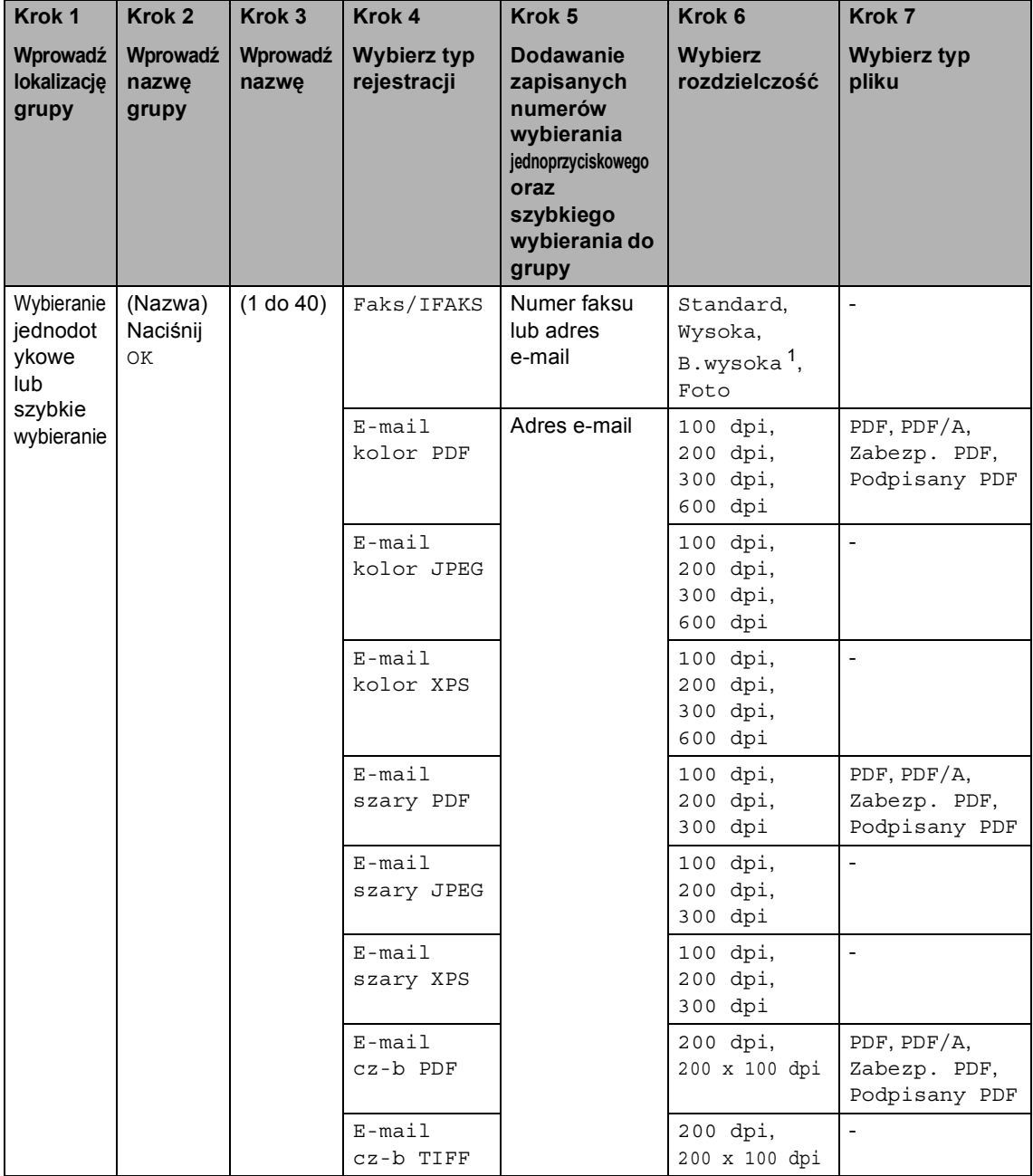

<span id="page-49-0"></span><sup>1</sup> Opcja B.wysoka nie pojawia się, jeśli w kroku 5 został dodany adres e-mail.

### **Informacja**

- Jeśli został wybrany PDF z podpisem, w urządzeniu należy zainstalować certyfikat za pomocą funkcji Zarządzanie przez przeglądarkę WWW. Wybierz **Configure Signed PDF Settings**  (Konfiguruj ustawienia podpisanego pliku PDF) z **Administrator Settings** (Ustawienia administratora) w aplikacji Zarządzanie przez przeglądarkę WWW. Instrukcje dotyczące instalacji certyfikatu znajdują się w podręczniku *Instrukcja obsługi dla sieci*.
- PDF/A to format pliku PDF przeznaczony do długoterminowej archiwizacji. Ten format zawiera wszystkie niezbędne informacje, umożliwiające odtworzenie dokumentu po długotrwałym przechowywaniu.
- PDF z podpisem pomaga zapobiec manipulowaniu danymi oraz przywłaszczeniu tożsamości autora poprzez dołączenie do dokumentu cyfrowego certyfikatu.

**5**

### **Zmiana numerów grup <sup>5</sup>**

Można zmienić numer grupy, który został już zapisany. Jeśli Grupa posiada numer wysyłki faksu, zostanie ona przyciemniona na wyświetlaczu LCD. Nie można wybrać numeru, aby wprowadzić zmiany.

#### **Zmienianie nazwy Grupy, rozdzielczości lub typu pliku PDF**

- **Naciśnij przycisk Książka adres.**
- Naciśnij przycisk Więcej.
- **Naciśnij przycisk Zmiana.**
- Naciśnij ▲ lub ▼, aby wyświetlić Grupę, w której chcesz wprowadzić zmiany. Naciśnij Grupę.
- **5** Wykonaj jedną z następujących czynności:
	- Jeśli wybierzesz Nazwę, wprowadź nazwę (do 15 znaków) za pomocą przycisków na ekranie dotykowym.

Naciśnij przycisk OK.

- W przypadku wybrania Rozdzielczości naciśnij jedną z dostępnych opcji rozdzielczości wyświetlonych na wyświetlaczu LCD.
- W przypadku wybrania Typu pliku PDF naciśnij jeden z dostępnych typów pliku wyświetlonych na wyświetlaczu LCD.

Na wyświetlaczu LCD pokazane zostanie nowe ustawienie.

### **Informacja**

Jak zmienić zapisaną nazwę lub numer:

Aby zmienić znak, naciśnij przycisk d lub c, aby umieścić kursor pod znakiem, który chcesz zmienić, a następnie naciśnij

przycisk **a.** Wpisz znak ponownie.

6 Naciśnij przycisk OK.

g Naciśnij przycisk **Stop/Zakończ**.

#### **Dodawanie i usuwanie numerów z Grup**

- Naciśnij przycisk Książka adres.
- Naciśnij przycisk Więcej.
- Naciśnij przycisk Zmiana.
- Naciśnij ▲ lub ▼, aby wyświetlić Grupę, w której chcesz wprowadzić zmiany. Naciśnij Grupę.
- **5** Naciśnij przycisk Dod/usuń.
- 6 Naciśnij przycisk  $\triangle$  lub  $\nabla$ , aby wyświetlić numer, który chcesz dodać lub usunąć.
- Naciśnij pole wyboru numeru, aby zaznaczyć go w celu dodania. Naciśnij pole wyboru numeru, aby odznaczyć go w celu usunięcia. Naciśnij przycisk OK, aby potwierdzić.
- 8 Naciśnij przycisk OK.
	- i Naciśnij przycisk **Stop/Zakończ**.

### **Usuwanie numerów grup <sup>5</sup>**

Można usunąć numer grupy, który został już zapisany. Jeśli Grupa posiada zaplanowane zadanie lub numer wysyłki faksu, zostanie ona przyciemniona na wyświetlaczu LCD. Nie można wybrać numeru, aby go usunąć.

- **A Naciśnij przycisk Książka adres.**
- 2 Naciśnij przycisk Więcej.
- 8 Naciśnij przycisk Kasuj.
- $\overline{4}$  Naciśnij  $\overline{ }$  lub  $\overline{ }$ , aby wyświetlić Grupę, którą chcesz usunąć. Naciśnij pole wyboru Grupy, aby zaznaczyć ją w celu usunięcia. Naciśnij przycisk OK.
- 6 Wykonaj jedną z następujących czynności:
	- Aby usunąć Grupę, naciśnij Tak.
	- Aby wyjść bez usuwania Grupy, naciśnij przycisk Nie.
- f Naciśnij przycisk **Stop/Zakończ**.

**5**

**6**

### **Drukowanie raportów <sup>6</sup>**

### **Raporty faksów <sup>6</sup>**

Niektóre raporty faksów (weryfikacja transmisji i dziennik faksów) mogą być drukowane automatycznie lub ręcznie.

### **Raport weryfikacji transmisji <sup>6</sup>**

Raport weryfikacji transmisji może służyć jako dowód, że faks został wysłany. (Aby uzyskać szczegółowe informacje na temat konfigurowania żądanego typu raportu, patrz *Raport weryfikacji transmisji* w *Rozdziale 4* podręcznika *Podstawowy Podręcznik Użytkownika*).

### **Dziennik faksów <sup>6</sup>**

Można skonfigurować urządzenie tak, aby drukowało dziennik faksów (raport o aktywności) z określoną częstotliwością (co 50 faksów, 6, 12 lub 24 godziny, 2 lub 7 dni). Ustawieniem domyślnym jest

Co 50 faksów, co oznacza, że urządzenie będzie drukowało dziennik co 50 zapisanych zadań.

Jeśli częstotliwość zostanie ustawiona na Wył., raport można nadal wydrukować, wykonując czynności opisane na następnej stronie.

- **1** Naciśnij przycisk MENU.
- Naciśnij przycisk ▲ lub ▼, aby wyświetlić Fax.

Naciśnij przycisk Fax.

- $\bullet$  Naciśnij przycisk  $\blacktriangle$  lub  $\blacktriangledown$ , aby wyświetlić Ustaw. raportu. Naciśnij przycisk Ustaw. raportu.
	- Naciśnij przycisk Journal.

Naciśnij przycisk < lub b, aby wybrać odstęp

 $\blacksquare$  6, 12, 24 godziny, 2 lub 7 dni

Urządzenie wydrukuje raport o wybranej godzinie, a następnie usunie wszystkie zadania z pamięci.

Jeżeli w pamięci urządzenia przed upływem określonego czasu znajdzie się 200 zadań, urządzenie wydrukuje dziennik wcześniej, a następnie usunie wszystkie zadania z pamięci. Jeżeli wymagany jest dodatkowy raport przed nadejściem terminu drukowania, można go wydrukować bez kasowania zadań z pamięci.

■ Co 50 faksów

Urządzenie wydrukuje Dziennik, gdy zapisze 50 zadań.

6 Wykonaj jedną z następujących czynności:

> ■ Jeśli została wybrana opcja Co 50 faksów

Przejdź do kroku @.

■ Jeśli wybrana została opcja Co 6, 12, 24 godziny lub 2 dni

Wpisz godzinę rozpoczęcia drukowania w formacie 24 godzinnym. (Na przykład: 19:45 dla 7:45 wieczorem.)

Naciśnij przycisk OK.

■ W przypadku wybrania opcji Co 7 dni

Wpisz godzinę rozpoczęcia drukowania w formacie 24 godzinnym. (Na przykład: 19:45 dla 7:45 wieczorem.)

Naciśnij przycisk OK.

Naciśnij przycisk ◀ lub ▶, aby wybrać dzień tygodnia.

<span id="page-54-0"></span>g Naciśnij przycisk **Stop/Zakończ**.

### **Raporty <sup>6</sup>**

Dostępne są następujące raporty:

1 Weryf.raport

Pokazuje raport weryfikacji transmisji dla ostatnich 200 wychodzących faksów i drukuje ostatni raport.

2 Pomoc

Drukuje listę najczęściej używanych funkcji, aby pomóc w zaprogramowaniu urządzenia.

3 Lista indexu tel

Drukuje listę nazw i numerów zapisanych w pamięci wybierania jednoprzyciskowego i szybkiego wybierania w kolejności liczbowej lub alfabetycznej.

4 Dziennik faxu

Drukuje informacje o ostatnich 200 przychodzących oraz wychodzących faksach. (TX: transmisja) (RX: odbiór)

5 Ustaw.użytkow.

Drukuje listę bieżących ustawień.

6 Konfig sieci

Lista ustawień sieciowych.

7 Bęben Druk igłowy

Drukuje arkusz sprawdzania punktów bębna w celu rozwiązywania problemów z wydrukiem punktowym.

8 Raport WLAN

Drukuje wyniki diagnostyki łączności bezprzewodowej sieci LAN.

9 Zamówienie

Umożliwia wydrukowanie formularza zamawiania akcesoriów w celu wypełnienia go i wysłania do dealera Brother.

**6**

### **Jak wydrukować raport <sup>6</sup>**

- **1** Naciśnij przycisk MENU.
- **2** Naciśnij przycisk  $\triangle$  lub  $\blacktriangledown$ , aby wyświetlić Druk raportów. Naciśnij przycisk Druk raportów.
- $\overline{3}$  Naciśnij przycisk  $\triangle$  lub  $\nabla$ , aby wyświetlić raport, który chcesz wydrukować. Naciśnij raport, który chcesz wydrukować.
- 4 Wykonaj jedną z następujących czynności:
	- W przypadku wybrania opcji Weryf.raport, naciśnij DRUK RAPORTU.
	- W przypadku wybrania opcji Lista indexu tel naciśnij Porządek numer. lub Porządek alfabet..
	- W przypadku wybrania innej opcji niż Weryf.raport lub Lista indexu tel przejdź do czynności **@**.
- <span id="page-55-0"></span>**b** Naciśnij przycisk Mono Start lub **Kolor Start**.
- f Naciśnij przycisk **Stop/Zakończ**.

**7**

### **Wykonywanie kopii <sup>7</sup>**

### **Ustawienia kopiowania7**

Ustawienia kopiowania można tymczasowo zmienić na potrzeby następnej kopii.

Ustawienia te są tymczasowe i w urządzeniu przywrócone zostają ustawienia domyślne po minucie od kopiowania, chyba że Tryb zegara ustawiono na 30 sekund lub mniej. (Patrz *Tryb zegara* [na stronie 4\)](#page-9-0).

Aby zmienić ustawienie, naciśnij przycisk **(E)** (**KOPIUJ**), a następnie naciśnij  $\triangleleft$  lub  $\triangleright$ , aby przewinąć ustawienia kopiowania. Gdy zostanie wyświetlone żądane ustawienie, naciśnij przycisk.

Po zakończeniu wybierania ustawień naciśnij przycisk **Mono Start** lub **Kolor Start**.

### **Zatrzymywanie kopiowania <sup>7</sup>**

Aby zatrzymać kopiowanie, naciśnij przycisk **Stop/Zakończ**.

### **Poprawianie jakości kopiowania <sup>7</sup>**

Dostępny jest pełny zakres ustawień jakości. Ustawieniem domyślnym jest Auto.

Auto

Tryb Auto jest zalecany dla zwykłych wydruków. Odpowiedni dla dokumentów zawierających tekst i zdjęcia.

 $\blacksquare$  Tekst

Odpowiedni dla dokumentów zawierających głównie tekst.

Foto

Lepsza jakość kopiowania w przypadku zdjęć.

■ Grafika

Odpowiedni do kopiowania paragonów.

- a Naciśnij przycisk (**KOPIUJ**).
- Włóż dokument.
- Wpisz żądaną liczbę kopii.
- Naciśnij przycisk ◀ lub ▶, aby wyświetlić Jakość. Naciśnij przycisk Jakość.
- Naciśnij przycisk Auto, Tekst, Foto lub Grafika.
- **6** Jeśli nie chcesz zmieniać dodatkowych ustawień, naciśnij klawisz **Mono Start** lub **Kolor Start**.

### **Powiększanie i zmniejszanie kopiowanego obrazu <sup>7</sup>**

Aby powiększyć lub zmniejszyć kolejną kopię, wykonaj następujące czynności:

- a Naciśnij przycisk (**KOPIUJ**).
- b <sup>W</sup>łóż dokument.
- Wpisz żądaną liczbę kopii.
- 4 Naciśnij przycisk  $\triangleleft$  lub  $\triangleright$ , aby wyświetlić Powiększ/ zmniejsz. Naciśnij przycisk Powiększ/ zmniejsz.
- **b** Naciśnij przycisk 100%, Powiększ, Pomniejsz lub Wybór (25-400%).
- **Wykonaj jedną z następujących** czynności:
	- W przypadku wybrania opcji Powiększ lub Pomniejsz naciśnij żądany stopień powiększenia lub pomniejszenia.
	- W przypadku wybrania opcji Wybór (25-400%) wprowadź stopień powiększenia lub zmniejszenia w zakresie od 25% do 400%.

Naciśnij przycisk OK.

■ W przypadku wybrania opcji 100% przejdź do czynności  $\bullet$ .

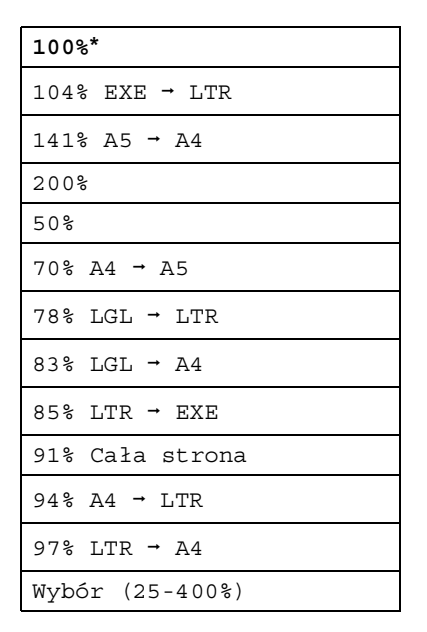

<span id="page-57-0"></span>**7** Jeśli nie chcesz zmieniać dodatkowych ustawień, naciśnij klawisz **Mono Start** lub **Kolor Start**.

### **Informacja**

Opcje układu strony 2 na 1 (P), 2 na 1 (L), 2 na 1 (ID), 4 na 1 (P) i 4 na 1 (L) *nie są* dostępne dla funkcji Zwiększania/Pomniejszania.

### **Kopiowanie dwustronne <sup>7</sup>**

Aby użyć funkcji automatycznego kopiowania dwustronnego, załaduj dokument do podajnika ADF.

Jeśli podczas wykonywania kopii dwustronnych wyświetlony zostanie komunikat o braku pamięci, spróbuj zainstalować dodatkową pamięć. (Patrz *[Instalacja dodatkowej pami](#page-80-0)ęci* na stronie 75).

Zanim możliwe będzie rozpoczęcie kopiowanie dwustronne, należy wybrać układ kopiowania dwustronnego spośród poniższych opcji. Układ dokumentu określa, który z układów kopiowania dwustronnego należy wybrać.

#### **2boki2bok**

Pionowo

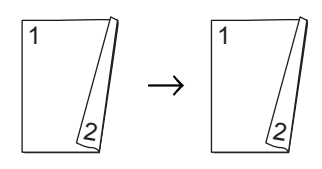

Poziomo

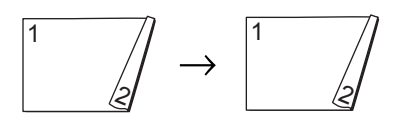

 **1boki2bok odbicie wzdłuż dłuższej krawędzi**

#### Pionowo

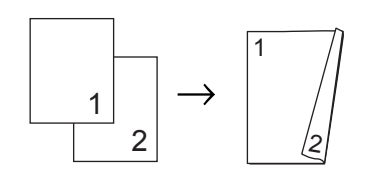

#### Poziomo

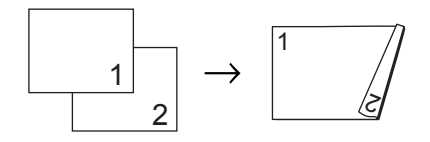

#### **2boki1bok odbicie wzdłuż dłuższej krawędzi**

#### Pionowo

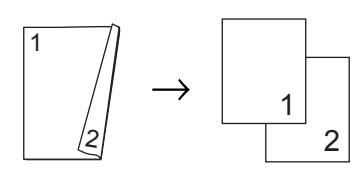

Poziomo

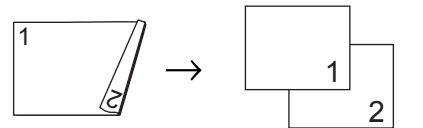

 **1boki2bok odbicie wzdłuż krótszej krawędzi**

Pionowo

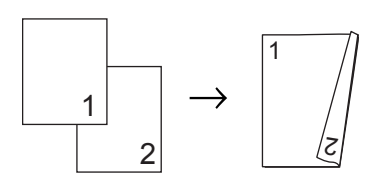

Poziomo

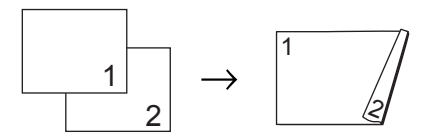

 **2boki1bok odbicie wzdłuż krótszej krawędzi**

Pionowo

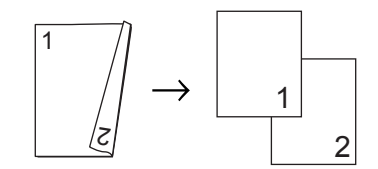

Poziomo

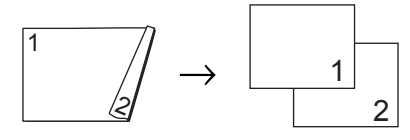

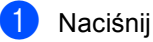

a Naciśnij przycisk (**KOPIUJ**).

```
Rozdział 7
```
b <sup>W</sup>łóż dokument.

8 Wpisz żądaną liczbę kopii.

Naciśnij przycisk  $\triangleleft$  lub  $\triangleright$ , aby wyświetlić Kopia dwustronna. Naciśnij przycisk Kopia dwustronna.

**b** Naciśnij przycisk  $\triangleleft$  lub  $\triangleright$ , aby wyświetlić następujące opcje układu:

```
2 str \rightarrow 2 str,
1 str \rightarrow 2 str Odb.dł.brzeg,
2 str \rightarrow 1 str Odb.dł.brzeg,
1 str \rightarrow 2 str Odb.kr.brzeg,
2 str \rightarrow 1 str Odb.kr.brzeg,
Wył.
```
Naciśnij żądaną opcję.

6 Jeśli nie chcesz zmieniać dodatkowych ustawień, naciśnij klawisz **Mono Start** lub **Kolor Start**.

### **Wybór tacy <sup>7</sup>**

Można tymczasowo zmienić opcję Użycia tacy wyłącznie dla następnej kopii.

**b** Naciśnij przycisk (**E**) (**KOPIUJ**).

Włóż dokument.

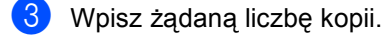

4 Naciśnij przycisk  $\triangleleft$  lub  $\triangleright$ , aby wyświetlić Wyb.tacę. Naciśnij przycisk Wyb.tacę.

```
\overline{6}1, MP>T1>T2<sup>1</sup>,
  1,
  1</sup> lub
  Tylko p.wiel..
```
- <span id="page-59-0"></span><sup>1</sup> Opcje T2 i Tylko taca#2 pojawiają się tylko wtedy, gdy zainstalowana jest opcjonalna taca dolna.
- 6 Jeśli nie chcesz zmieniać dodatkowych ustawień, naciśnij klawisz **Mono Start** lub **Kolor Start**.

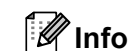

### **Informacja**

Aby zmienić domyślne ustawienia Użycia tacy, patrz *Użycie tacy w trybie kopiowania* w *Rozdziale 2*, *Podstawowy Podręcznik Użytkownika*.

### **Regulacja jasności i kontrastu <sup>7</sup>**

### **Jasność <sup>7</sup>**

Regulacja jasności pozwala zaciemnić lub rozjaśnić kopie.

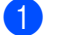

a Naciśnij przycisk (**KOPIUJ**).

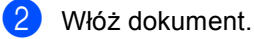

- Wpisz żądaną liczbę kopii.
- Naciśnij przycisk ◀ lub ▶, aby wyświetlić Jasność. Naciśnij przycisk Jasność.
- **b** Naciśnij przycisk ◀, aby uzyskać ciemniejszą kopię lub naciśnij przycisk c, aby uzyskać jaśniejszą kopię. Naciśnij przycisk OK.
- 6 Jeśli nie chcesz zmieniać dodatkowych ustawień, naciśnij klawisz **Mono Start** lub **Kolor Start**.

### **Kontrast <sup>7</sup>**

Wyregulowanie kontrastu pomaga w wyostrzeniu i ożywieniu obrazu.

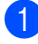

a Naciśnij przycisk (**KOPIUJ**).

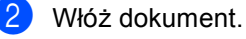

- c Wpisz żądaną liczbę kopii.
- Naciśnij przycisk ◀ lub ▶, aby wyświetlić Kontrast. Naciśnij przycisk Kontrast.
- **b** Naciśnij przycisk <, aby zmniejszyć kontrast, lub naciśnij przycisk  $\blacktriangleright$ , aby zwiększyć kontrast. Naciśnij przycisk OK.
- **6** Jeśli nie chcesz zmieniać dodatkowych ustawień, naciśnij klawisz **Mono Start** lub **Kolor Start**.

### **Sortowanie kopii przy użyciu podajnika ADF <sup>7</sup>**

Można sortować wielokrotne kopie. Strony zostaną ułożone na stosie w kolejności: 1 2 3, 1 2 3, 1 2 3 i tak dalej.

- a Naciśnij przycisk (**KOPIUJ**).
- 2 Włóż dokument do podajnika ADF.
- Wpisz żądaną liczbę kopii.
- Naciśnij przycisk ◀ lub ▶, aby wyświetlić Plik/sort. Naciśnij przycisk Plik/sort.

**6** Naciśnij przycisk Sort.

**6** Jeśli nie chcesz zmieniać dodatkowych ustawień, naciśnij klawisz **Mono Start** lub **Kolor Start**.

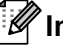

### **Informacja**

Opcja Sortowanie jest dostępna tylko jeśli dokument znajduje się w podajniku ADF.

### **Drukowanie N kopii na 1 stronie (układ strony) <sup>7</sup>**

Za pomocą funkcji N w 1 można zmniejszyć ilość papieru używanego podczas kopiowania. Ta funkcja umożliwia kopiowanie dwóch lub czterech stron na jednej stronie. Aby kopiować obie strony dowodu tożsamości na jednej stronie, patrz *[Kopiowanie dowodu to](#page-62-0)żsamości 2 w 1* [na stronie 57](#page-62-0).

#### **WAŻNE**  $\bullet$

- Upewnij się, że rozmiar papieru jest ustawiony na A4, Letter, Legal lub Folio.
- W trybie N w 1 nie można używać funkcji powiększania/zmniejszania.
- $\cdot$  (P) oznacza układ pionowy, a  $(L)$  poziomy.
- a Naciśnij przycisk (**KOPIUJ**).
- Włóż dokument.
- Wpisz żądaną liczbę kopii.
- Naciśnij przycisk ◀ lub ▶, aby wyświetlić Układ strony. Naciśnij przycisk Układ strony.
- <span id="page-61-0"></span>**b** Naciśnij przycisk  $\triangleleft$  lub  $\triangleright$ , aby wyświetlić Wył.(1na1), 2na1(P), 2na1(L), 2na[1](#page-61-0)(ID)<sup>1</sup>, 4na1(P)  $\textsf{lub}$  4na1(L). Naciśnij żądany przycisk.
	- <sup>1</sup> Aby uzyskać szczegółowe informacje na temat opcji 2na1(ID), patrz *[Kopiowanie](#page-62-0)  dowodu tożsamości 2 w 1* [na stronie 57](#page-62-0).

Jeśli nie chcesz zmieniać dodatkowych ustawień, naciśnij klawisz **Mono Start** lub **Kolor Start**, aby zeskanować stronę.

Jeśli dokument jest umieszczony w podajniku ADF, urządzenie zeskanuje strony i rozpocznie drukowanie.

#### **W przypadku korzystania z szyby skanera, przejdź do kroku** [g](#page-61-1)**.**

- <span id="page-61-1"></span>Po zeskanowaniu strony naciśnij przycisk Tak, aby zeskanować kolejną stronę.
- <span id="page-61-2"></span>Połóż kolejną stronę na szybie skanera. Naciśnij przycisk **Mono Start** lub **Kolor Start**. Powtórz czynności @ i @ dla każdej strony układu.
- i Aby zakończyć po zeskanowaniu wszystkich stron, naciśnij przycisk Nie w kroku $\bullet$ .

#### **W przypadku kopiowania z podajnika ADF: <sup>7</sup>**

Włóż dokument *zadrukowaną stroną do góry* w kierunku pokazanym poniżej:

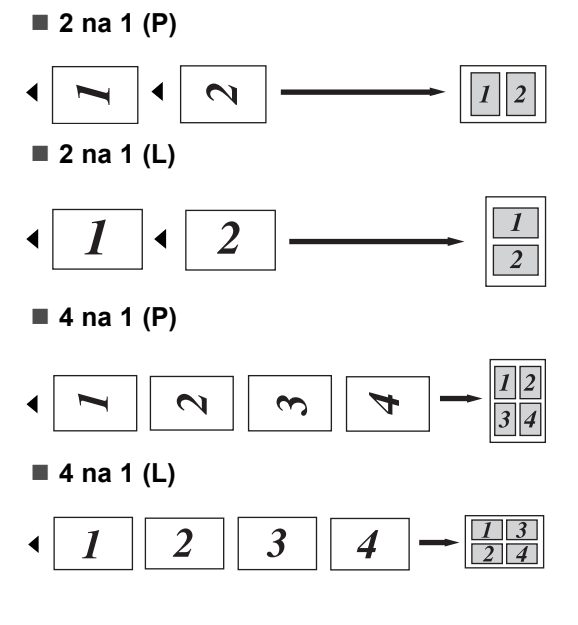

### **W przypadku kopiowania z szyby skanera: <sup>7</sup>**

Włóż dokument *stroną zadrukowaną w dół* w kierunku pokazanym poniżej:

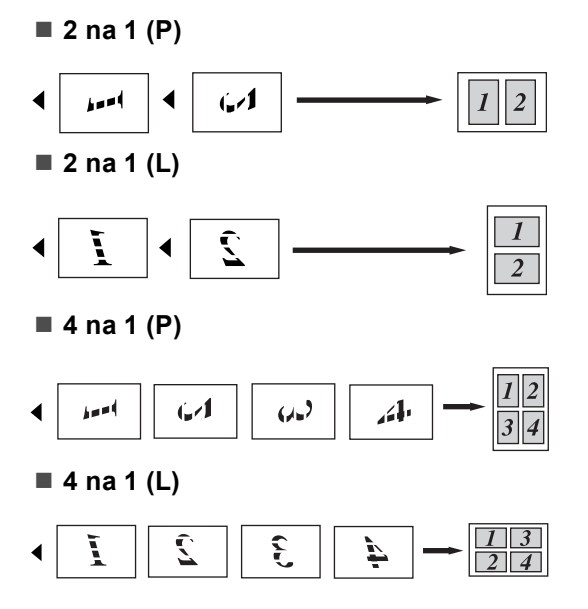

### <span id="page-62-0"></span>**Kopiowanie dowodu tożsamości 2 w 1 <sup>7</sup>**

Obie strony dowodu tożsamości można skopiować na jednej stronie, z zachowaniem oryginalnego rozmiaru dowodu tożsamości.

### **Informacja**

Dowody tożsamości można kopiować w zakresie dozwolonym przez obowiązujące prawo. Patrz *Bezprawne wykorzystywanie urządzeń kopiujących* w podręczniku *Broszura dotycząca bezpieczeństwa i zgodności z prawem*.

- a Naciśnij przycisk (**KOPIUJ**).
- b Umieść dowód tożsamości *stron<sup>ą</sup> zadrukowaną w dół*, po lewej stronie szyby skanera.

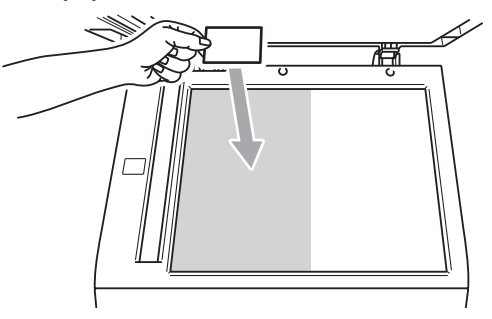

- Nawet jeśli w podajniku ADF zostanie umieszczony dokument, urządzenie będzie skanować dane z szyby skanera.
- Wpisz żądaną liczbę kopii.
- Naciśnij przycisk < lub ▶, aby wyświetlić Układ strony. Naciśnij przycisk Układ strony.
- **b** Naciśnij przycisk  $\triangleleft$  lub  $\triangleright$ , aby wyświetlić 2na1(ID). Naciśnij przycisk 2na1(ID).
- **6** Naciśnij przycisk Mono Start lub **Kolor Start**. Gdy urządzenie zeskanuje pierwszą stronę dowodu tożsamości, na wyświetlaczu LCD zostanie wyświetlony komunikat Odwróć identyfikator Naciśnij Start. **Z** Obróć dowód tożsamości i umieść go po lewej stronie szyby skanera. **(Nasycenie) <sup>7</sup>** nasycenia kolorów. Włóż dokument.
- 8 Naciśnij przycisk **Mono Start** lub **Kolor Start**. Urządzenie zeskanuje drugą stronę dowodu tożsamości i wydrukuje stronę.

### **Informacja**

W przypadku wybrania opcji Kopiowanie dowodu tożsamości 2 w 1 urządzenie ustawi jakość na Foto, a kontrast na +2.

## **Dostosowywanie kolorów**

Można zmienić domyślne ustawienie

- a Naciśnij przycisk (**KOPIUJ**).
- Wpisz żądaną liczbę kopii.
- 4 Naciśnij przycisk  $\triangleleft$  lub  $\triangleright$ , aby wyświetlić Regulacja koloru. Naciśnij przycisk Regulacja koloru.
- <span id="page-63-0"></span>e Naciśnij przycisk R, G lub B.
- <span id="page-63-1"></span> $\boxed{6}$  Naciśnij przycisk <, aby zmniejszyć lub  $\blacktriangleright$ , aby zwiększyć nasycenie koloru. Naciśnij przycisk OK.
- **Powtórz czynności**  $\mathbf{\Theta}$  $\mathbf{\Theta}$  $\mathbf{\Theta}$  **i**  $\mathbf{\Theta}$  $\mathbf{\Theta}$  $\mathbf{\Theta}$ , aby dostosować następny kolor. Naciśnij przycisk D.
- 8 Jeśli nie chcesz zmieniać dodatkowych ustawień, naciśnij klawisz **Mono Start** lub **Kolor Start**.

### **Ustawianie wprowadzonych zmian jako nowe ustawienia domyślne <sup>7</sup>**

Niektóre z ustawień kopiowania dla opcji Jakość, Jasność, Kontrast i Regulacja koloru, z których korzystasz najczęściej można zapisać, ustawiając je jako domyślne. Ustawienia te pozostaną aktywne, dopóki nie zostaną zmienione.

- a Naciśnij przycisk (**KOPIUJ**).
- Naciśnij ◀ lub ▶, aby wybrać ustawienie, które chcesz zmienić, a następnie naciśnij nową opcję. Powtórz ten krok dla każdego ustawienia, które chcesz zmienić.
- **3** Po zmianie ostatniego ustawienia naciśnij przycisk ◀ lub ▶, aby wyświetlić Nowe ustaw. dom.. Naciśnij przycisk Nowe ustaw. dom..
- Naciśnij przycisk Tak.
- e Naciśnij przycisk **Stop/Zakończ**.

### **Przywracanie wszystkich ustawień kopiowania do ustawień fabrycznych <sup>7</sup>**

Wszystkie zmienione ustawienia kopiowania można przywrócić do ustawień fabrycznych. Ustawienia te pozostaną aktywne, dopóki nie zostaną zmienione.

- a Naciśnij przycisk (**KOPIUJ**).
- b Po zmianie ostatniego ustawienia naciśnij przycisk ◀ lub ▶, aby wyświetlić Reset ustawień. Naciśnij przycisk Reset ustawień.
- 

Naciśnij przycisk Tak.

d Naciśnij przycisk **Stop/Zakończ**.

### **Ustawianie ulubionych <sup>7</sup>**

Istnieje możliwość zapisania najczęściej używanych ustawień kopiowania poprzez ustawienie ich jako ulubione. Można skonfigurować maksymalnie trzy ulubione ustawienia.

- a Naciśnij przycisk (**KOPIUJ**).
- Wybierz opcję kopiowania oraz ustawienia, które chcesz zapisać.
- Naciśnij przycisk ◀ lub ▶, aby wyświetlić Ulubione ustawienia. Naciśnij przycisk Ulubione ustawienia.
	- Naciśnij przycisk Zachowaj.
- e Naciśnij lokalizację, w której chcesz zapisać swoje ustawienie dla Ulubione:1, Ulubione:2 lub Ulubione:3.
- Wykonaj jedną z następujących czynności:
	- Aby zmienić nazwę ustawienia, naciśnij przycisk **a kter**, aby usunąć znaki. Następnie wpisz nową nazwę (do 12 znaków). Naciśnij przycisk OK.
	- Jeśli nie chcesz zmieniać nazwy ustawienia, naciśnij klawisz OK.
- g Naciśnij przycisk **Stop/Zakończ**.

#### **Przywracanie ulubionego ustawienia <sup>7</sup>**

Jeśli jesteś gotów do użycia jednego ze swoich ulubionych ustawień, możesz je przywołać.

a Naciśnij przycisk (**KOPIUJ**).

Naciśnij przycisk Ulubione.

Naciśnij ulubione ustawienie, które chcesz przywrócić.

```
Rozdział 7
```

```
d Naciśnij przycisk Mono Start lub 
    Kolor Start.
```
#### **Zmienianie nazwy ulubionego ustawienia <sup>7</sup>**

Po zapisaniu ulubionego ustawienia, można zmienić jego nazwę.

- **b** Naciśnij przycisk (**R**) (**KOPIUJ**).
- 2 Naciśnij przycisk  $\triangleleft$  lub  $\triangleright$ , aby wyświetlić Ulubione ustawienia. Naciśnij przycisk Ulubione ustawienia.
- 8 Naciśnij przycisk Zmien nazwę.
- 4 Naciśnij ulubione ustawienie, którego nazwę chcesz zmienić.
- **5** Wprowadź nową nazwę (do 12 znaków).
- 6 Naciśnij przycisk OK.
- g Naciśnij przycisk **Stop/Zakończ**.

**A**

### **Rutynowa konserwacja**

### **Czyszczenie i sprawdzanie urządzenia <sup>A</sup>**

Regularnie czyść zewnętrzne części i wnętrze urządzenia suchą, niestrzępiącą się szmatką. Przy wymianie toneru lub zespołu bębna pamiętaj o oczyszczeniu wnętrza urządzenia. Jeśli drukowane strony są poplamione tonerem, oczyść wnętrze urządzenia suchą, niestrzępiącą się szmatką.

### **OSTRZEŻENIE**

NIE używaj środków czyszczących zawierających amoniak, alkohol ani jakichkolwiek rodzajów sprayów lub substancji łatwopalnych do czyszczenia wewnętrznych lub zewnętrznych części urządzenia. Może to doprowadzić do pożaru lub porażenia prądem.

Patrz *Bezpieczne użytkowanie urządzenia* w *Broszura dotycząca bezpieczeństwa i zgodności z prawem*, aby uzyskać informacje na temat czyszczenia urządzenia.

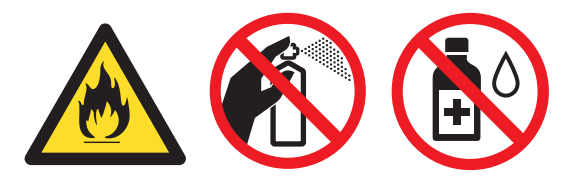

Uważaj, aby nie wdychać toneru.

### **WAŻNE**

Używaj obojętnych detergentów. Czyszczenie przy użyciu środków lotnych, takich jak rozcieńczalniki lub benzyna, może uszkodzić powierzchnię urządzenia.

### **Sprawdzanie liczników stron**

Istnieje możliwość wyświetlania liczników kopii, wydrukowanych stron, raportów, list, faksów lub podsumowania.

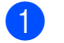

Naciśnij przycisk MENU.

- Naciśnij przycisk ▲ lub ▼, aby wyświetlić Specyf.aparatu. Naciśnij przycisk Specyf.aparatu.
- 8 Naciśnij przycisk Licznik stron. Na wyświetlaczu LCD wyświetlana jest liczba stron do zadań Wszystko, Faks/Lista, Kopia lub Drukuj.
- 4 Naciśnij przycisk Wszystko, Faks/Lista, Kopia lub Drukuj, aby wyświetlić licznik stron dla opcji Kolor i Czarno-białe.
- **b** Wykonaj jedną z następujących czynności:
	- Aby zobaczyć inne opcje, naciśnij przycisk D.
	- Aby zakończyć, naciśnij przycisk **Stop/Zakończ**.

### **Sprawdzanie pozostałej żywotności części <sup>A</sup>**

Informację o żywotności części urządzenia można odczytać na wyświetlaczu LCD.

- Naciśnij przycisk MENU. Naciśnij przycisk ▲ lub ▼, aby wyświetlić Specyf.aparatu. Naciśnij przycisk Specyf.aparatu.
- 8 Naciśnij przycisk Trwałość części.
- $\overline{4}$  Naciśnij przycisk **A** lub **v**, aby wyświetlić przybliżoną żywotność części Bęben, Moduł pasa, Nagrzewnica, Laser, PF Zestaw pod. wielof., PF Zestaw 1 oraz PF Zestaw 2.

e Naciśnij przycisk **Stop/Zakończ**.

Rutynowa konserwacja

### **Wymiana elementów wymagających okresowej konserwacji <sup>A</sup>**

Elementy wymagające okresowej konserwacji wymagają regularnych wymian w celu zachowania jakości druku. Części wymienione poniżej będą musiały być wymienione po wydrukowaniu około 50 000 stron <sup>1</sup> w przypadku zespołu podajnika papieru MP i 100 000 stron <sup>1</sup> w przypadku zespołu podajnika papieru 1, zespołu podajnika papieru 2, nagrzewnicy i lasera. Gdy na wyświetlaczu LCD pojawią się poniższe komunikaty, skontaktuj się ze sprzedawcą produktów Brother.

<span id="page-68-0"></span><sup>1</sup> Arkusze jednostronne w formacie A4 lub Letter.

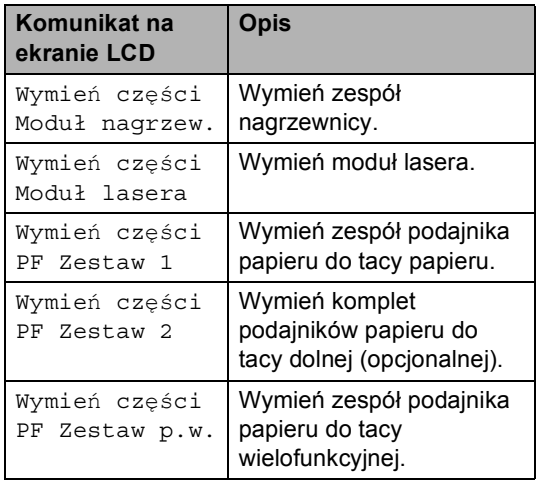

### **Pakowanie i transport urządzenia <sup>A</sup>**

### **OSTRZEŻENIE**

To urządzenie jest ciężkie i waży około 28,5 kg. Aby zapobiec obrażeniom, urządzenie powinny podnosić co najmniej dwie osoby. Przy ponownym stawianiu urządzenia należy zachować ostrożność, aby nie przyciąć palców.

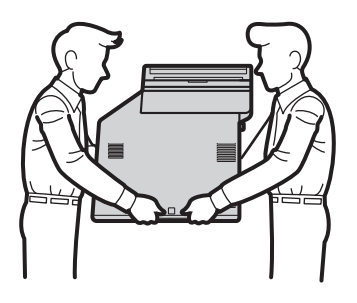

Jeśli używana jest taca dolna, należy ją przenosić oddzielnie.

### **WAŻNE**

Na czas transportu urządzenia pojemnik na zużyty toner musi zostać z niego wyjęty i umieszczony w plastikowym worku, który należy szczelnie zamknąć. Pozostawienie tych elementów i nieumieszczenie ich w plastikowym worku przed transportem urządzenia może doprowadzić do poważnych uszkodzeń i unieważnienia gwarancji.

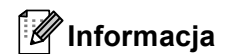

Jeśli z jakiegoś powodu konieczny jest transport urządzenia, należy uważnie spakować urządzenie w oryginalne opakowanie, aby uniknąć jego uszkodzenia podczas transportu. Urządzenie powinno zostać odpowiednio ubezpieczone u przewoźnika.

Upewnij się, że są dostępne następujące elementy opakowaniowe:

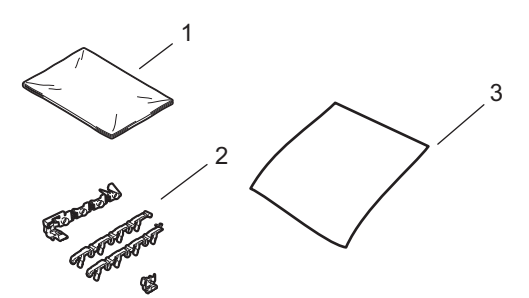

- **1 Plastikowy worek na pojemnik na zużyty toner**
- **2 Pomarańczowe materiały pakunkowe do blokowania części wewnętrznych (4 elementy)**
- **3 Kawałek papieru (format A4 lub Letter) do osłony modułu taśmy. (Należy go dostarczyć samemu)**
- **b** Wyłącz urządzenie. W pierwszej kolejności odłącz przewód linii telefonicznej, odłącz wszystkie przewody, a następnie odłącz przewód zasilania od gniazdka elektrycznego.
- **2** Naciśnij przycisk otwierania przedniej części obudowy, a następnie otwórz przednią pokrywę.

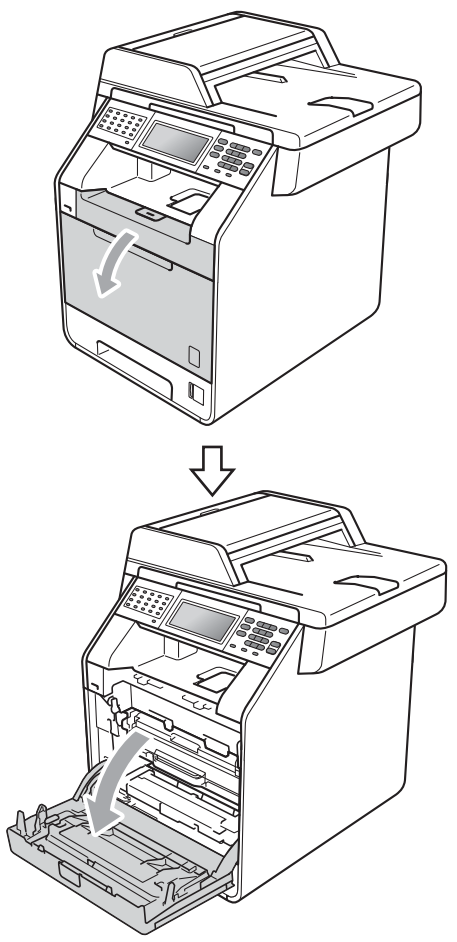

**3** Chwyć zielony uchwyt zespołu bębna. Wyciągnij zespół bębna, aż się zatrzyma.

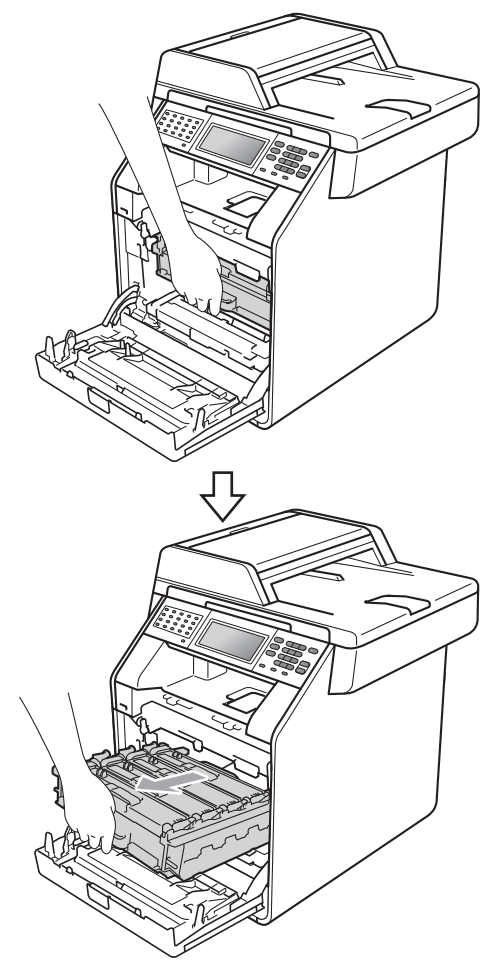

Przekręć zieloną dźwignię blokującą (1) po lewej stronie urządzenia w kierunku przeciwnym do ruchu wskazówek zegara do położenia zwolnienia. Trzymając zielone uchwyty zespołu bębna, unieś przód zespołu bębna i wyjmij go z urządzenia.

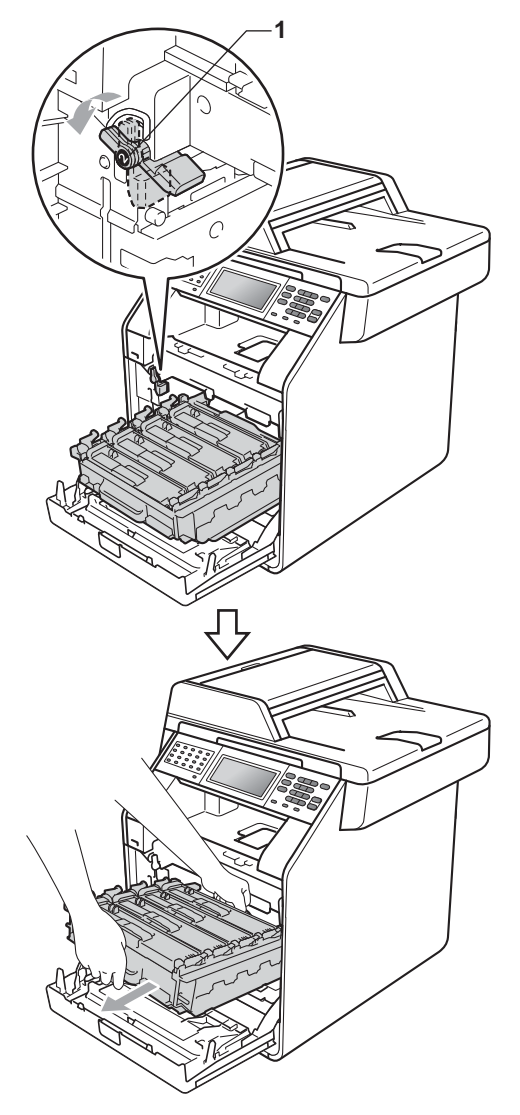

### **WAŻNE**

- Podczas przenoszenia trzymaj zielone uchwyty zespołu bębna. NIE WOLNO trzymać zespołu bębna po bokach.
- Zalecamy położenie zespołu bębna na arkuszu papieru, umieszczonym na czystej, płaskiej powierzchni, na wypadek przypadkowego rozlania lub rozsypania się toneru.
- Należy ostrożnie przenosić toner i pojemnik na zużyty toner. Jeśli toner rozsypie się na ręce lub odzież, natychmiast zetrzyj lub zmyj zimną wodą.
- W celu uniknięcia uszkodzenia urządzenia na skutek wyładowania elektrostatycznego NIE dotykaj elektrod pokazanych na ilustracji.

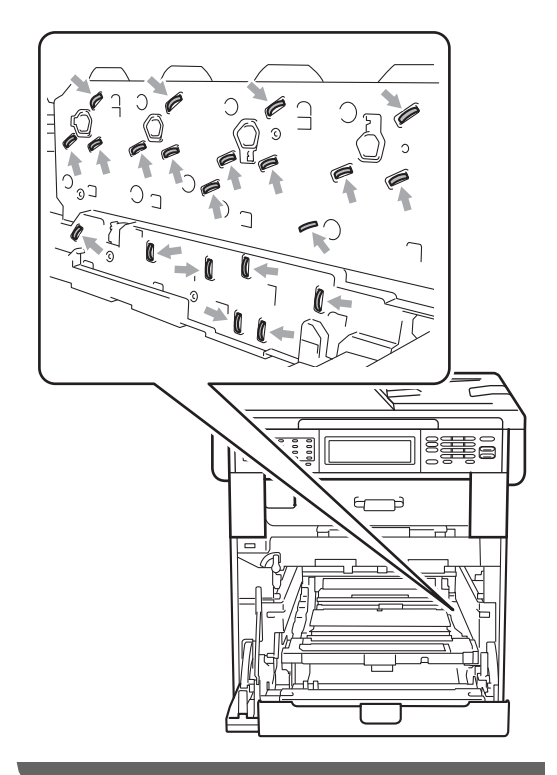
**6** Chwyć zielony uchwyt moduł taśmy obiema rękami i unieś moduł taśmy, a następnie wyciągnij go.

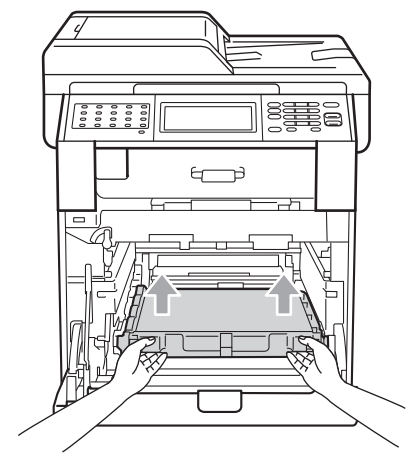

6 Wyjmij dwa elementy pomarańczowego materiału opakowaniowego i wyrzuć je.

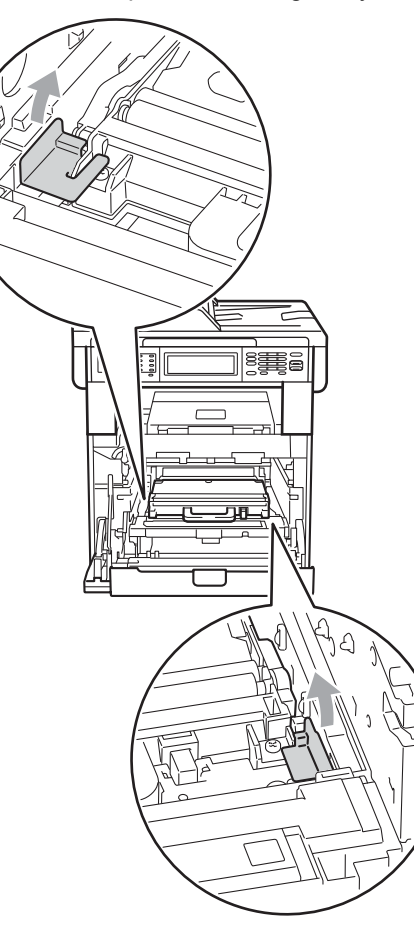

# **Informacja**

Ta czynność jest niezbędna tylko przy pierwszej wymianie pojemnika na zużyty toner i nie jest wymagana w przypadku kolejnych wymian pojemników na zużyty toner. Pomarańczowe elementy opakowaniowe są zakładane fabrycznie w celu zabezpieczenia urządzenia podczas transportu.

**7** Wyjmij pojemnik na zużyty toner z urządzenia za pomocą zielonego uchwytu, a następnie włóż go do plastikowego worka i dokładnie zamknij worek.

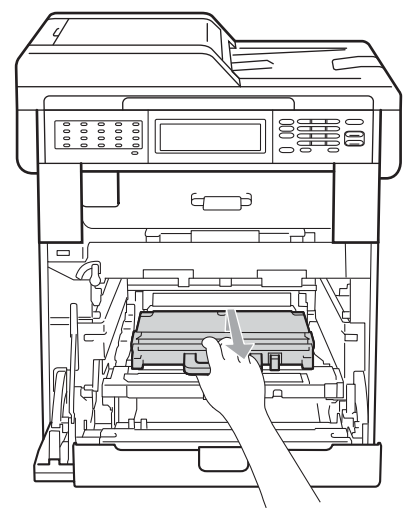

# **WAŻNE**

Należy ostrożnie przenosić pojemnik na zużyty toner. Jeśli toner rozsypie się na ręce lub odzież, natychmiast zetrzyj lub zmyj zimną wodą.

8 Umieść moduł taśmy w urządzeniu. Upewnij się, że moduł taśmy ustawiony jest poziomo i jest dobrze umieszczony na swoim miejscu.

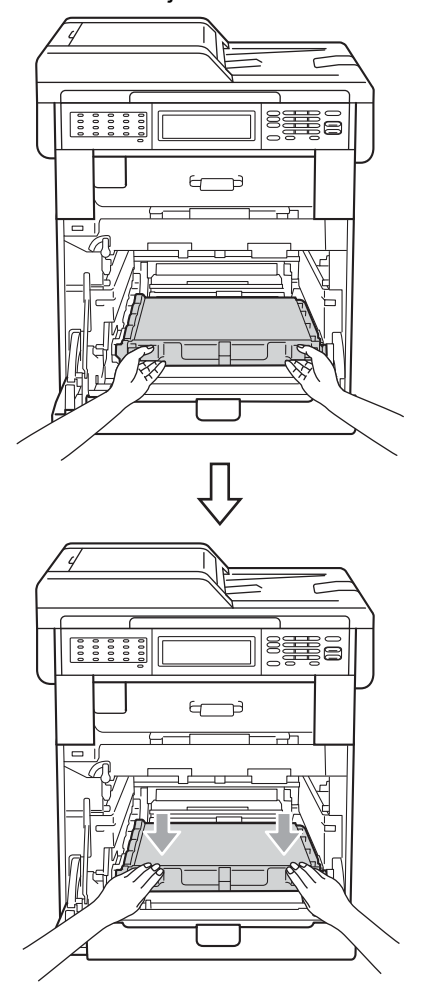

- 9 Zainstaluj pomarańczowe materiały pakunkowe w zespole bębna w następujący sposób:
	- Aby zabezpieczyć tonery, zainstaluj pasujące pomarańczowe paski pakunkowe (1) (oznaczone literami L i R) na zespole bębna, po lewej i prawej stronie, tak jak to pokazano na ilustracji.
	- Przymocuj pomarańczowy pasek pakunkowy (2) po lewej stronie zespołu bębna, tak jak to pokazano na ilustracji.

 Wsuń mały pomarańczowy materiał pakunkowy (3) na metalowy wałek po prawej stronie zespołu bębna, tak jak to pokazano na ilustracji.

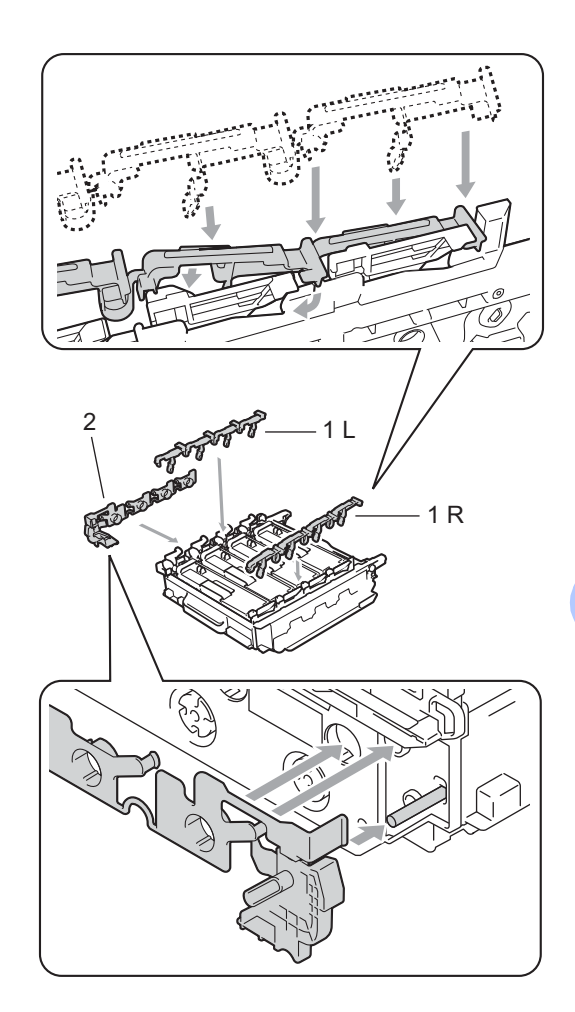

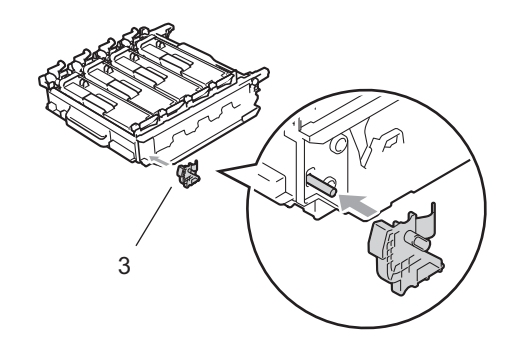

**A**

10 Umieść kartkę papieru (A4 lub Letter) na zespole bębna, aby zapobiec uszkodzeniom zespołu bębna.

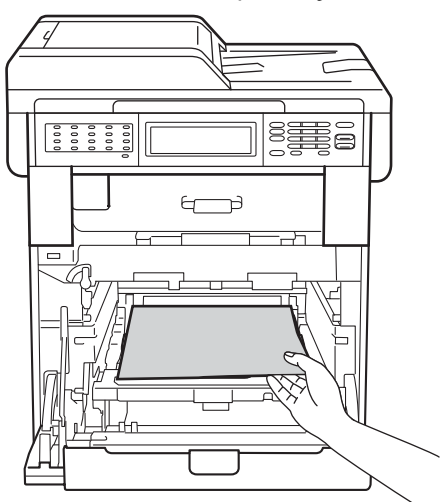

**in Upewnij się, że zielona dźwignia** blokująca (1) znajduje się w położeniu zwolnienia, tak jak to pokazano na ilustracji.

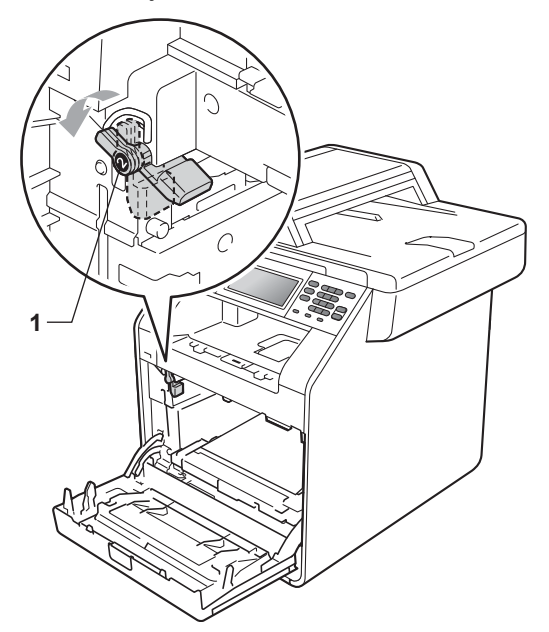

12 Dopasuj końce prowadnic (2) zespołu bębna z oznaczeniami • (1) po obu stronach urządzenia, a następnie delikatnie wsuń zespół bębna do urządzenia, aż zatrzyma się na zielonej dźwigni blokującej.

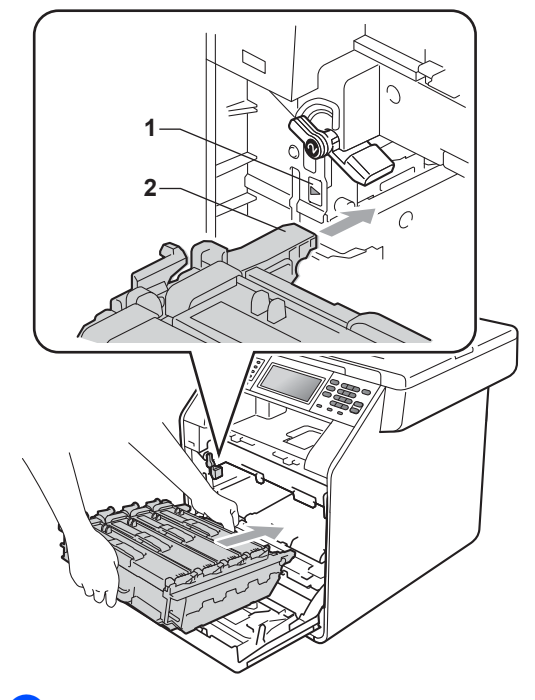

**13** Przekręć zieloną dźwignię blokującą (1) w kierunku zgodnym z ruchem wskazówek zegara, do położenia zablokowania.

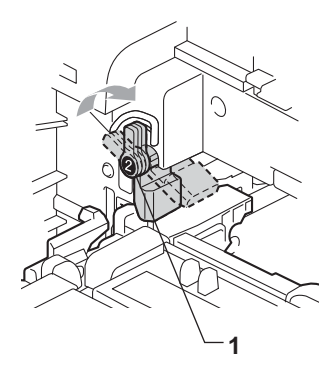

14 Wepchnij zespół bębna, aż się zatrzyma.

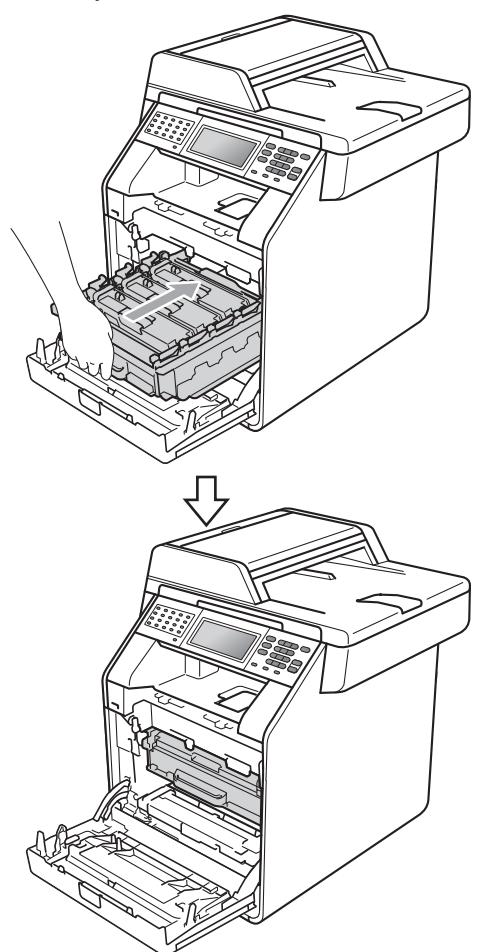

**b** Zamknij pokrywę przednią urządzenia.

**ich Umieść element styropianowy (2) w** niższym pudełku (1). Następnie włóż pojemnik na zużyty toner w element styropianowy.

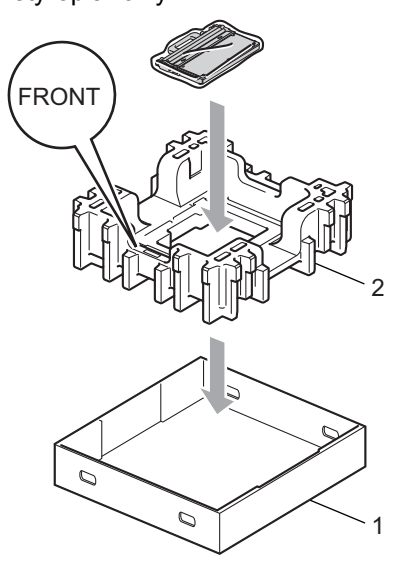

**D** Owiń urządzenie plastikowym workiem. Postaw urządzenie na elemencie styropianowym (1).

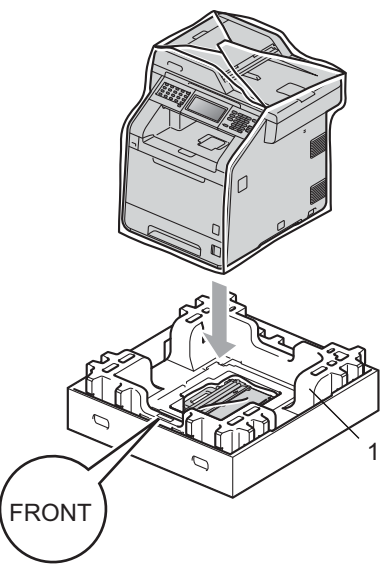

**18** Umieść element styropianowy (2) w tylnej stronie elementu styropianowego (1) zgodnie z ilustracją.

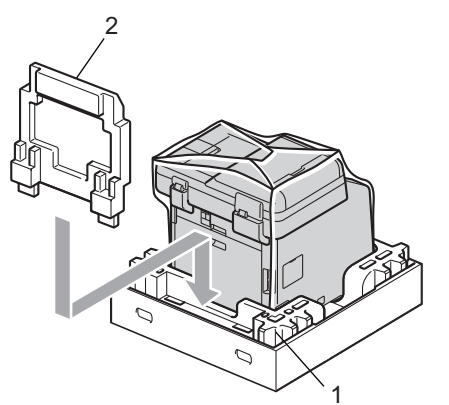

s Załóż górny karton (1) na urządzenie, razem z dolnym kartonem (2). Wyrównaj otwory łączące górnego kartonu z otworami łączącymi dolnego kartonu.

> Przymocuj górny karton do dolnego za pomocą czterech plastikowych łączników (3) zgodnie z ilustracją.

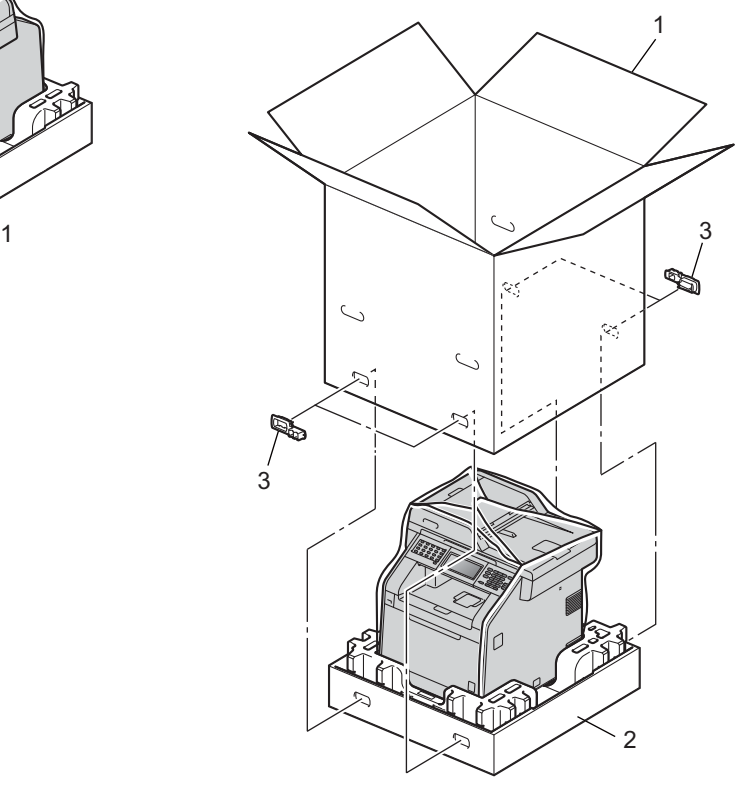

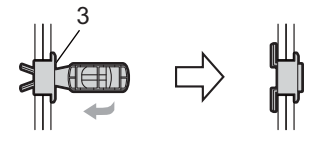

Rutynowa konserwacja

**20** Włóż dwa elementy styropianowe (1) do kartonu, dopasowując prawą stronę urządzenia z oznaczeniem "RIGHT" na elemencie styropianowym, oraz lewą stronę urządzenia z oznaczeniem "LEFT" na drugim elemencie styropianowym. Włóż przewód zasilający i materiały drukowane do oryginalnego pudełka, tak jak to pokazano na ilustracji.

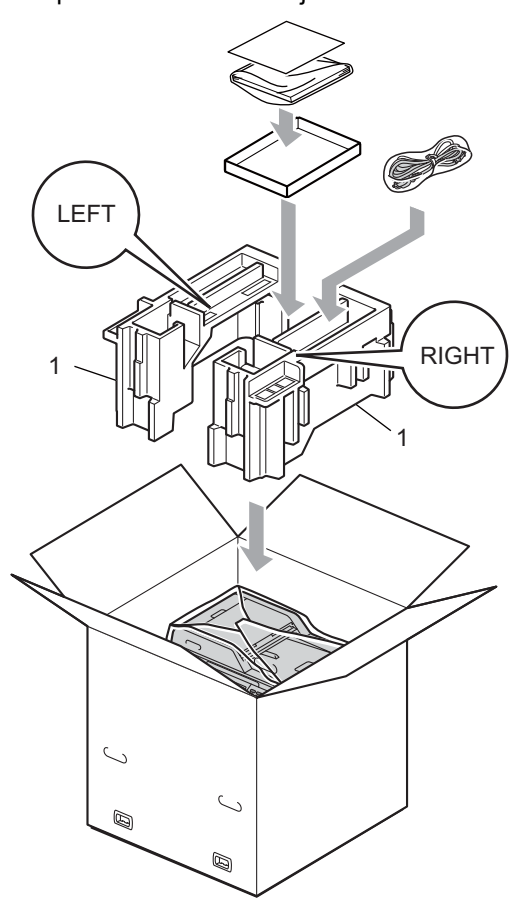

21 Zamknij karton i oklej taśmą.

**A**

**B Opcje <sup>B</sup>**

# **Opcjonalna taca papieru (LT-300CL) <sup>B</sup>**

Istnieje możliwość zainstalowania opcjonalnej tacy dolnej, która może pomieścić do 500 arkuszy papieru o gramaturze 80 g/m<sup>2</sup>.

Gdy opcjonalna taca zostanie zainstalowana, urządzenie będzie mogło pomieścić do 800 arkuszy zwykłego papieru.

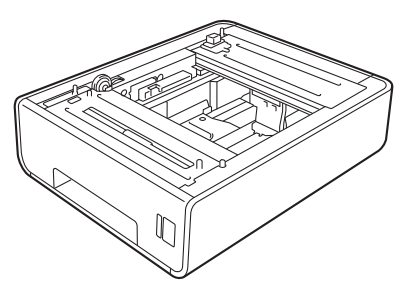

Aby uzyskać informacje na temat konfiguracji, patrz instrukcje dostarczone z tacą dolną.

# <span id="page-79-0"></span>**Pamięć <sup>B</sup>**

MFC-9970CDW posiada 256 MB pamięci standardowej. Urządzenie posiada jedno gniazdo na opcjonalne rozszerzenie pamięci. Pamięć urządzenia można powiększyć do maksymalnie 512 MB poprzez zainstalowanie jednego modułu SO-DIMM.

# **Typy modułów pamięci SO-DIMM <sup>B</sup>**

Można zainstalować następujące moduły pamięci SO-DIMM:

- 128 MB Kingston KTH-LJ2015/128
- 256 MB Kingston KTH-LJ2015/256
- 128 MB Transcend TS128MHP422A
- 256 MB Transcend TS256MHP423A

# **Informacja**

- Aby uzyskać więcej informacji, odwiedź stronę internetową firmy Kingston Technology pod adresem [http://www.kingston.com/.](http://www.kingston.com/)
- Aby uzyskać więcej informacji, odwiedź stronę internetową firmy Transcend pod adresem [http://www.transcend.com.tw/.](http://www.transcend.com.tw/)

Ogólnie, moduł pamięci SO-DIMM musi być zgodny z następującą specyfikacją:

Typ: wyjście 144-stykowe i 16-bitowe

Czas oczekiwania CAS: 4

Częstotliwość zegara: 267 MHz (533 Mb/S/Pin) lub więcej

Pojemność: 64, 128 lub 256 MB

Wysokość: 30,0 mm (1,18 cala)

Typ DRAM: DDR2 SDRAM

# **Informacja**

- Niektóre moduły SO-DIMM mogą nie być obsługiwane przez to urządzenie.
- Aby uzyskać więcej informacji, skontaktuj się ze sprzedawcą, u którego kupiono urządzenie, lub z Biurem obsługi klienta firmy Brother.

# <span id="page-80-0"></span>**Instalacja dodatkowej pamięci <sup>B</sup>**

- **Wyłącz urządzenie przy użyciu** przełącznika zasilania. Odłącz przewód telefoniczny.
- 2 Odłącz od urządzenia przewód interfejsu, a następnie odłącz przewód zasilania od gniazdka elektrycznego.

### **Informacja**

Pamiętaj o wyłączeniu urządzenia przełącznikiem zasilania przed przystąpieniem do instalacji lub usuwania modułu SO-DIMM.

3 Zdejmij plastikową (1), a następnie metalową (2) pokrywę modułu SO-DIMM.

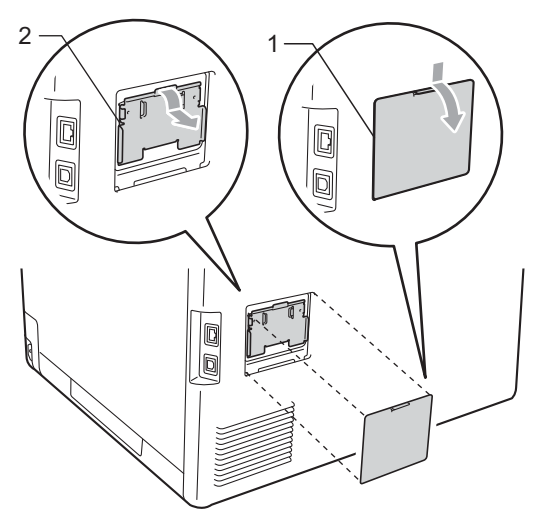

Rozpakuj moduł SO-DIMM i chwyć za krawędzie.

# **WAŻNE**

Aby zapobiec uszkodzeniu urządzenia na skutek oddziaływania elektryczności statycznej, NIE dotykaj układów pamięci ani powierzchni płytki.

e Trzymając moduł SO-DIMM za krawędzie, wyrównaj nacięcia w module SO-DIMM z wypustami w gnieździe. Włóż moduł SO-DIMM po przekątnej (1), a następnie przechyl go w stronę płytki interfejsu aż do jego zatrzaśnięcia w miejscu (2).

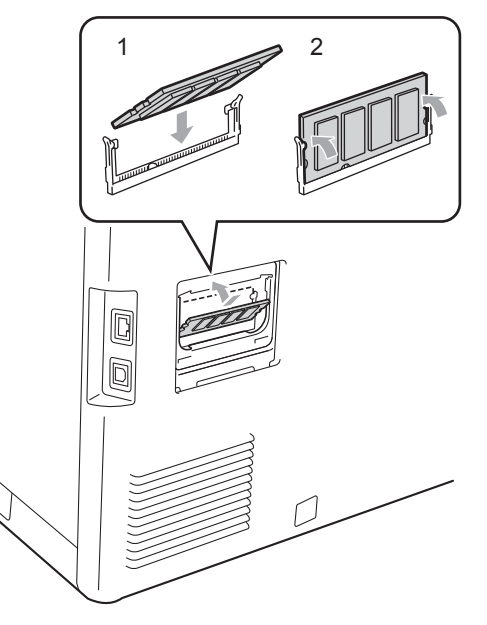

6 Załóż metalową (2), a następnie plastikową (1) pokrywę modułu SO-DIMM.

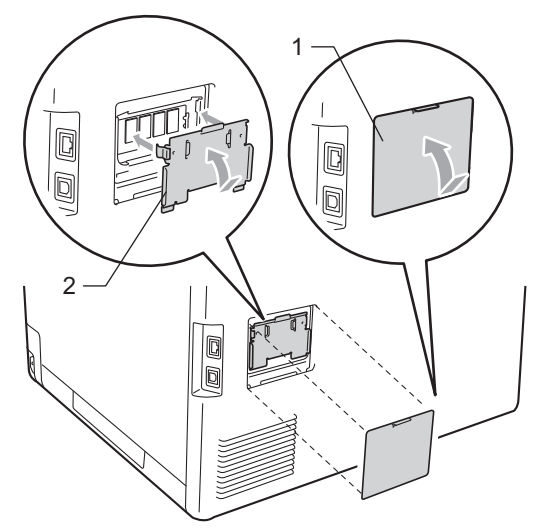

- 7 Podłącz w pierwszej kolejności przewód zasilania urządzenia do gniazdka elektrycznego, a następnie podłącz przewód interfejsu.
- 8 Podłącz przewód telefoniczny. Włącz urządzenie przy użyciu przełącznika zasilania.

### **Informacja**

Aby upewnić się, że moduł SO-DIMM został prawidłowo zainstalowany, można wydrukować stronę ustawień użytkownika, na której widoczny będzie aktualny rozmiar pamięci. (Patrz *[Jak](#page-55-0)  wydrukować raport* [na stronie 50](#page-55-0)).

**Słownik <sup>C</sup>**

To jest pełne zestawienie funkcji i terminów, które się pojawiają się w instrukcjach obsługi Brother. Dostępność tych funkcji zależy od modelu jaki zakupiłeś.

#### **ADF (automatyczny podajnik dokumentów)**

W podajniku ADF można umieścić dokument i strony są z niego drukowane pojedynczo.

#### **Anuluj zadanie**

**C**

Anuluje zaprogramowane zadanie drukowania i kasuje dane w pamięci urządzenia.

#### **Automatyczna redukcja**

Zmniejsza rozmiar przychodzących faksów.

#### **Automatyczna transmisja faksu**

Wysyłanie faksu bez podnoszenia słuchawki telefonu zewnętrznego.

#### **Automatyczne wybieranie ponowne**

Funkcja umożliwiająca urządzeniu ponowne wybieranie ostatniego numeru faksu po pięciu minutach od momentu, w którym faks nie został wysłany, ponieważ linia była zajęta.

#### **Błąd komunikacji (lub Błąd kom.)**

Błąd podczas wysyłania lub odbierania faksu spowodowany zwykle tymczasowym zakłóceniem na linii.

#### **Czas dzwonka F/T**

Czas, przez jaki urządzenie Brother generuje szybkie podwójne dzwonki (jeśli tryb odbierania to faks/telefon), informując o oczekującym połączeniu głosowym.

#### **Dostęp do zdalnego odtwarzania**

Możliwość uzyskania zdalnego dostępu do urządzenia z telefonu działającego w trybie wybierania tonowego.

#### **Drukowanie kopii zapasowej**

Urządzenie drukuję kopię każdego odbieranego faksu zachowanego w pamięci. Jest to funkcja bezpieczeństwa, dzięki której w przypadku braku zasilania przychodzące wiadomości nie zostaną utracone.

#### **Dziennik faksów**

Pokazuje informacje o ostatnich 200 przychodzących oraz wychodzących faksach. TX oznacza transmisję. RX oznacza odbiór.

#### **ECM (Tryb korekcji błędu)**

Wykrywa błędy podczas transmisji faksu i wysyła ponownie strony, w czasie wysyłania których pojawił się błąd.

#### **Faks opóźniony**

Wysyła faks z określonym opóźnieniem w danym dniu.

#### **Faks/telefon**

Można odbierać faksy i połączenia telefoniczne. Nie należy korzystać z tego trybu w przypadku korzystania z telefonu wyposażonego w automat zgłoszeniowy (TAD).

#### **Głośność dzwonienia**

Ustawienie głośności dzwonka urządzenia.

#### **Głośność sygnalizatora**

Ustawienie głośności sygnału emitowanego przy naciskaniu przycisków i błędach.

#### **Grupa kompatybilności**

Zdolność jednego urządzenia faksującego do komunikacji z innym. Kompatybilność jest zapewniona pomiędzy grupami ITU-T.

#### **ID stacji**

Zapisana informacja pojawiająca się na początku faksowanych stron. Zawiera nazwę nadawcy i numer faksu.

#### **Impuls**

Metoda obrotowego wybierania numeru na linii telefonicznej.

#### **Kod zdalnego dostępu**

Własny czterocyfrowy kod  $(- - +\*)$ umożliwiający wywoływanie i dostęp do urządzenia z lokalizacji zdalnej.

#### **Kod zdalnej aktywacji**

Kod ten  $(* 5 1)$  jest wprowadzany w przypadku odpowiadania na połączenie faksowe w telefonie zewnętrznym lub wewnętrznym.

#### **Kontrast**

Ustawiany w celu kompensacji ciemnego lub jasnego dokumentu, poprzez wykonywanie jaśniejszych kopii ciemnych dokumentów i ciemniejszych kopii jasnych dokumentów.

#### **LCD (wyświetlacz ciekłokrystaliczny)**

Ekran wyświetlacza pokazuje komunikaty interaktywne podczas programowania na ekranie oraz wskazuje, gdy urządzenie działa w trybie spoczynku.

#### **Lista indeksu tel.**

Zawiera nazwy i numery zapisane w pamięci wybierania jednoprzyciskowego i szybkiego, w porządku numerycznym.

#### **Lista pomocy**

Wydruk pełnej tabeli menu, z której można korzystać przy programowaniu urządzenia, gdy nie ma się w pobliżu Podręczników użytkownika.

#### **Lista ustawień użytkownika**

Wydrukowany raport zawierający bieżące ustawienia urządzenia.

#### **Metoda kodowania**

Metoda kodowania informacji zawartych w dokumencie. Wszystkie urządzenia faksujące muszą korzystać z minimalnego standardu kompresji danych Modified Huffman (MH). W urządzeniu mogą być wykorzystywane bardziej zaawansowane metody kompresji, Modified Read (MR), Modified Modified Read (MMR) i JBIG, jeśli urządzenie odbierające ma taką samą możliwość.

#### **Numer grupy**

Kombinacja numerów wybierania jednoprzyciskowego i szybkiego wybierania zaprogramowanych pod klawiszem wybierania jednoprzyciskowego lub kodem szybkiego wybierania do rozsyłania.

#### **OCR (optyczne rozpoznawanie znaków)**

ScanSoft™ PaperPort™ 12SE z OCR lub Presto! Program PageManager umożliwiający konwersję obrazu zawierającego tekst na edytowalny tekst.

#### **Odbiór po wyczerpaniu papieru**

Odbiera faksy do pamięci urządzenia, gdy w urządzeniu zabraknie papieru.

#### **Okres sprawozdawczy**

Zaprogramowany okres pomiędzy automatycznie drukowanymi raportami z dziennika faksów. Dziennik faksów można również drukować na żądanie bez zakłócania cyklu.

#### **Opóźnienie dzwonienia**

Liczba dzwonków przed zainicjowaniem przez urządzenie odpowiedzi w trybach Tylko fx i Fax/Tel.

#### **Pauza**

<span id="page-83-0"></span>Pozwala na zastosowanie 3,5 sekundowej przerwy przed wybraniem sekwencji przy wybieraniu za pomocą klawiatury lub zapisywaniu numerów wybierania jednoprzyciskowego lub szybkiego. Aby wprowadzić dłuższą przerwę, naciśnij przycisk **Powtórz wybieranie/Pauza** kilkakrotnie.

#### **Podwójny dostęp**

Urządzenie może skanować wychodzące faksy lub zaplanowane zadania do pamięci w tym samym czasie, gdy wysyła faks, odbiera lub drukuje przychodzący faks.

#### **Polling**

Proces występujący w urządzeniu faksowym, polegający na wywołaniu innego urządzenia faksowego w celu odtworzenia oczekujących wiadomości faksowych.

#### **Przekazywanie faksów**

Wysyła odebrany faks zapisany w pamięci na inny wcześniej zaprogramowany numer faksu.

#### **Raport Xmit (raport weryfikacji transmisji)**

Informuje o każdej transmisji, jej dacie, godzinie i numerze.

#### **Ręczne wysyłanie faksu**

Wysyłanie faksu polegające na podniesieniu słuchawki telefonu zewnętrznego i oczekiwaniu na odpowiedź urządzenia odbierającego, a następnie naciśnięciu przycisku **Mono Start** lub **Kolor Start** w celu wysłania faksu.

#### **Rozdzielczość**

Liczba pionowych i poziomych linii na cal.

#### **Rozsyłanie**

Możliwość wysyłania tego samego faksu do więcej niż jednej lokalizacji.

#### **Skala szarości**

Odcienie szarości dostępne dla kopiowania i wysyłania faksem fotografii.

#### **Skanowanie**

Proces wysyłania elektronicznego obrazu papierowego dokumentu do komputera.

#### **Szybkie wybieranie**

Wstępnie zaprogramowany numer do łatwego wybierania. Naciśnij przycisk Książka adres, a następnie wprowadź trzycyfrowy numer szybkiego wybierania i naciśnij przycisk Wysyłanie faxu lub Wyślij e-mail, po czym naciśnij **Mono Start** lub **Kolor Start**, aby rozpocząć proces nawiązywania połączenia.

#### **TAD (telefoniczny automat zgłoszeniowy)**

Zewnętrzny TAD (telefoniczny automat zgłoszeniowy) można podłączyć do urządzenia.

#### **Telefon wewnętrzny**

Telefon korzystający z tego samego numeru co faks, lecz podłączony do oddzielnego gniazdka ściennego.

#### **Telefon zewnętrzny**

TAD (telefoniczny automat zgłoszeniowy) lub telefon, który jest podłączony do urządzenia.

#### **Ton**

Metoda wybierania numeru na linii telefonicznej, stosowana w telefonach z wybieraniem tonowym.

#### **Tony CNG**

Tony specjalne wysyłane przez urządzenia faksujące podczas automatycznej transmisji, powiadamiające urządzenie odbierające, że dzwoni urządzenie faksujące.

#### **Tony faksu**

Sygnały nadawane przez wysyłające i odbierające urządzenia faksowe podczas przekazywania informacji.

#### **Transmisja**

Proces wysyłania faksu za pomocą linii telefonicznej z jednego urządzenia do urządzenia odbierającego.

#### **Transmisja w czasie rzeczywistym**

Gdy pamięć jest zapełniona, można wysyłać faksy w czasie rzeczywistym. **C**

#### **Transmisja wsadowa**

Funkcja umożliwiająca zmniejszenie kosztów: wszystkie opóźnione faksy do tego samego numeru faksu są wysyłane w trakcie jednego połączenia.

#### **Tryb menu**

Tryb programowania umożliwiający zmianę ustawień urządzenia.

#### **Tryb zagraniczny**

Wprowadza tymczasowe zmiany do tonów faksu w celu zniwelowania zakłóceń na międzynarodowych liniach telefonicznych.

#### **Ustawienia tymczasowe**

Można wybrać określone opcje dla każdej transmisji faksu i kopii bez zmiany ustawień domyślnych.

#### **Wybieranie jednoprzyciskowe**

Klawisze znajdujące się na panelu sterowania urządzenia, którym można przypisać numery, co ułatwia wybieranie numerów. Każdemu klawiszowi można przypisać również drugi numer, wywoływany poprzez jednoczesne naciśnięcie przycisku **21-40** i klawisza wybierania jednoprzyciskowego.

#### **Wykrywanie faksu**

Umożliwia urządzeniu odpowiedź na ton CNG w przypadku przerwania odbierania faksu przez podniesienie słuchawki.

#### **Wysoka rozdzielczość**

Rozdzielczość wynosi 203 $\times$  196 dpi. Jest używana do małych wydruków i do wykresów.

#### **Wyszukiwanie**

Elektroniczne, alfabetyczne wyszukiwanie zapisanych numerów wybierania jednoprzyciskowego, szybkiego wybierania, grup i LDAP.

#### **Zadania oczekujące**

Można sprawdzić, które zaprogramowane zadania faksowania znajdują się w pamięci i anulować wybrane zadania.

#### **Zapisywanie faksów**

Faksy można zapisywać w pamięci.

**D Indeks**

### **A**

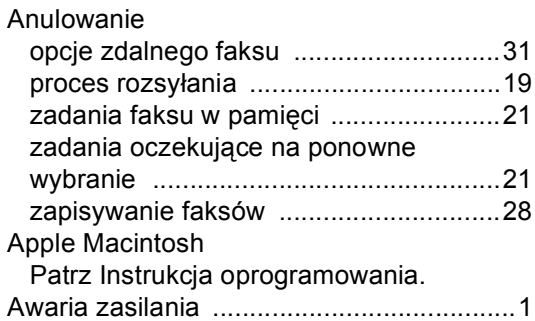

# **B**

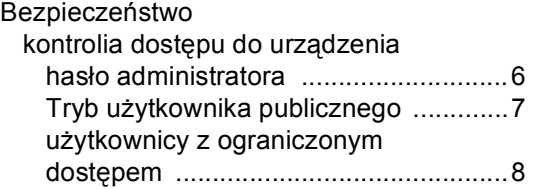

# **C**

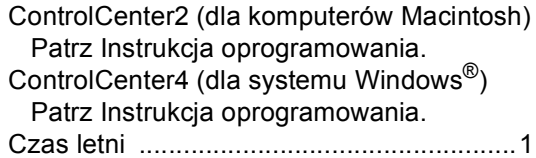

### **D**

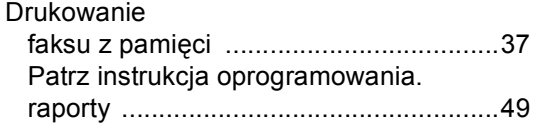

# **F**

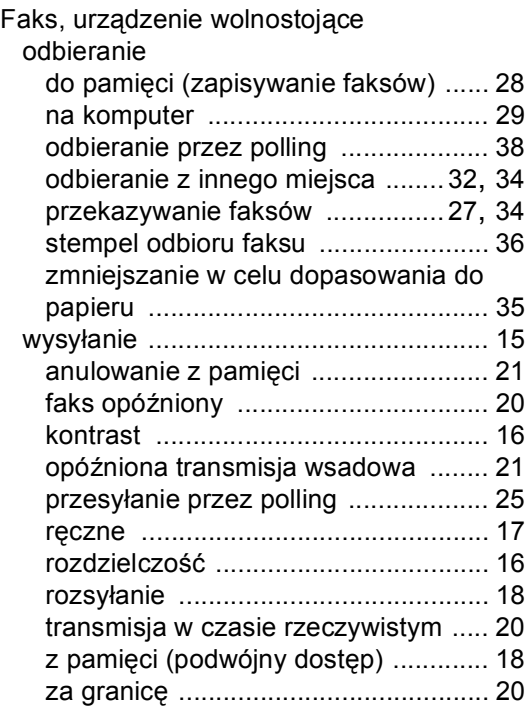

# **G**

Grupy rozsyłania [..................................... 42](#page-47-0)

### **I**

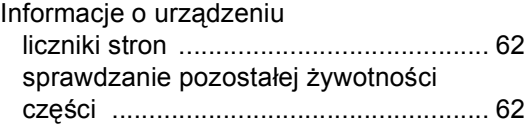

### **J**

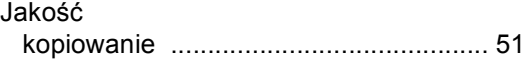

# **K**

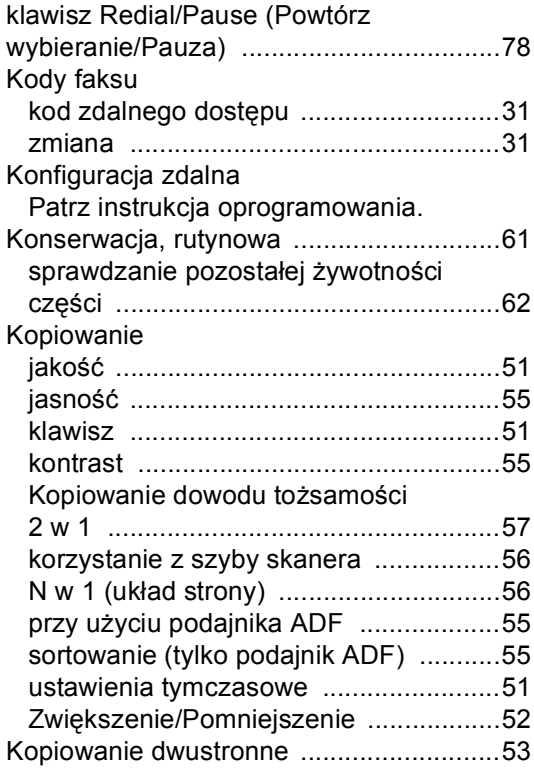

# **L**

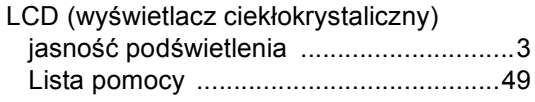

# **M**

Macintosh

Patrz Instrukcja oprogramowania.

### **N**

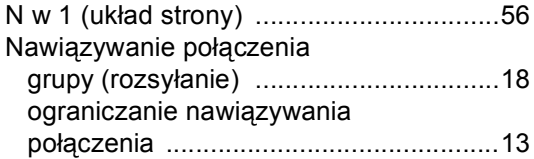

# **O**

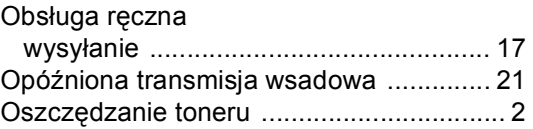

### **P**

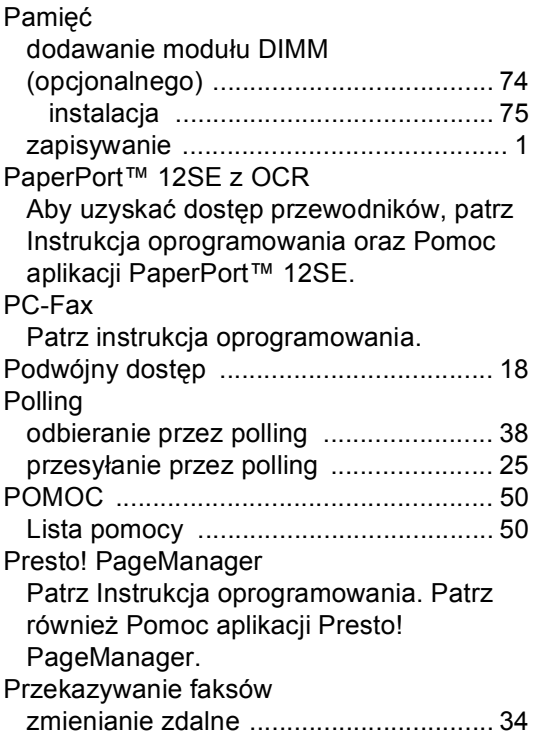

### **R**

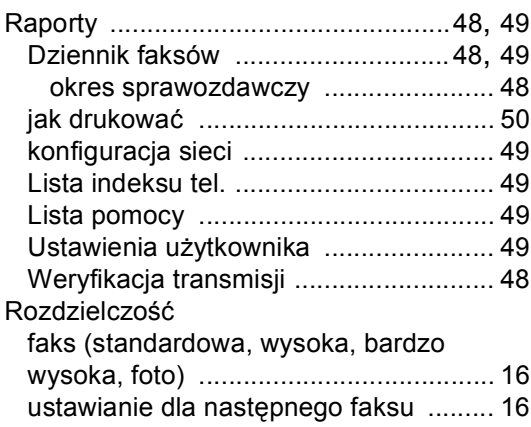

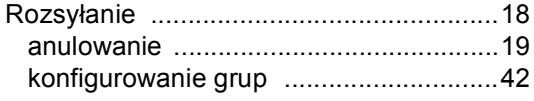

# **S**

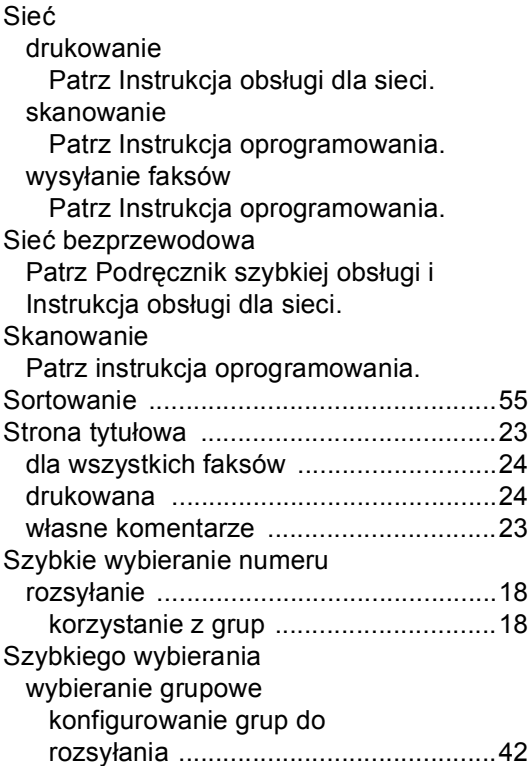

# **T**

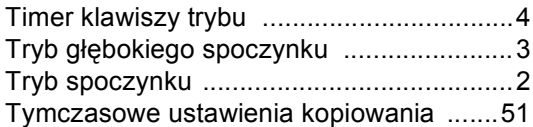

# **U**

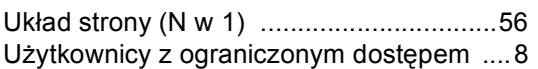

# **W**

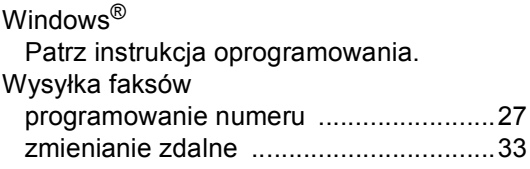

# **Z**

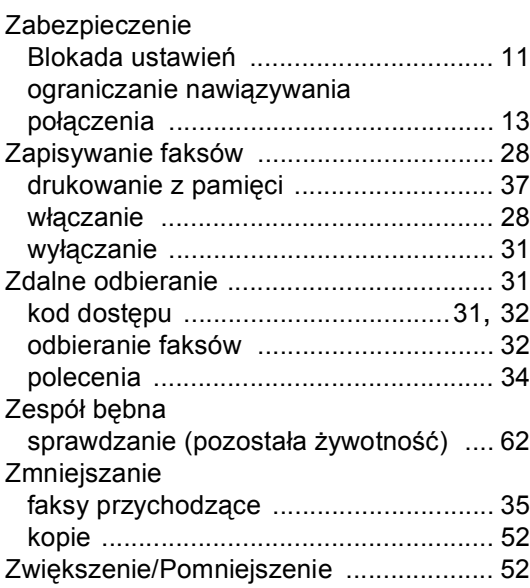

# brother

To urządzenie jest dopuszczone do użytkowania tylko w kraju, w którym zostało zakupione. Lokalne przedstawicielstwa firmy Brother lub ich sprzedawcy będą obsługiwać tylko urządzenia zakupione w ich własnych krajach.